# **VeDaB-Hilfe**

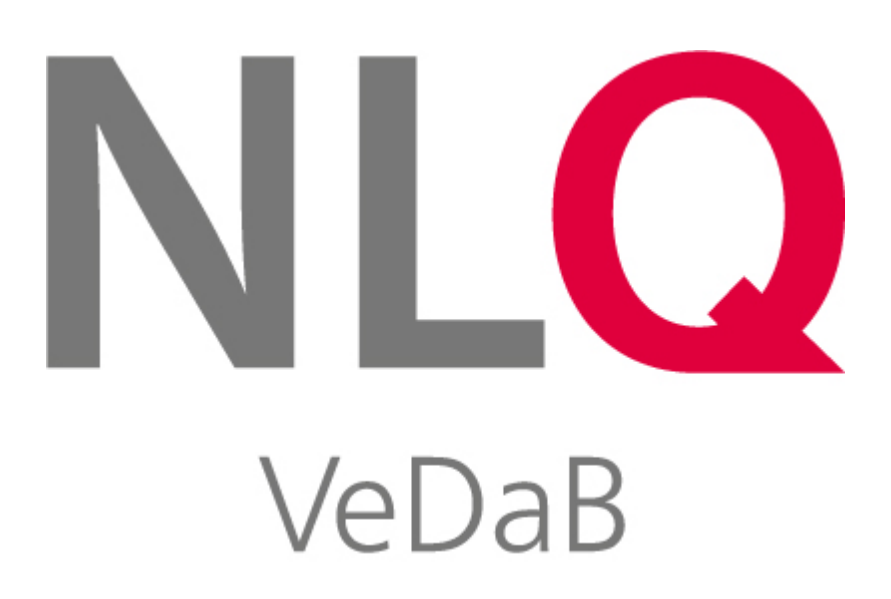

B.Grundei / I. Bliek

# **Inhaltsverzeichnis**

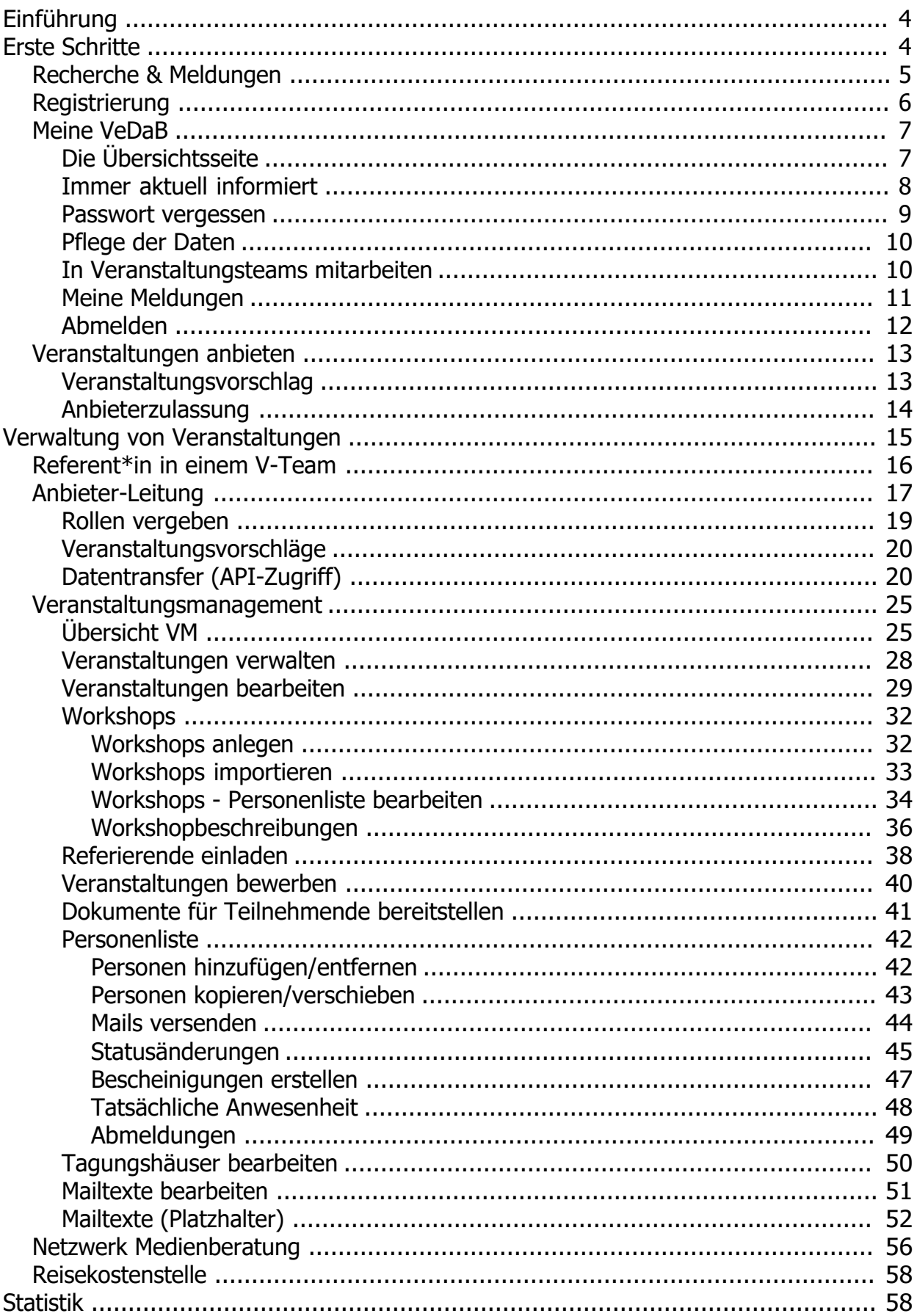

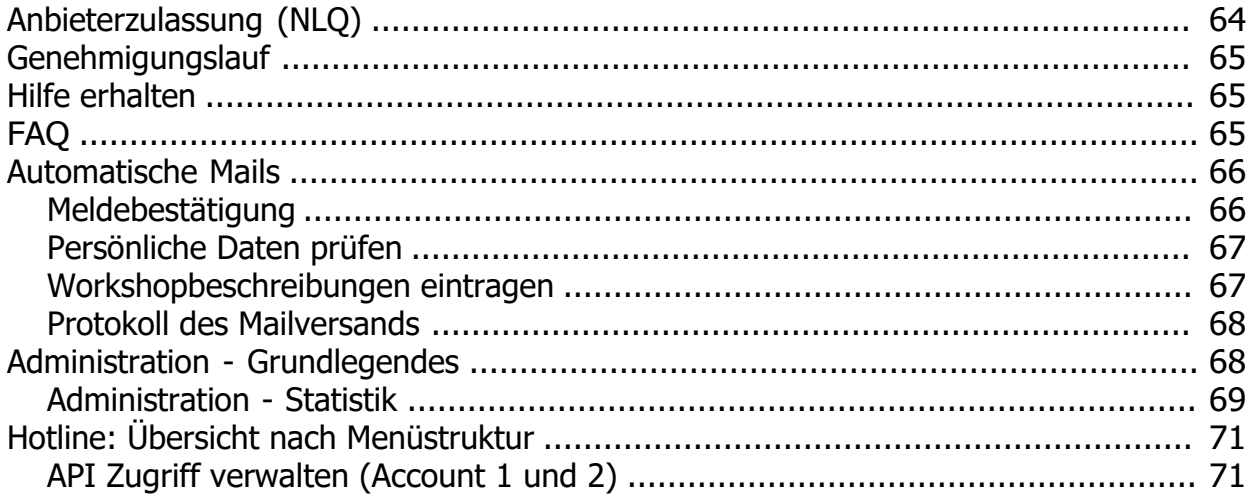

# <span id="page-3-0"></span>**Einführung**

Die Veranstaltungsdatenbank (VeDaB) bündelt Qualifizierungsangebote für den schulischen Bildungsbereich in Niedersachsen. Die Angebote orientieren sich am Bedarf der Eigenverantwortlichen Schule (Fortbildungskonzepte) und an den Bedürfnissen der in den Schulen tätigen Personen.

Bitte beachten Sie, dass der NiBiS nur die Plattform für die Veröffentlichung dieser Veranstaltungsangebote bereitstellt. Für Teilnahmebedingungen und alle inhaltlichen sowie abrechnungstechnischen Fragen rund um die Veranstaltungsmeldung sind die jeweiligen Veranstalter zuständig.

Die Kontaktdaten der jeweiligen Veranstalter können aus der Veranstaltungsausschreibung heraus direkt aufgerufen werden.

Technisch gliedert sich die Datenbankanwendung in verschiedene Module, die den Nutzern je nach Rolle zur Verfügung stehen.

Grundsätzlich gibt es diese beiden Bereiche:

· Außenansicht

.

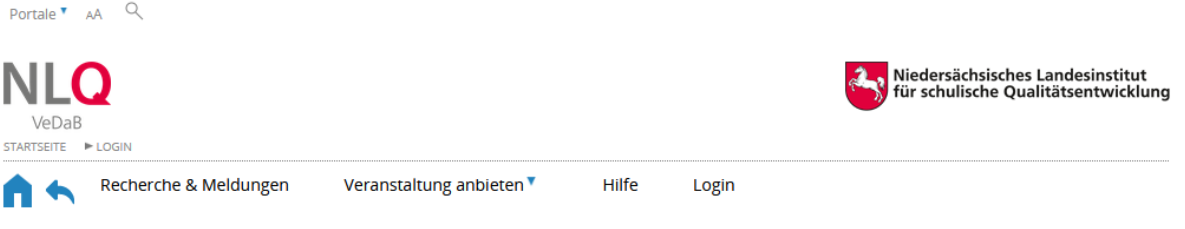

· Interne Ansicht

Nach dem Einloggen im System wird

- o für alle der Eintrag "Meine VeDaB" sichtbar und
- o für Personen mit Verwaltungsaufgaben der Bereich "Verwaltung".
- $Q$ Portale **v** AA

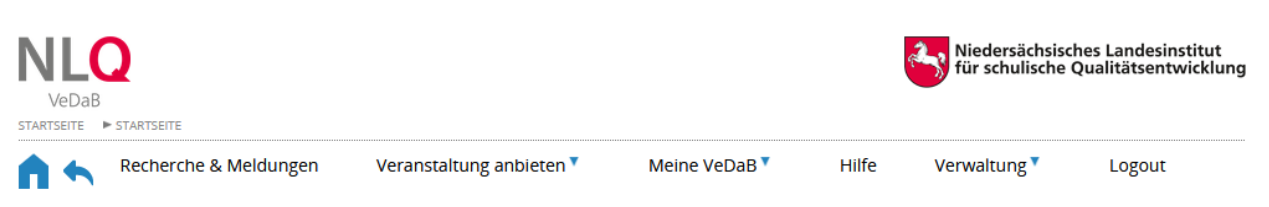

Die Veranstaltungsdatenbank wird seit 2005 entwickelt und gepflegt. Seit 2016 wird die Oberfläche modulweise völlig neu bearbeitet.

# <span id="page-3-1"></span>**Erste Schritte**

Veranstaltungsmanagement in der VeDaB folgt den behördlichen Verfahren. Daher werden einige Prozesse hier zur Orientierung neben der rein technischen Darstellung auch in ihrer dienstrechtlichen Bedeutung beschrieben.

# <span id="page-4-0"></span>**Recherche & Meldungen**

Recherche und Meldung fasst das Suchen von und Anmelden zu Veranstaltungen zusammen.

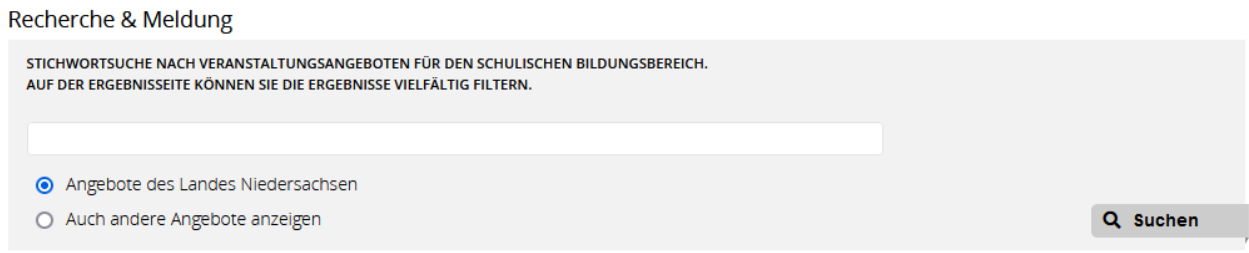

Mit Landesangeboten sind diejenigen gemeint, die vom Land vorbereitet und ggf. finanziert werden. Wollen Sie auch andere Angebote sehen, setzen Sie ein Häkchen bei "Auch andere Angebote zeigen". In das Suchfeld können Sie einen oder mehrere Begriffe eingeben nach denen die Veranstaltungen ausgefiltert werden. Die Ergebnisliste kann anschließend mit Hilfe der Filter weiter eingeschränkt werden.

Wenn Sie per E-Mail eine Veranstaltungsankündigung mit einem Link zu dieser Veranstaltungsinformation bekommen haben, oder über den Menüpunkt "Recherche & Meldung" eine Veranstaltung gefunden haben, an der Sie gerne teilnehmen möchten, haben Sie die Möglichkeit, sich für diese Veranstaltung online anzumelden. Dazu klicken Sie auf den Button "Online-Meldung".

#### **Detailansicht**

Veranstaltungsangebote für den schulischen Bildungsbereich in Niedersachsen.

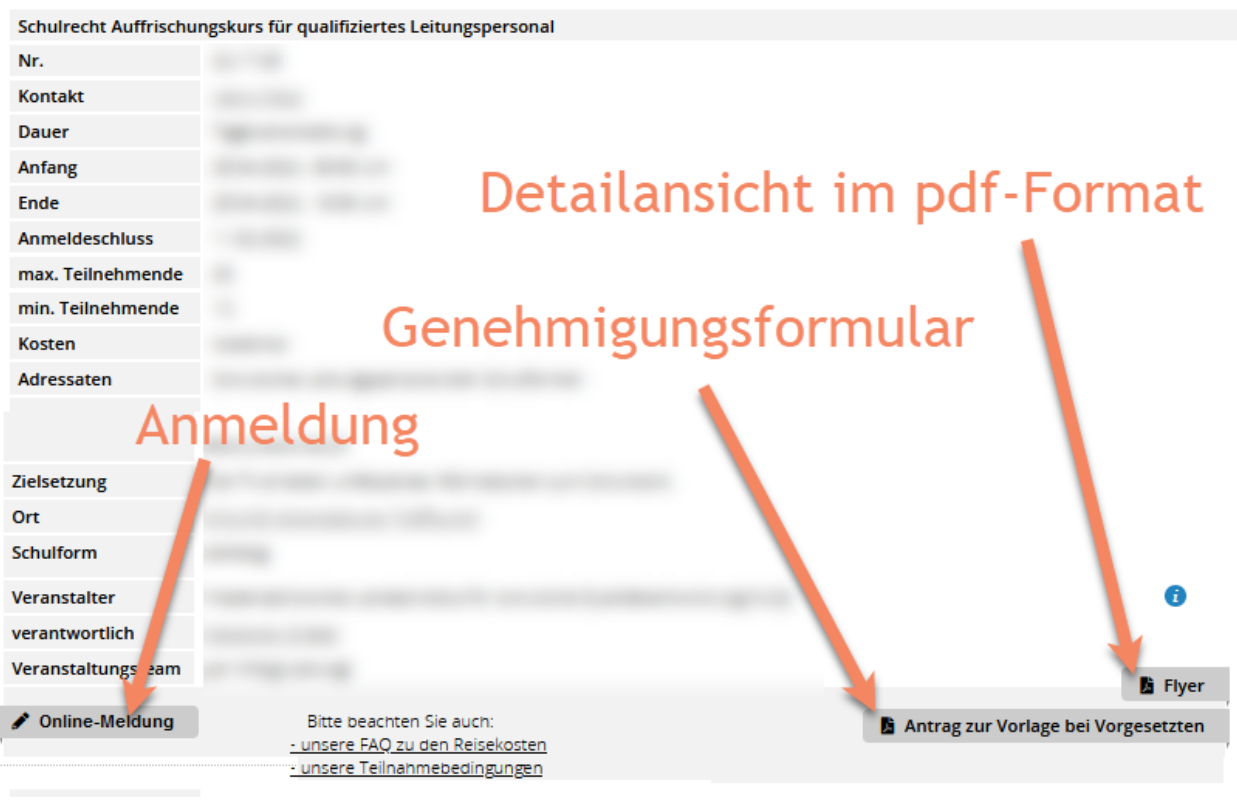

Verfügen Sie noch nicht über eine Benutzerkennung, gehen Sie zuerst zum [Registrierungsformular](#page-5-0) und füllen dieses aus. Anschließend führt Sie das Programm direkt weiter zur Anmeldung. Sie können die Registrierung natürlich auch ohne eine gleichzeitige Meldung durchführen.

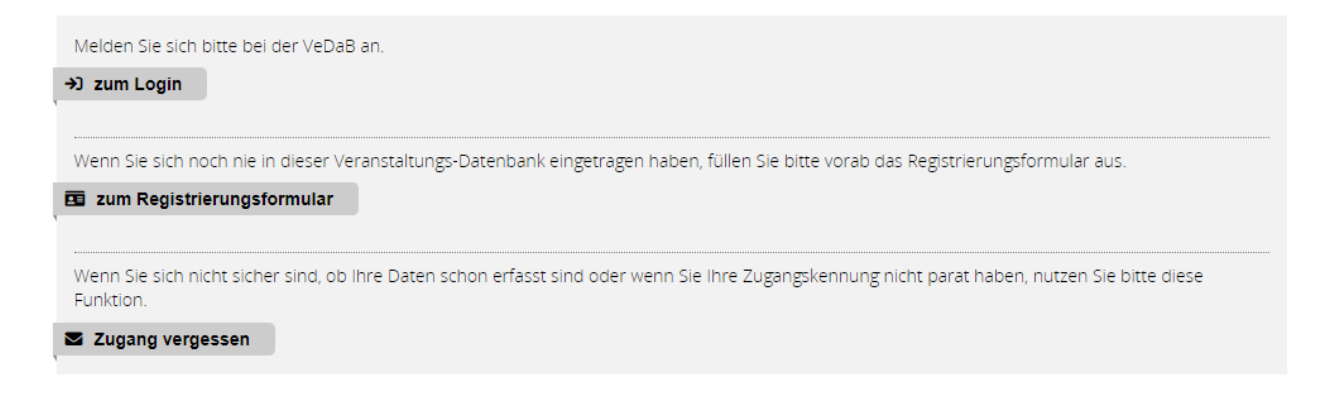

Das Bemerkungsfeld dient dazu, dem Veranstalter wichtige Mitteillungen zukommen zu lassen oder spezifische Fragen zur Veranstaltung zu stellen. *Da jede Meldung personalisiert ist, können keine weiteren Personen über dieses Feld angemeldet werden.*

Nach erfolgreicher Anmeldung schickt Ihnen das System zur Bestätigung eine automatisch generierte E-Mail. Sie sind nun angemeldet und können das Browserfenster schließen.

# <span id="page-5-0"></span>**Registrierung**

Um sich zu Veranstaltungen anmelden zu können, müssen Sie zuerst durch Registrierung ein Benutzerkonto erstellen.

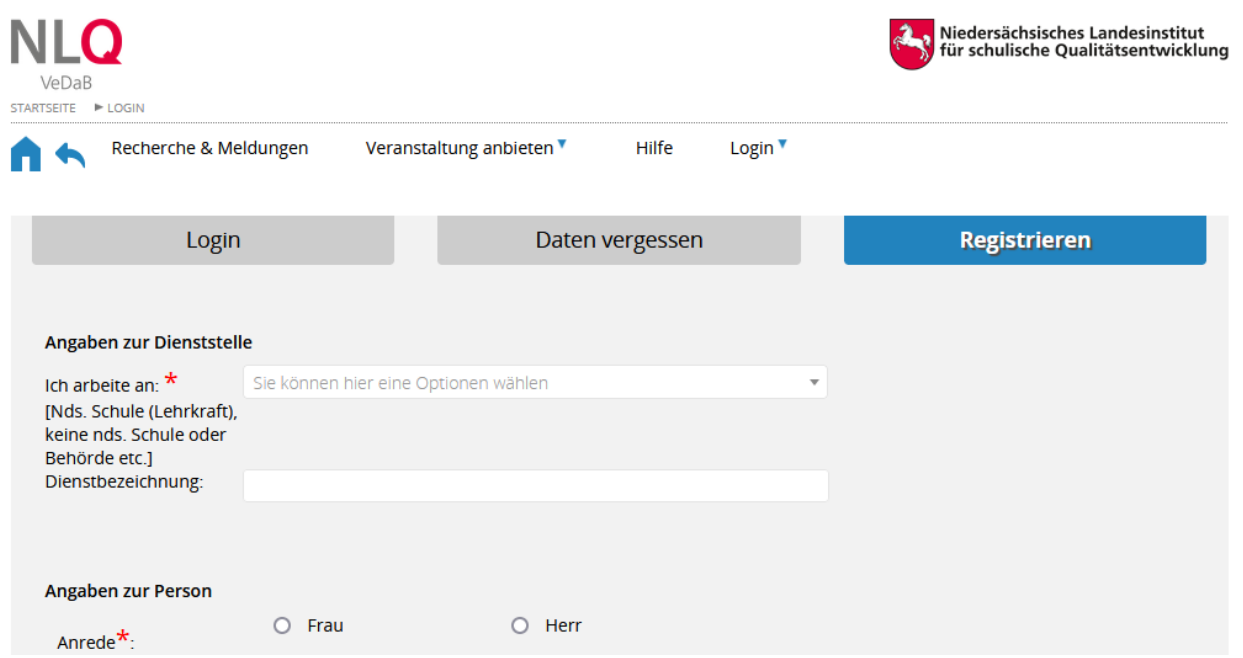

Gehören Sie zum Personal einer Schule, tragen Sie bitte in Ihrem Personendatensatz die Nummer der Schule in das entsprechende Feld ein.

*Übrigens brauchen Sie nur eine Adresse anzugeben. Sofern Sie eine Dienststelle oder eine Schulnummer eintragen, können Sie auch die Adresse der Dienststelle als Hauptadresse übernehmen. Beachten Sie aber, dass dann alle Post, die Sie Veranstaltungen betreffend erhalten, nur an die Schule geschickt wird.*

Überlegen Sie sich ein Passwort, das mindestens über sechs Zeichen verfügt und von anderen nicht erraten werden kann. Vermeiden Sie bitte Umlaute, nationale Sonderzeichen und Anführungszeichen.

Aus technischen Gründen ist die Eingabe einer Schulleitungs-Adresse als E-Mail nicht erlaubt. Damit sind

Mailadressen der Form "schulleitung@XXXXX.nibis.de" gemeint.

# <span id="page-6-0"></span>**Meine VeDaB**

In diesem Bereich finden Sie alle persönlichen Funktionen.

Sie können hier

- eine knappe Übersicht über die wichtigsten Informationen einsehen,
- einen Interessenfilter einstellen,
- · aktuelle Angebote zu Ihrem Filter einsehen,
- Ihre Daten ändern,
- Ihre aktuellen Meldungen einsehen und ggf. ändern,
- · einen Löschantrag für Ihren VeDaB-Nutzer-Zugang stellen.

Diese Funktionen finden Sie einerseits im Menüpunkt "Meine VeDaB", andererseits können Sie die wichtigsten Funktionen von der Überblickseite her ansteuern, indem Sie auf "Mehr" klicken. Auf der Übersichtsseite erscheinen ansonsten direkt die aktuell wichtigsten Informationen.

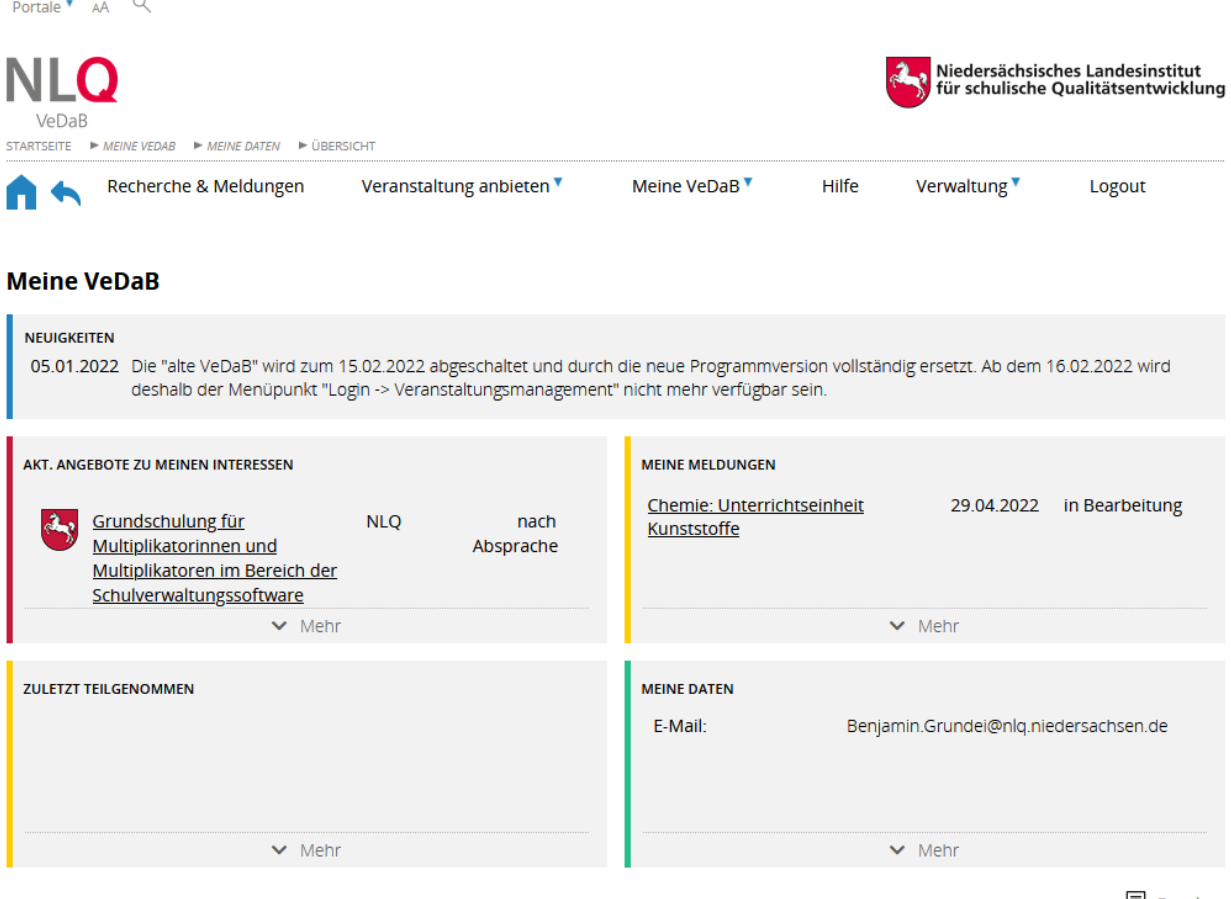

**国** Drucken

# <span id="page-6-1"></span>**Die Übersichtsseite**

Auf der Übersichtsseite erscheinen direkt die aktuell wichtigsten Informationen.

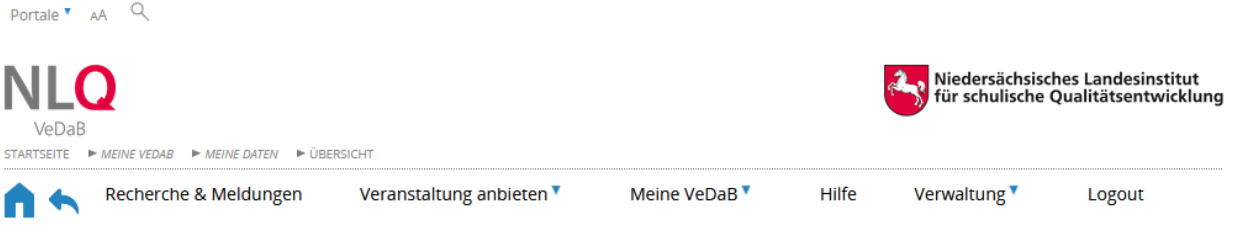

#### **Meine VeDaB**

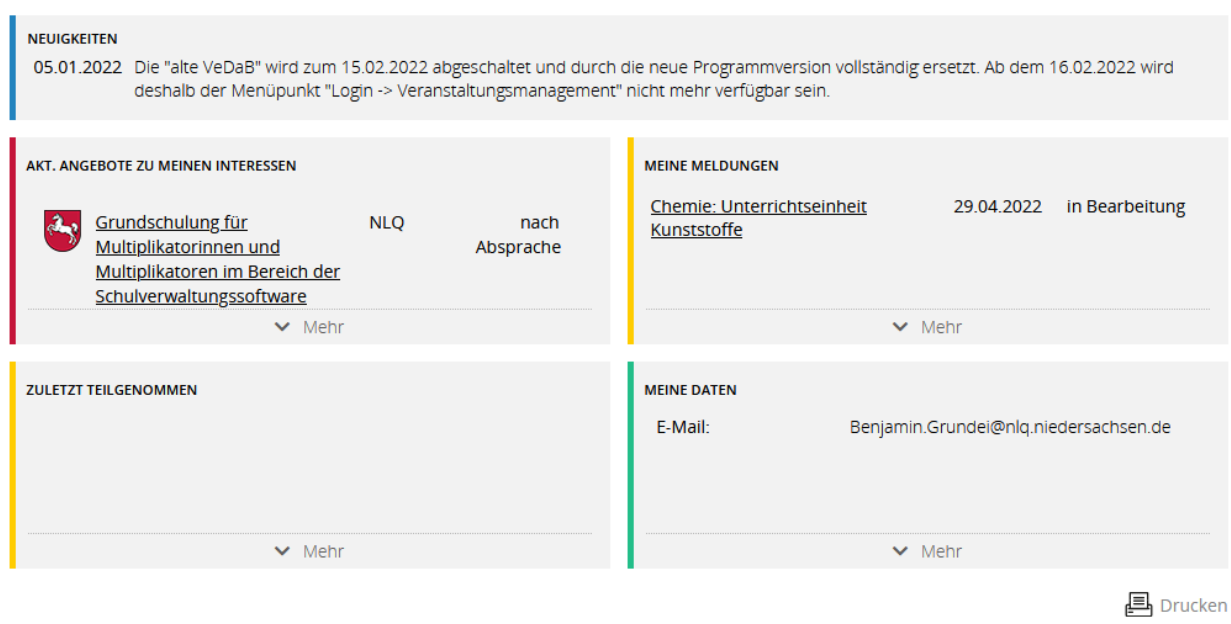

Sind Sie bei einer Veranstaltung in einem Veranstaltungsteam? Diese Veranstaltungen sind mit einem Stern gekennzeichnet. In einem solchen Fall können Sie auch mehr Informationen zu den Veranstaltungen und Meldungen erhalten:

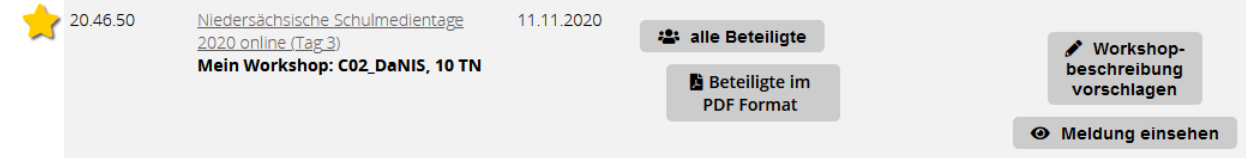

Sind Sie an einem Workshop beteiligt, sehen Sie auch zugleich, wie viele Personen sich in diesem eingetragen haben.

# <span id="page-7-0"></span>**Immer aktuell informiert**

Unter dem Menüpunkt "Interessenfilter / Newsletter" können Sie eingeben, ob und zu welchen Veranstaltungen Sie per Mail informiert werden möchten. Wenn Sie einen Interessenfilter eingerichtet haben, finden Sie auch immer passende Veranstaltungen auf der Übersichtsseite im rot markierten Bereich.

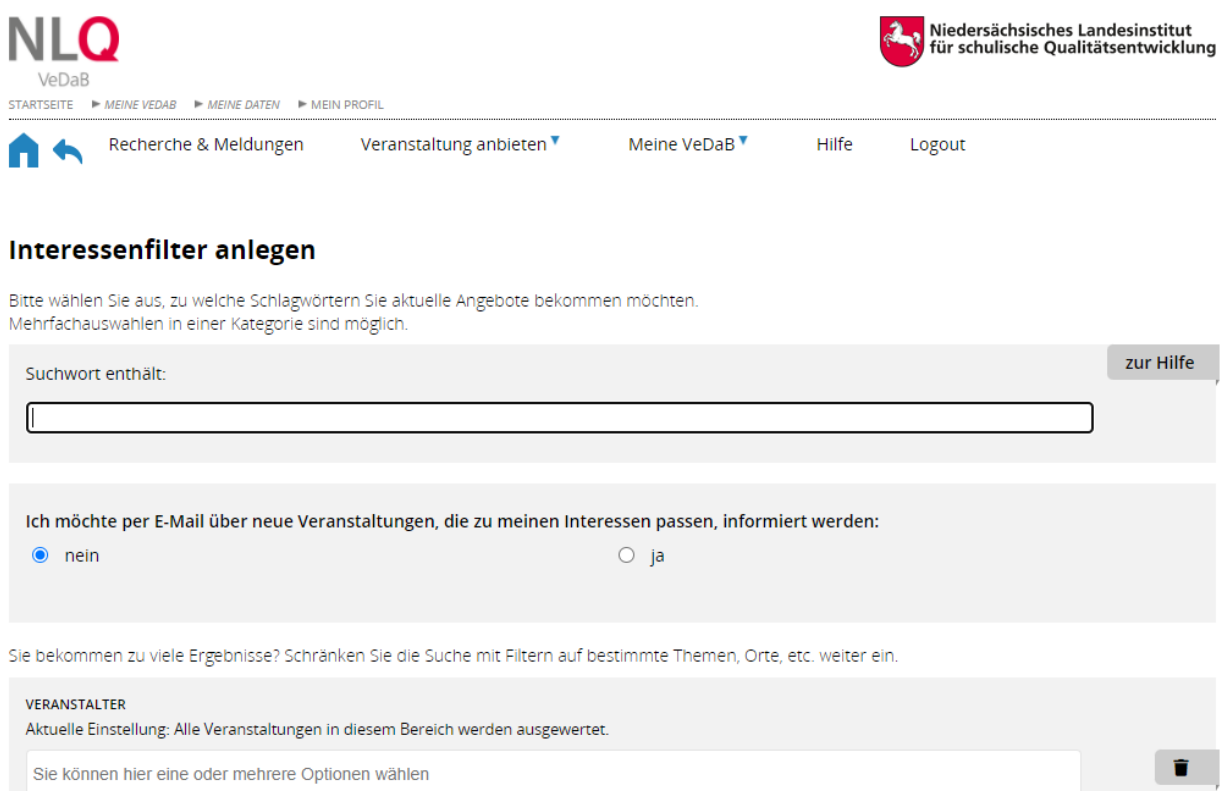

#### <span id="page-8-0"></span>**Passwort vergessen**

Ist Ihnen Ihr Benutzername oder Ihr Passwort nicht mehr bekannt, haben Sie die Möglichkeit, beides über den Menüpunkt "Login", Reiter "Passwort vergessen" anzufordern. Für die Anforderung Ihres Passwortes geben Sie bitte Ihren Benutzernamen in das Eingabefeld ein und klicken Sie auf "Daten anfordern."

VeDaB verschickt keine Passwörter, sondern sendet einen Link, über den man sich seinen Benutzernamen *einmalig* anzeigen lassen oder ein Passwort neu festlegen kann.

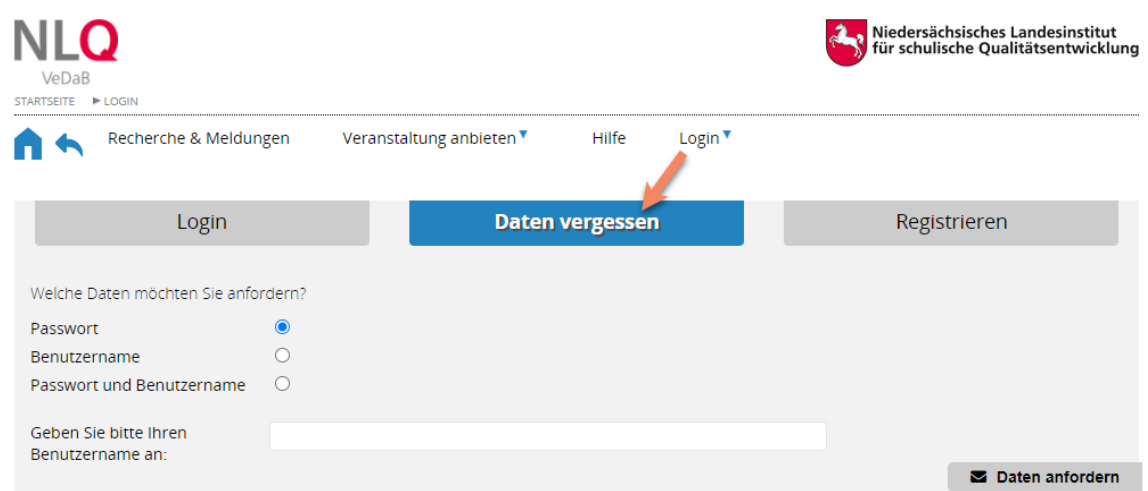

Dies erfolgt analog für den Benutzernamen. Da in diesem Falle auch mehrere Nutzernamen zu einer Adresse angezeigt werden, kann diese Funktion auch genutzt werden, um zu überprüfen, ob man versehentlich mehrere Accounts angelegt hat.

Tipp: Ihr Benutzername besteht üblicherweise aus Ihrem Nachnamen in Kleinbuchstaben. Sollte Ihr Nachname nicht so selten sein, können auch einige Buchstaben Ihres Vornamens angehängt worden sein. Sollte Ihnen das Einrichten eines neuen Passwortes nicht möglich sein, z.B. weil Sie versehentlich Ihre Mailadresse bei der Registrierung falsch geschrieben haben oder Sie keine Mails mehr über die angegebene Mailadresse abrufen können, wenden Sie sich bitte an den technischen Support:

- vedab@nlq.nibis.de
- · 05121/1695-400

# <span id="page-9-0"></span>**Pflege der Daten**

Bitte halten Sie Ihre Daten stets aktuell.

Alle Felder, die mit einem roten Sternchen versehen sind, müssen ausgefüllt werden, damit die Daten gespeichert werden können. Bitte beachten Sie, dass Sie Änderungen immer mit der Eingabe Ihres Passwortes abschließen müssen.

Damit es möglich ist, auch nur eine dienstliche Adresse zu hinterlegen, werden einige Sonderfälle mit bedacht:

- Bei vollständig eingetragenen Dienststellen (NLQ, Zweigstellen der NLSchB), werden die Adressen als Vorschlag gleich eingetragen. Die Vorauswahl kann selbstverständlich überschrieben werden.
- · Bei Mitarbeiterinnen und Mitarbeitern von Schulen wird die Übereinstimmung des Eintrags mit dem Vorhandensein einer Schulnummer überprüft.
- · Bei Mitarbeiterinnen und Mitarbeitern von Studienseminaren, wird die Eingabe einer Schulnummer ermöglicht bzw. die Überprüfung entsprechend auch anerkannt, wenn hier eine andere niedersächsische Behörde eingetragen ist.

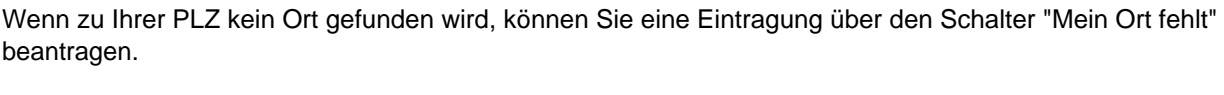

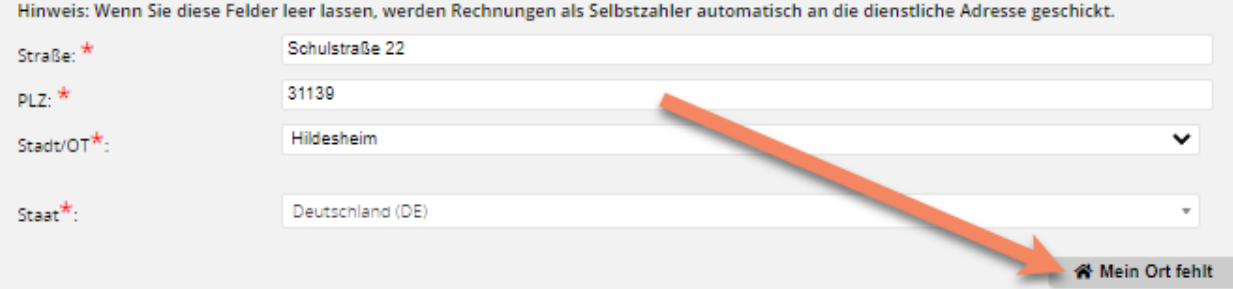

Weitere relevante Themen:

- [Passwort vergessen?](#page-8-0)
- **[Mitarbeit in Veranstaltungs-Teams](#page-9-1)**

#### <span id="page-9-1"></span>**In Veranstaltungsteams mitarbeiten**

Sofern Sie nicht gleich beim Erstellen Ihres Accounts angegeben haben, dass Sie als Referent\*in zur Verfügung stehen, können Sie dies bei Bedarf nachträglich auf der Registerkarte "Mitarbeit vornehmen:

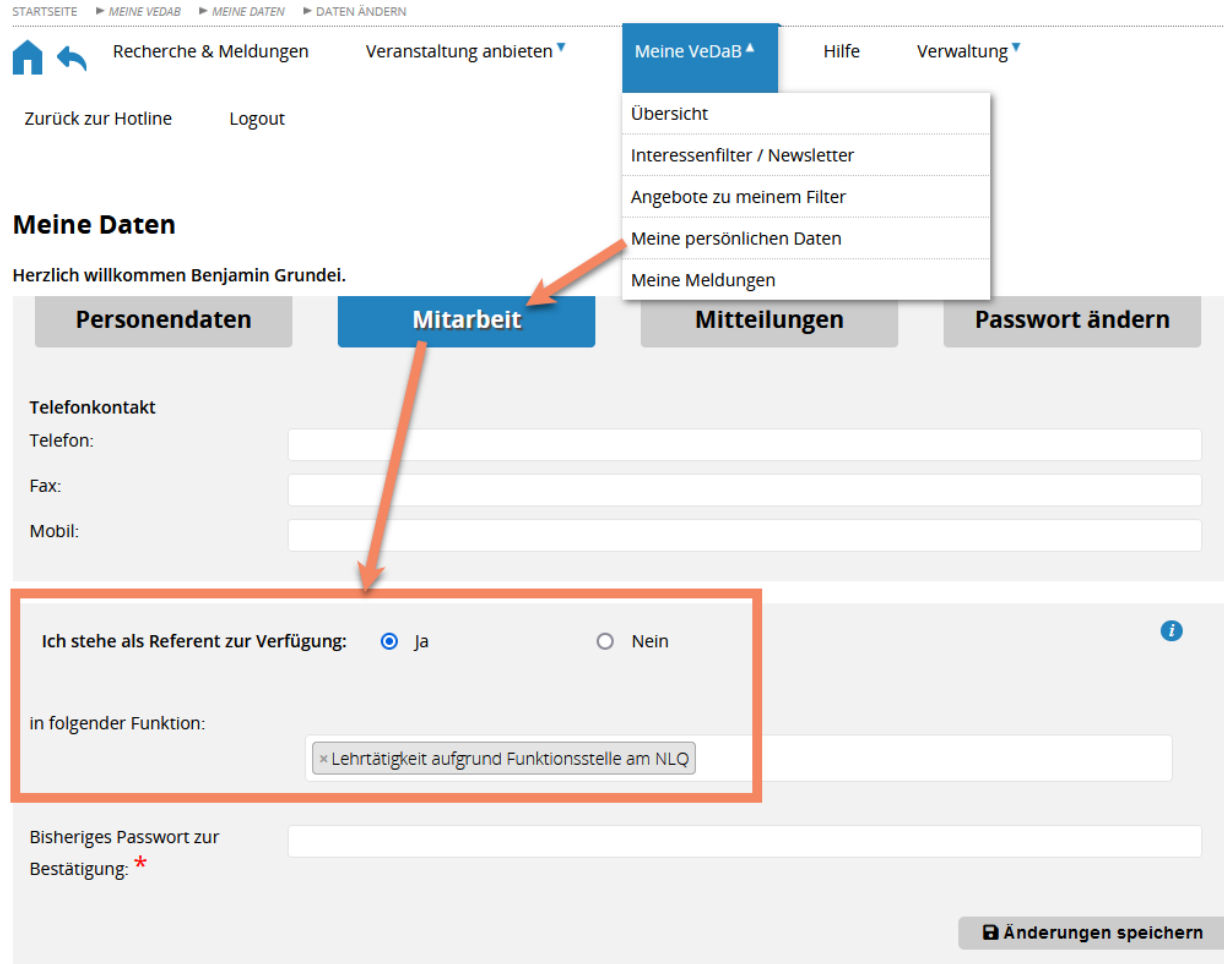

Wichtig ist außerdem, dass Sie angeben, in welcher Funktion Sie als Referent\*in zur Verfügung stehen. Nur so kann die verwaltende Person Ihr Honorar oder Ihre Lehrvergütung korrekt in die Planungen der Veranstaltung eintragen.

# <span id="page-10-0"></span>**Meine Meldungen**

Unter "Meine Meldungen" finden Sie die aktuelle Veranstaltungsübersicht. Diese führt Sie durch Ihre gesamten Fort- und Weiterbildungen des aktuellen Zeitraums. Sie zeigt nicht nur die zukünftigen, sondern auch die vergangenen Veranstaltungen der letzten 2 Jahre an.

Hier können Sie auch Materialien und Bescheinigungen zu Veranstaltungen abrufen oder ggf. einen Link zur Veranstaltung finden. Öffnen Sie mit einem Klick auf das kleine Dreieck rechts den Bereich "Dokumente und Bescheinigungen" und laden Sie die Bescheinigung mit einem Klick herunter:

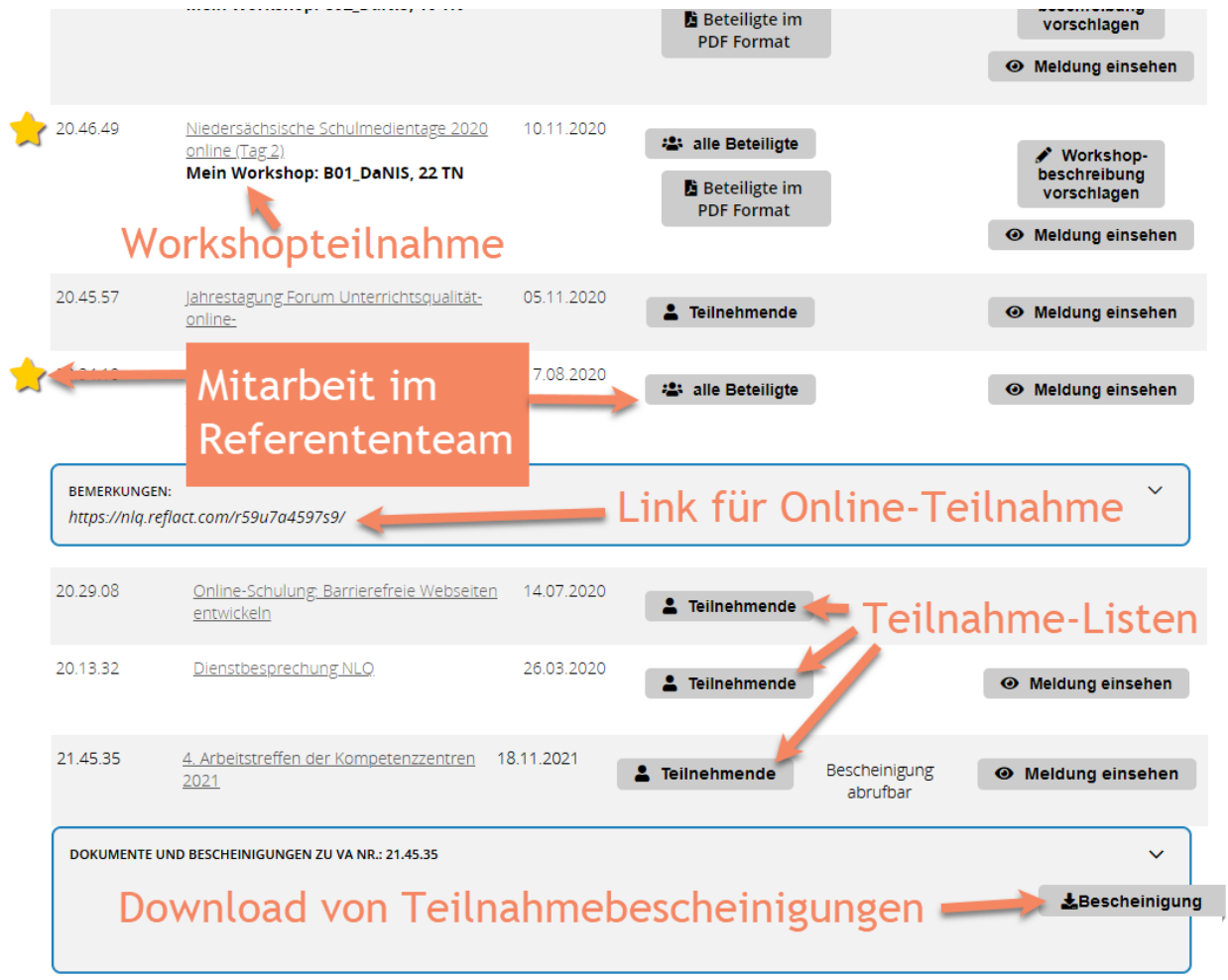

### Weitere relevante Themen:

- **·** [Sich von einer Veranstaltung abmelden](#page-11-0)
- · [Besonderheiten bei Mitarbeit in einem Referenten-Team](#page-15-0)

# <span id="page-11-0"></span>**Abmelden**

Wenn Sie sich von einer Veranstaltung abmelden müssen oder wollen, erledigen Sie dies am einfachsten aus dem Bereich "Meine Meldungen" heraus.

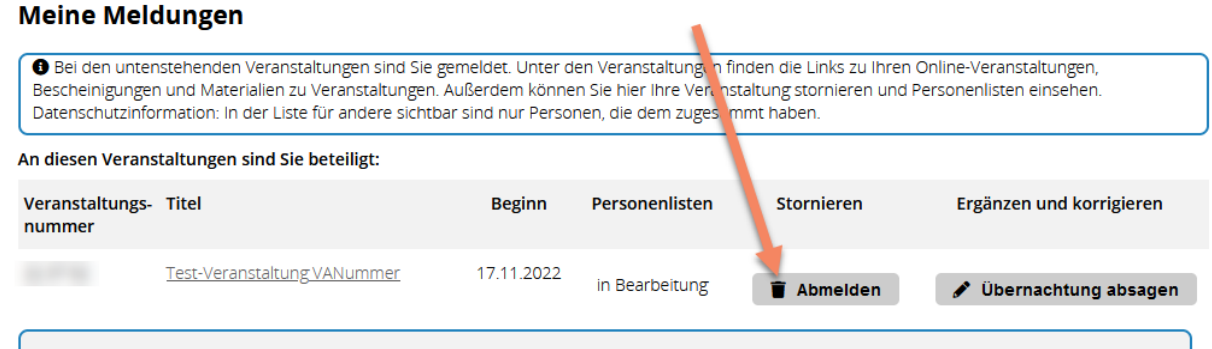

Das Klicken auf "Abmelden" informiert die entsprechende Sachbearbeitung der Veranstaltung über Ihren Abmeldewunsch. Da bei einer Absage ggf. noch andere Schritte erfolgen müssen (Absage beim Hotel, Stornokosten klären...), muss diese Absage vom Veranstalter bestätigt werden. Sobald die Bestätigung erfolgt ist, erhalten Sie eine Benachrichtigung per Mail und die Veranstaltung verschwindet aus Ihrer

#### Veranstaltungsliste.

In dringenden, kurzfristigen Fällen sollten Sie die Abmeldung durch eine telefonische Kontaktaufnahme mit dem Veranstaltungs-Anbietenden vornehmen.

# <span id="page-12-0"></span>**Veranstaltungen anbieten**

Sie sind als Referent\*in tätig und haben ein Veranstaltungsangebot ausgearbeitet? Sie möchten Fortbildungen für Lehrkräfte und/oder das sonstige pädagogische Personal im Landesdienst anbieten? Dafür stehen Ihnen zwei Möglichkeiten zur Verfügung:

- · Der übliche Weg für die regionale Fortbildung wäre, dass Sie den Vorschlag mit Hilfe des Formulars "[Veranstaltungsvorschlag](#page-12-1)" direkt an einen zugelassenen Anbieter der regionalen Fortbildung (Kompetenzzentrum) senden. Diese prüfen Ihr Angebot, entscheiden über die Aufnahme in das regionale Fortbildungsprogramm und stimmen dann mit Ihnen alle weiteren notwendigen Schritte ab.
- Sind Sie eine größere Institution, die die Organisation vollständig selbst übernehmen will? Das Land Niedersachsen bietet solchen externen Anbietern die Möglichkeit, ihre Veranstaltungen den niedersächsischen Schulen zugänglich zu machen. Damit soll das Angebot für die Qualitätsentwicklung der niedersächsischen Schulen erweitert werden. Mit der Übermittlung des Formulars "[Anbieterzulassung](#page-13-0)" an das NLQ beantragen Sie, als Anbieter von Qualifizierungsmaßnahmen in die niedersächsische Veranstaltungsdatenbank (VeDaB) aufgenommen zu werden. Das NLQ wird Ihre Angaben prüfen und Sie über die Entscheidung informieren. Als zugelassener Anbieter erhalten Sie die VeDaB-Zugangsdaten zur Eingabe und Organisation von Veranstaltungen.

#### <span id="page-12-1"></span>**Veranstaltungsvorschlag**

Sie möchten selbst Veranstaltungen anbieten, aber nicht die Organisation übernehmen? Dann können Sie über die Eingabemaske des [Veranstaltungsvorschlag](https://vedab.de/vorschlagAll.php)es Ihre Veranstaltungsidee an geeignete Veranstalter weiterleiten, sich also als Referentin oder Referent anbieten. Füllen Sie dazu das Formular mindestens mit den als Pflichtfeldern markierten Informationen aus.

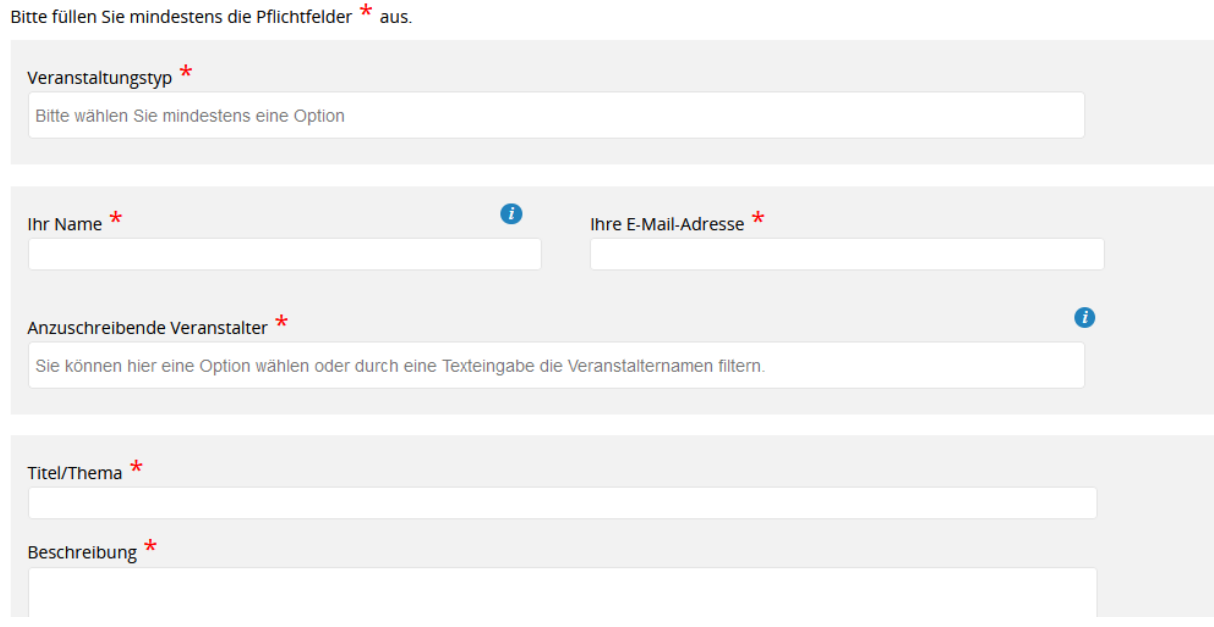

Als anzuschreibender Veranstalter sollten Sie üblicherweise das für Ihren Kreis zuständige

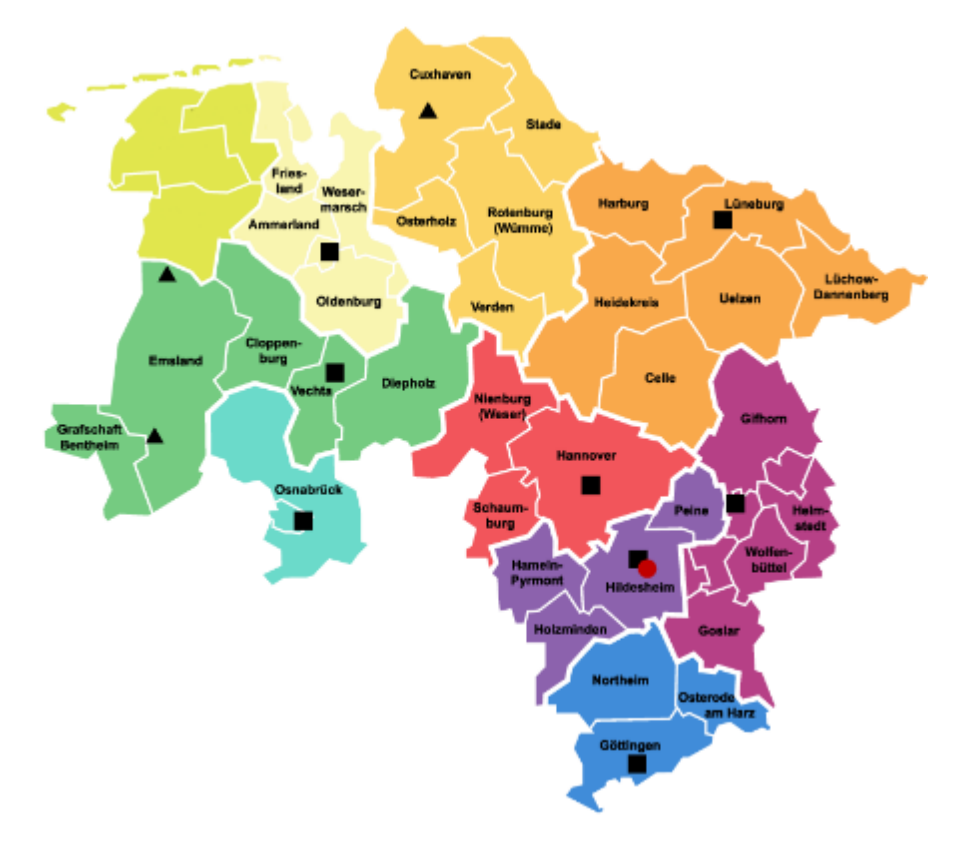

Kompetenzzentrum wählen. Eine Übersicht können Sie hier verschaffen:

Der Adressat erhält einen Hinweis auf den Vorschlag und kann diesen Vorschlag damit in eine konkrete Veranstaltung umwandeln. Sie haben sich schon mit den Adressaten verständigt? Dies verkürzt sicher die Bearbeitungszeit, ersetzt aber nicht das Übermitteln des Veranstaltungsvorschlags.

# <span id="page-13-0"></span>**Anbieterzulassung**

Wenn Sie die Organisation Ihrer Veranstaltungen selbst übernehmen möchten, füllen Sie doch einen Antrag auf **[Anbieterzulassung](https://vedab.de/zulassung_antrag.php)** aus. Für die Veranstaltungsorganisation können Sie die VeDaB oder - falls vorhanden - auch Ihr eigenes Managementsystem einsetzen, auf das Sie Online-Meldungen weiterleiten können. Anbieter führen ihre Veranstaltungen auf eigenes Risiko durch. Das NLQ übernimmt lediglich die technisch gestützte Vermittlung zwischen den niedersächsischen Lehrkräften und den Anbietern. Für Teilnahmebedingungen und alle inhaltlichen sowie abrechnungstechnischen Fragen rund um die Veranstaltungsmeldung sind die Anbieter selbst zuständig.

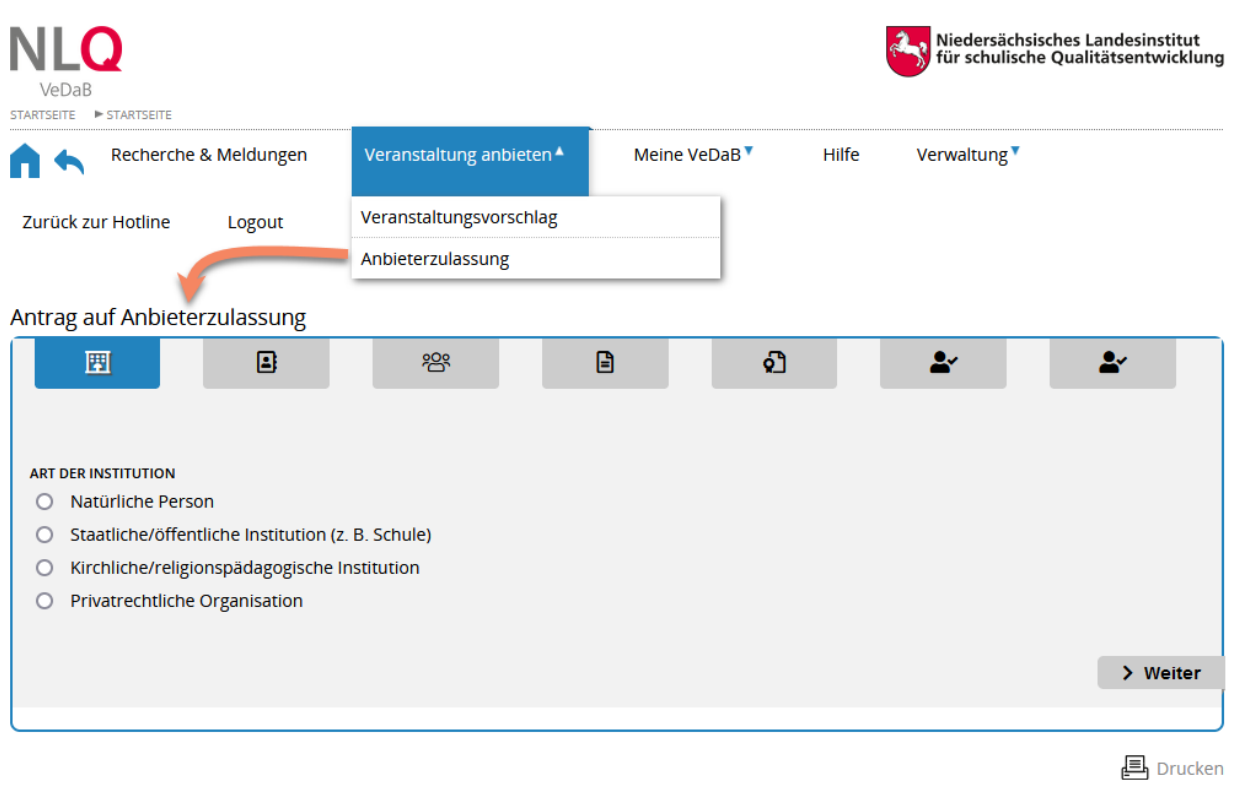

# <span id="page-14-0"></span>**Verwaltung von Veranstaltungen**

Sie haben als neuer Anbieter / Leitung eines größeren Veranstalters mitgeteilt bekommen, dass Ihr alter Benutzername diesem zugeordnet wurde und wollen die Veranstaltungsdatenbank zum ersten Mal zum Veranstaltungsmanagement nutzen?

Nach dem Login finden Sie die Funktionen zum Verwalten Ihrer Veranstaltungen unter dem Menüpunkt "Verwaltung". Je nach den Ihrem Account zugeordneten Rollen, kann die Anzahl der Unterpunkte variieren.

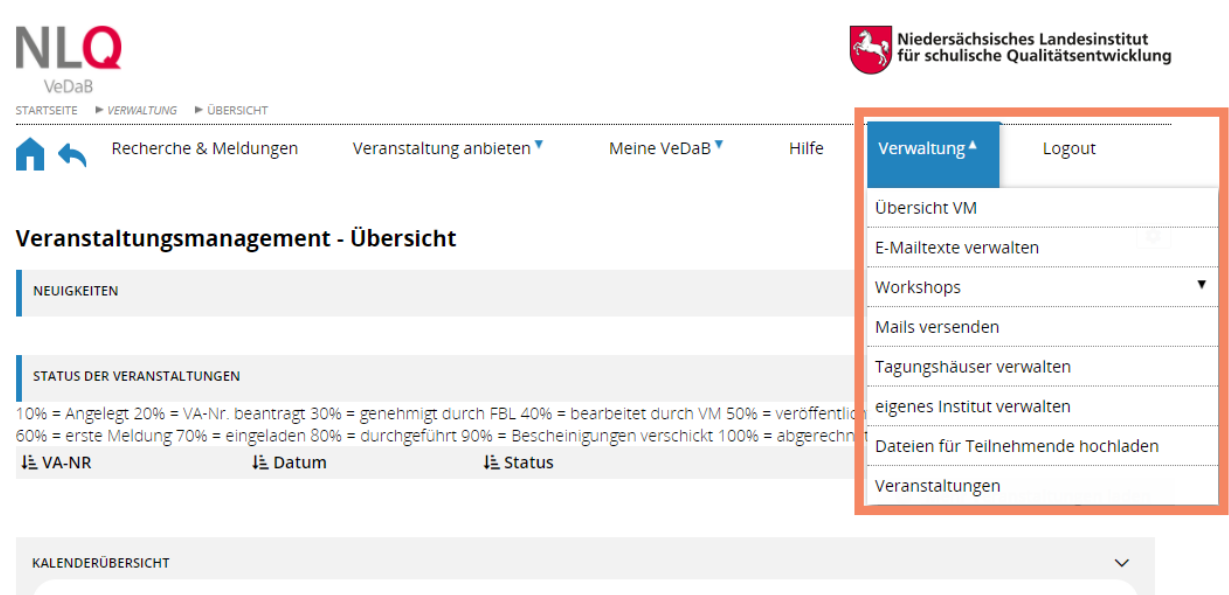

Auf den folgenden Seiten finden Sie eine Übersicht, welche Möglichkeiten und Funktionen Ihnen zu Verfügung stehen, wenn Sie Veranstaltungen verwalten als

- [Referent\\*in in einem V-Team](#page-15-0)
- **[Anbieter-Leitung](#page-16-0)**
- · [Veranstaltungsmanagement](#page-24-0)
- · Fortbildungsverantwortliche Person

# <span id="page-15-0"></span>**Referent\*in in einem V-Team**

Wenn Sie von einem Veranstalter als Referent\*in für eine Veranstaltung eingetragen wurden, erscheint diese in Ihrem Bereich "Meine Meldungen" mit einem gelben Stern als Markierung.

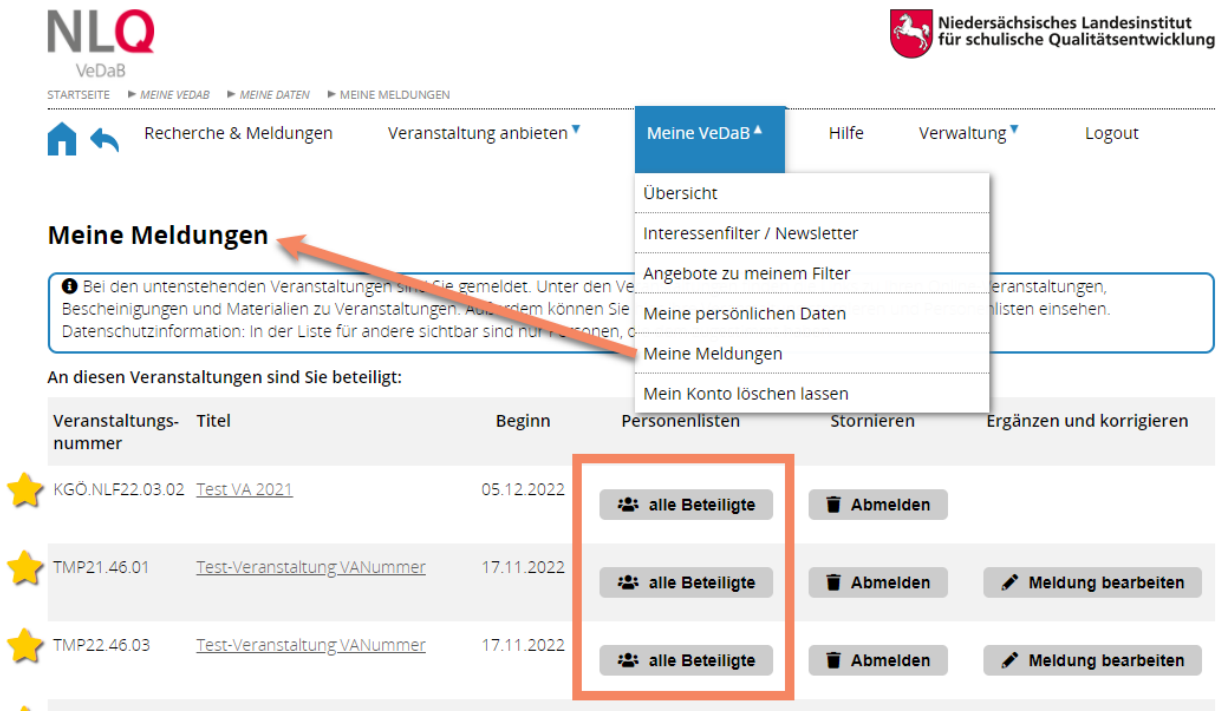

Sie können nun über die Schaltfläche "alle Beteiligte" eine Übersicht der bisher beteiligten und angemeldeten Personen öffnen.

#### Informationen zur Veranstaltung

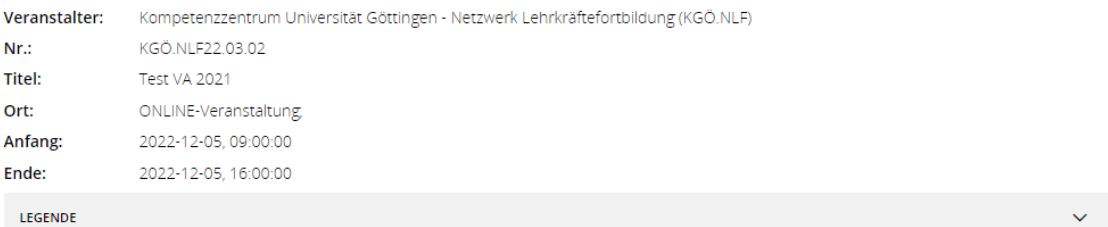

#### Liste der Teilnehmenden

Haben Sie der Anzeige Ihrer Daten in der TN-Liste widersprochen? Dann sind nur für Sie Ihre eigenen Daten hier sichtbar, damit Sie Ihre Rückmeldungen an das Veranstaltungsmanagement sehen können. Ihre Bemerkungen können nur Sie sehen.

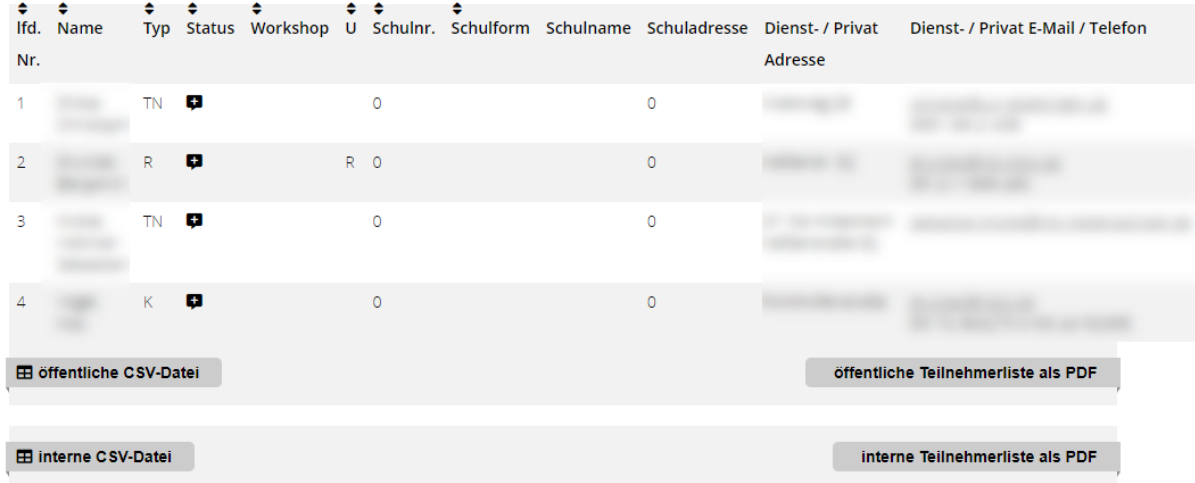

Die Tabelle ist über die die Pfeile im Tabellenkopf sortierbar. Die Legende gibt Ihnen Aufschluss über die in der Übersicht verwendeten Abkürzungen. Außerdem haben Sie die Möglichkeit eine Teilnehmenden-Liste im CSV- oder PDF-Format herunterzuladen.

# <span id="page-16-0"></span>**Anbieter-Leitung**

Als Anbieter-Leitung finden Sie im Menü den Unterpunkt "eigenes Institut verwalten". Hier können Sie globale Einstellungen für Ihr Institut vornehmen, die im folgenden erläutert sind.

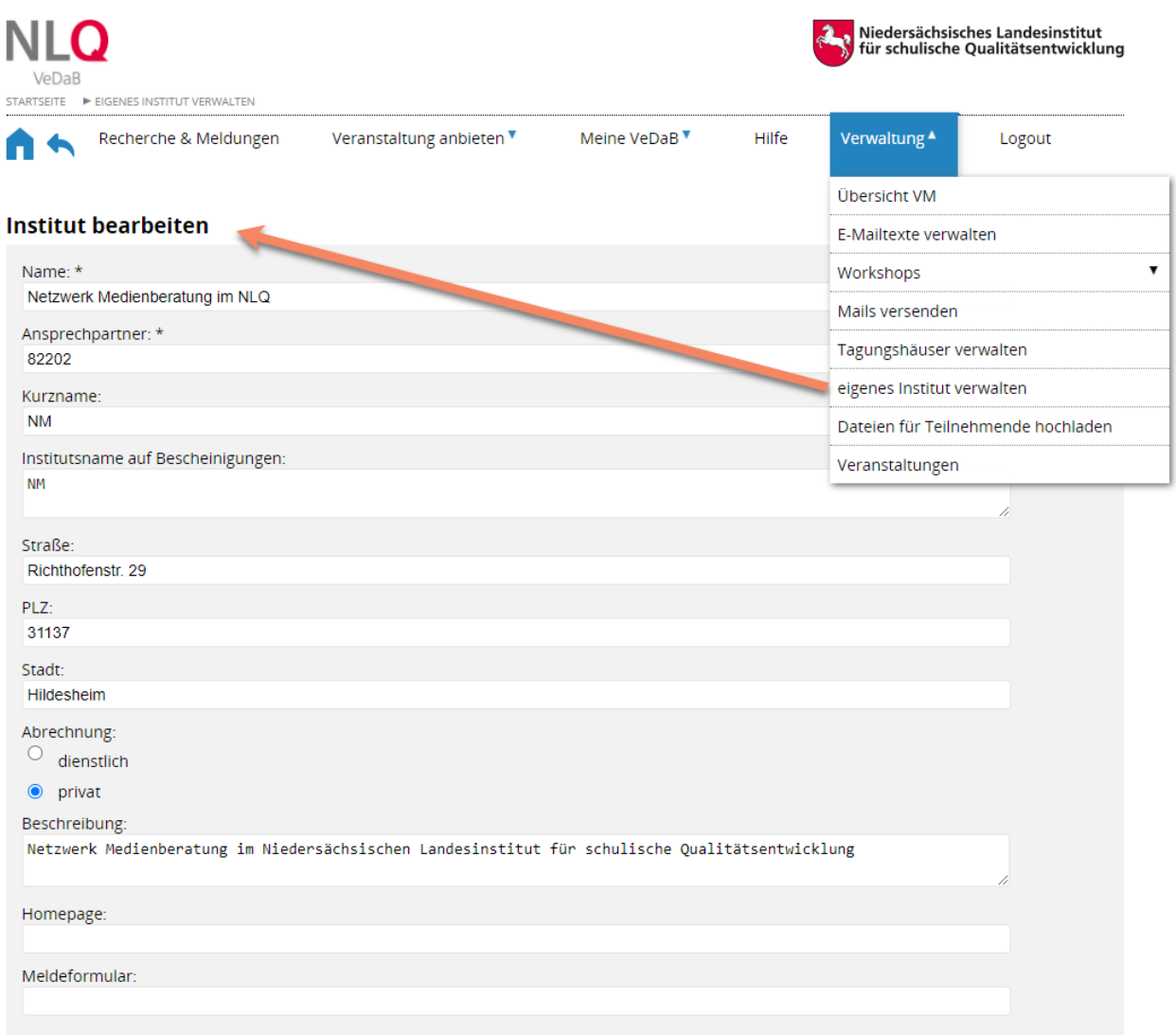

Die meisten Angaben sind selbsterklärend. Deshalb nur ein paar kurze Erklärungen:

· Die Angabe "**Institutsname** auf Bescheinigungen" wird mit dem Kurznamen vorbelegt. Falls Sie möchten, dass auf von Ihnen ausgestellten Teilnahme- und Referierenden-Bescheinigungen Ihr kompletter Institutsname oder eine Mischung aus Lang- und Kurzbezeichnung gedruckt wird, geben Sie die gewünschte Bezeichnung hier an.

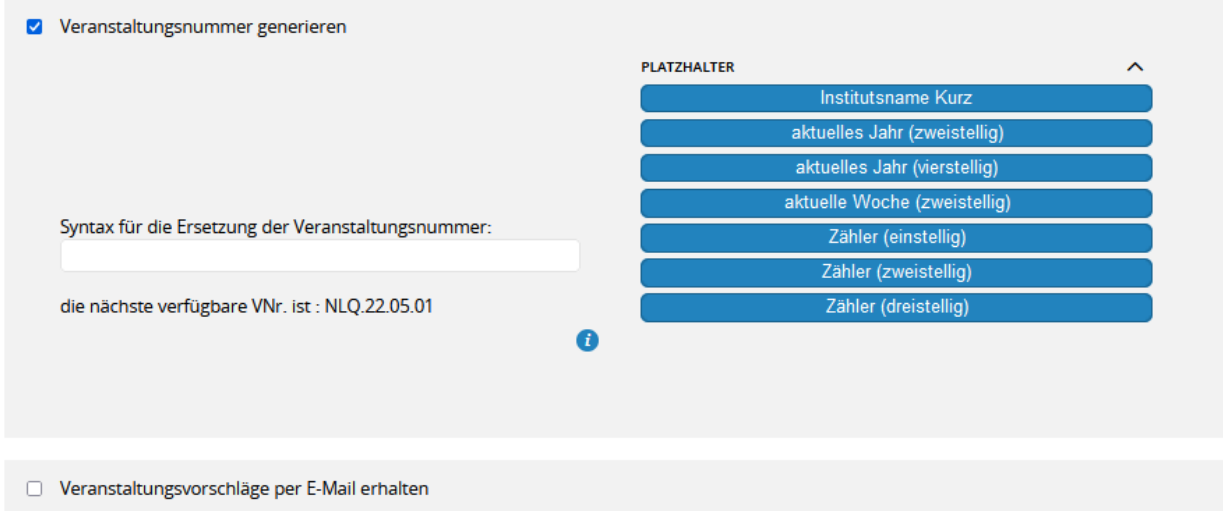

- · Die **Veranstaltungsnummer** sollten Sie unter Angabe eines Musters vom System generieren lassen. Sie sparen sich damit Arbeit und erhalten stets gleichförmige Veranstaltungsnummern. *Achtung*: Das Muster [Jahr].[Kalenderwoche].[Laufende zweistellige Nummer] ist für Veranstaltungen des NLQ vorbehalten. Sie können diesem Muster aber gerne Ihr Institutskürzel voranstellen, um z.B. Nummern in der Art "NM.22.04.03" erzeugen zu lassen.
- · Aktivieren Sie die Option "**Veranstaltungsvorschläge**...", um Vorschläge von anderen Referierenden zu erhalten, die ihre Veranstaltungen über Ihr Institut veröffentlichen möchten.

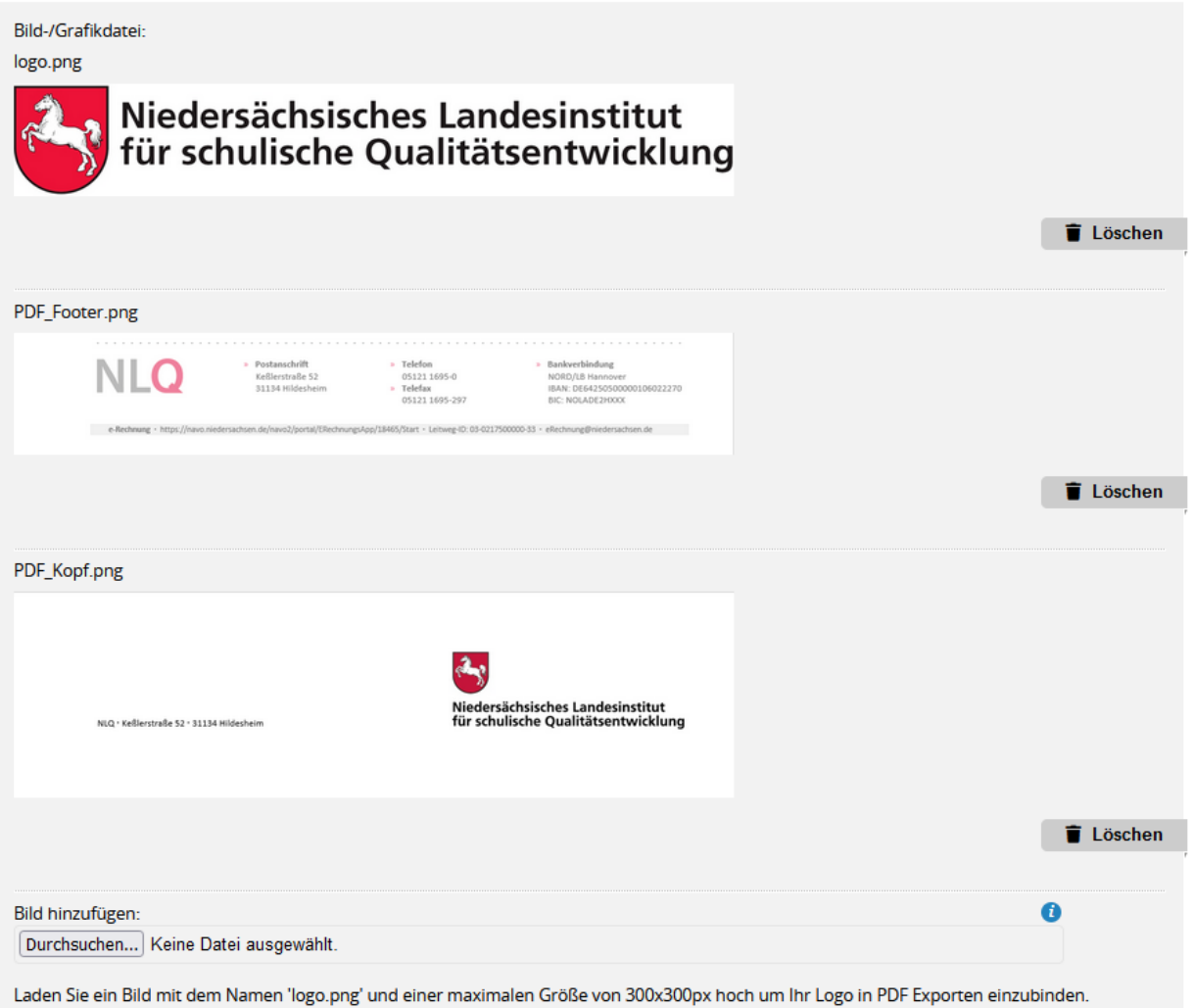

- Sie können drei verschiedene Arten von Bilder hochladen:
	- o Ein von Ihnen hinterlegtes **Logo** wird auf Bescheinigungen automatisch oben rechts eingefügt. Die Datei sollte in einem gängigen Bildformat im Format 300x300 Pixel hochgeladen werden.
	- o Eine **Kopfzeile** muss den Namen "PDF\_Kopf" erhalten. Diese wird bei Vorhandensein auf Bescheinigungen im Kopf des Dokuments verwendet.
	- o Eine **Fußzeile** muss den Namen "PDF-Footer" erhalten. Diese wird bei Vorhandensein auf Bescheinigungen im Fuß des Dokuments verwendet.

# <span id="page-18-0"></span>**Rollen vergeben**

Wollen Sie Mitarbeitende in die Lage versetzen, für Ihr VeDaB-Institut Veranstaltungen anzulegen und zu verwalten, müssen diese Personen

- Ihrem Institut zugeordnet sein und
- entsprechende Rollen für Ihr Institut zugewiesen bekommen.

Beides wird vom NLQ-Support kurzfristig umgesetzt. Wenden Sie sich bitte auf einem der folgenden Wege an das NLQ:

- vedab@nlq.nibis.de
- $\bullet$  05121/1695-400

Alle anderen Änderungen, einschließlich der Angabe zum [Referentenstatus](#page-9-1), liegt in der Hand der Nutzenden selbst. *Jeder ist verantwortlich für seine eigenen Personendaten.*

# <span id="page-19-0"></span>**Veranstaltungsvorschläge**

Als Veranstalter können Sie auch von außen kontaktiert werden, indem Ihnen jemand Veranstaltungsvorschläge zusendet. Damit will er Ihnen vorschlagen, seine Veranstaltung anzubieten, will sich Ihnen als Referent\*in anbieten. Gelegentlich wird dies auch genutzt, um einen dringenden Bedarf darzustellen. Sie werden per Mail über neue Vorschläge informiert.

• Entweder ist der Vorschlag für Sie direkt bestimmt, also nur Ihrem Veranstalter zugeordnet. In diesem Fall können Sie die Veranstaltung bearbeiten. Veranstaltungsvorschläge beginnen stets mit dem Kürzel VV.

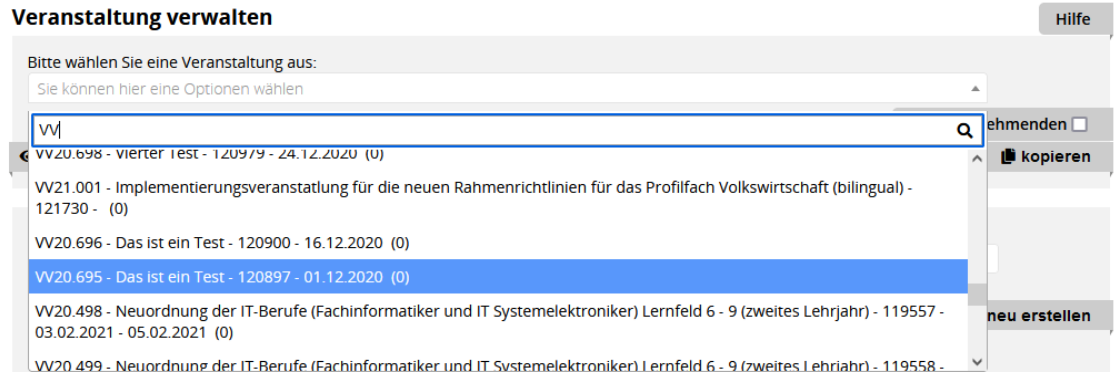

• Oder der Vorschlag wurde an alle Veranstalter geschickt. In diesem Fall können Sie mit dem Referenten einen Termin machen und die Veranstaltung zum Weiterverarbeiten kopieren, sofern Sie schon eine Veranstaltungsnummer parat haben.

# <span id="page-19-1"></span>**Datentransfer (API-Zugriff)**

Auf Antrag können Sie Daten zu Ihren Veranstaltungen aus der VeDaB über eine Schnittstelle (API) erhalten. Diese können Sie z.B. nutzen, um Webseiten im eigenen Design dynamisch mit Veranstaltungsdaten zu füllen. Zur Einbindung, die aus Sicherheitsgründen über PHP erfolgen muss, haben wir Beispiele zusammengestellt. Sie finden diese [hier](https://vedab.de/api/VeDaB_API_Beispiele.zip).

Es gibt zweierlei Möglichkeiten, die hier kurz dargestellt werden sollen.

- Die API ermöglicht weitergehende Konfigurationen.
- · Die Einbindung per Link bietet eine einfache Lösung an, um die Daten in einer Website darzustellen, bei der auch deutlich wird, dass es sich letztlich um Daten der Veranstaltungsdatenbank des Landes Niedersachsen handelt.

# *API*

Diese Schnittstelle kann sehr flexibel genutzt werden. Sie erzeugt eine Ausgabe folgender Informationen zu eigenen Veranstaltungen im JSON Format. Der Aufruf erfolgt über folgenden Link:

[https://vedab.de/api/loadData.php?key=\[key\]&type=\[type\]](https://vedab.de/api/loadData.php?key=[key]&type=[type]&changed_since=[changed_since]) [&changed\\_since=\[changed\\_since\]](https://vedab.de/api/loadData.php?key=[key]&type=[type]&changed_since=[changed_since])

### **Parameter:**

- type=X
- key=X

#### **Optionale Parameter:**

- user=X
- pass=X
- v\_ids=X
- changed\_since=X

Der Parameter "**key**" ist ein generierter MD5 Hash als Zugangsschlüssel.

Der Parameter "**type**" kategorisiert die Daten anhand eines Schlüsselwortes. Vorhandene Schlüsselwörter:

- veranstaltung
- teilnahme\*
- teilnehmer\*
- person\*
- schulen
- schulform
- fach
- ort
- referent

Die mit \* gekennzeichneten Schlüsselwörter können nur mit " *user"* und "*pass"* abgefragt werden. Die Abfrage-Methode muss in diesem Fall außerdem zwingend "POST" sein. Für die anderen Abfragetypen ist sowohl eine Abfrage mit POST-, als auch mit GET-Parametern möglich.

Der optionale Parameter "**user**" ist der Username zur Abfrage personenbezogener Daten.

Der optionale Parameter "**pass**" ist das Passwort zur Abfrage personenbezogener Daten.

Der optionale Parameter "**v\_ids**" ist eine Komma-getrennte Liste von Veranstaltungs-Ids zur Filterung bei der Abfrage nach Teilnehmer, Teilnahme, Person

Der optionale Parameter "**changed\_since**" ist ein unix-Timestamp und entfernt Daten, dessen Änderungszeitpunkt älter als der angegebene Zeitpunkt ist. Dieser Parameter wird nicht berücksichtigt wenn der Abfrage-Typ "Ort" und der abgefragte Ort eine Schule ist. Er wird auch nicht berücksichtigt wenn der Abfrage-Typ "Schulen" ist.

#### **Typ veranstaltung**

V\_ID (Eindeutiger Veranstaltungsschlüssel) [integer] AENDERUNGSDATUM (Letzte Änderung) [datetime] NUMMER (Veranstaltungsnummer) [varchar(50)] TITEL (Titel der Veranstaltung) [varchar(250)] KOOP\_PARTNER (Kooperationspartner) [integer] BESCHREIBUNG (Beschreibung) [text] ADRESSATEN (Adressaten) [text] ZIELSETZUNG (Zielsetzung) [text] DAUER (Dauer) [varchar(250)] RHYTHMUS (Rhythmus) [varchar(50)] ANFANG (Anfangsdatum Format: YYYY-MM-DD) [date] ANFANGUHRZEIT (Anfangszeit Format: hh:mm:ss) [time] ENDEUHRZEIT (Endzeit Format: hh:mm:ss) [time] ENDE (Enddatum Format: YYYY-MM-DD) [date] TEILNEHMER\_MIN (Minimum Teilnehmer) [integer] TEILNEHMER\_MAX (Maximum Teilnehmer) [integer] KOSTENTRAEGER (Kostenträger) [integer]

KOSTEN (Kosten in cent) [varchar(200)] KOSTSTELLE (Kostenstelle) [varchar(50)] Kassenzeichen (Kassenzeichen) [varchar(50)] STATUS (Veranstaltungsstatus) [integer]\* VEROEFFENTLICHT (Ist Veranstaltung veröffentlich) [integer] OFFIZIELLE\_ODER\_PRIVATE\_EMAIL (Offizielle oder Private E-Mail Adresse) [integer] KOSTEN\_VERPFLEGUNG (Kosten für Verpflegung in cent) [integer] KOSTENUNTERKUNFT (Kosten für Unterkunft in cent) [integer]

- \* STATUS
- ID, Name
- 1, angeboten
- 2, angenommen
- 3, in Planung
- 4, ausgeschrieben
- 5, erste Meldung
- 6, Einladung erfolgt
- 7, in Durchführung
- 8, beendet
- 9, in Abrechnung
- 10, fix und fertig
- 11, abgesagt

# **Typ teilnahme**

ID (Eindeutiger Schlüssel) [integer] ID\_PERSON (Eindeutiger Personen Schlüssel) [integer] ID\_VERANSTALTUNG (Eindeutiger Veranstaltungsschlüssel) [integer] STATUS (Teilnehmerstatus) [integer]\*\* ABGESAGT\_AMT (Abgesagt von Amts Wegen) [integer] SCHULE\_KENNTNIS (Person Schulleitung akzeptiert) [integer] UEBERNACHTUNG (Übernachtung benötigt) [integer] KOSTEN (Personen Kostenerklärung bei Meldung) [integer]\*\*\* REISEKOSTEN (Personen Reisekosten) [integer] KOSTEN\_BEZAHLT (Person Kosten bezahlt) [integer] MAHNUNG (Person Mahnung) [integer] TN\_TYP (Teilnehmer Typ) [integer]\*\*\*\* SELBSTZAHLEND (Ist Selbstzahlend) [integer] MELDEDATUM (Meldedatum) [datetime] LETZTE\_AENDERUNG (Letzte Änderung) [datetime] AENDERUNGSDATUM (Letzte Änderung) [datetime] BEMERKUNG (Bemerkung) [varchar(250)] EINLADUNG\_AM (Einladungsdatum) [date] VERMERK (Vemerk) [varchar(4096)] UV\_INFO (Personen UV Info) [varchar(250)] NOTIZ => (Personen Notiz Öffentlich) [varchar(4096)] LAENGE\_TEILNAHME (Länge der Anwesenheit) [varchar(64)]

#### \*\* STATUS

#### Id, Name

- 1, Person ist interessiert
- 2, Person wurde akzeptiert
- 3, Person wurde eingeladen
- 4, Person wurde abgesagt
- 5, Person hat übernachtet
- 6, Reisekosten beantragt
- 7, Reisekosten wurden überwiesen
- 8, Person hat abgesagt (neu)
- 9, Person nicht erschienen (neu)
- \*\*\* KOSTEN
- Id, Name
- 0, VA ist kostenlos
- 1, persönlich
- 3, Buget der Schule
- \*\*\*\* TN\_TYP
- Id, Name
- 1, V-Teilnehmer
- 2, V-Verantwortliche(r)
- 3, V-Team-Mitglied
- 4, V-Kontaktperson
- 5, O-Kontaktperson
- 6, I-Kontaktperson
- 7, Selbstzahler
- 8, V-Akzeptierte
- 9, V-Abgesagte
- 10, V-Interessierte
- 11, Sonstige

#### **Typ teilehmer**

ID (EIndeutiger Schlüssel) [integer] ID\_PERSON (Eindeutiger Personen Schlüssel) [integer] ID\_VERANSTALTUNG (Eindeutiger Veranstaltungsschlüssel) [integer] NUMMER (Veranstaltungsnummer) [varchar(50)] ANREDE (Anrede) [varchar(1)] ZUSATZNAME (Personen Zusatzname) [varchar(20)] TITEL (Personentitel) [varchar(20)] DIENSTBEZEICHNUNG (Dienstbezeichnung) [varchar(50)] VORNAME (Vorname) [varchar(50)] NACHNAME (Nachname) [varchar(50)] SCHUL\_NR (Schulnummer) [integer] INSTITUT (Institut) [varchar(250)] STRASSE (Straße mit Hausnummer) [varchar(50)] PLZ (Postleitzahl) [varchar(8)] STADT (Name der Stadt) [varchar(50)] EMAIL => (E-Mail Adresse) [varchar(100)], TELEFON => (Telefonnummer) [varchar(20)], KOSTEN (Kosten in cent) [varchar(200)] KOSTEN\_UNTERKUNFT (Kosten Unterkunft in cent) [integer] KOSTEN\_VERPFLEGUNG (Kosten Verpflegung in cent) [integer] MIT\_UEBERNACHTUNG (Mit Übernachtung) [integer] KOSTENTRAEGER (Kostenträger) [integer] BUCHUNGSINFO (Kostenstelle) [varchar(50)] KASSENZEICHEN (Kassenzeichen) [varchar(50)] STATUS (Teilnehmerstatus) [integer] \*\*siehe oben ZAHLUNGSART (Personen Kosten) [integer] REFERENZNUMMER (Referenznummer) [varchar(18)] KURSANMELDUNG (Kursanmeldung YYYY-MM-DD HH:mm:ss) [datetime] AENDERUNG\_TEILNAHME (Teilnahme Änderung YYYY-MM-DD HH:mm:ss) [datetime] AENDERUNGSDATUM (Teilnahme Änderung YYYY-MM-DD HH:mm:ss) [datetime], AENDERUNG\_PERSON (Änderung von Person YYYY-MM-DD HH:mm:ss) [datetime]

#### **Typ person**

id (Eindeutiger Personen Schlüssel)[integer] anrede ( $M =$  männlich, W und  $F =$  weiblich)[char], titel (akad. Titel )[varchar(20)], dienstbezeichnung (Dienstbezeichnung) [varchar(50)], vorname (Vorname) [varchar(50)], nachname (Nachname) [varchar(50)],

zusatzname (Personen Zusatzname) [varchar(20)], schul\_nr (Schulnummer) [integer], institut (Institut) [varchar(250)], strasse (Straße mit Hausnummer) [varchar(50)], plz (Postleitzahl) [varchar(8)], stadt (Name der Stadt) [varchar(50)], staat (Kurzname des Landes)[varchar(4)], e\_mail (E-Mail Adresse) [varchar(100)], telefon (Telefonnummer) [varchar(20)], letzte\_aenderung(Teilnahme Änderung YYYY-MM-DD HH:mm:ss) [datetime]

# **Typ schulen**

SCHUL\_NR (Eindeutiger Schulschlüssel) [integer] NAME (Schulname) [varchar(200)] NAME2 (Zweitschulname) [varchar(200)] PLZ (Postleitzahl) [integer] ORT (Ort) [varchar(200)] STRASSE\_HAUSNR (Straße und Hausnummer) [varchar(200)] EMAIL (E-Mail Adresse) [varchar(200)] TELEFON (Telefon) [varchar(200)]

# **Typ schulform**

V\_ID (Eindeutiger Veranstaltungsschlüssel) [integer] NUMMER (Veranstaltungsnummer) [varchar(50)] FORMK (Kurzbezeichnung der Schulform)[varchar(10)] FORML (Name der Schulform)[varchar(50)]

# **Typ fach**

V\_ID (Eindeutiger Veranstaltungsschlüssel) [integer] NUMMER (Veranstaltungsnummer) [varchar(50)] FACH (Fachname) [varchar(100)] SACHGEB (Sachgebietname) [varchar(50)]

# **Typ ort**

V\_ID (Eindeutiger Veranstaltungsschlüssel) [integer] NUMMER (Veranstaltungsnummer) [varchar(50)] Name (Veranstaltungsort) [varchar(200)] Strasse (Straße) [varchar(100)] PLZ (Postleitzahl) [varchar(8)] Stadt (Stadtname) [varchar(50)]

# **Typ referent**

V\_ID (Eindeutiger Veranstaltungsschlüssel) [integer] NUMMER (Veranstaltungsnummer) [varchar(50)] LEITER (Leiter: L) [char(1)] ZUSATZNAME (Zusatzname) [varchar(20)] TITEL (Titel) [varchar(20)] DIENSTBEZEICHNUNG (Dienstbezeichnung) [varchar(50)] VORNAME (Vorname) [varchar(50)] NACHNAME (Nachname) [varchar(50)] EMAIL (E-Mail Adresse) [varchar(100)] ID\_PERSON (Eindeutiger Personen Schlüssel) [integer]

Als Hilfestellung zur Implementierung sind 3 Beispiele vorhanden.

- · php -> cUrl (POST)
- php -> file\_get\_contents (GET)

· php -> ajax (GET)(nicht auf öffentlichen Webseiten empfohlen, da der API-Key über den Quellcode der Webseite ausgelesen werden kann)

Die Beispiele können unter [https://vedab.de/VeDaB\\_API\\_Beispiele.zip](https://vedab.de/VeDaB_API_Beispiele.zip) heruntergeladen werden.

# *Einbindung per Link*

- · Sie wollen konkret nach einem bestimmten Veranstalter suchen und dessen Angebote herausfiltern? Verwenden Sie einen Link wie diesen: [https://vedab.de/veran\\_suche.php?veranstalter=NLQ](https://vedab.de/veran_suche.php?veranstalter=NLQ)
- · Sie wollen eine Suche auf bestimmte Suchwörter leiten? Auch das ist möglich:
	- o Ein URL-Zusatz "Test" im Suchlink zeigt alle Veranstaltungen zum Thema "Test" [https://vedab.de/veran\\_suche.php?such=Test](https://vedab.nibis.de/veran_suche.php?such=Test),
	- o Der Zusatz "NLQ" liefert alle Veranstaltungen die NLQ enthalten: [https://vedab.de/veran\\_suche.php?such=NLQ](https://vedab.nibis.de/veran_suche.php?such=NLQ)
	- o Mit dem Parameter "ort" können Orte gesucht werden: Hier z.B. alle Veranstaltungen aus Hildesheim: [https://vedab.de/veran\\_suche.php?ort=Hildesheim](https://vedab.de/veran_suche.php?ort=Hildesheim)
	- o Der zusätzliche Paramater *&showall=yes* zeigt auf Wunsch alle Angebote an.

# <span id="page-24-0"></span>**Veranstaltungsmanagement**

Sobald Sie einem Veranstalter mit der Rolle VM-Sachbearbeitung oder Fortbildungsverantwortlich zugeordnet sind, steht Ihnen nach dem Login der Menüpunkt "*Verwaltung*" zur Verfügung. Hier finden Sie sämtliche Funktionen, die Ihnen die Verwaltung von Veranstaltungen ermöglichen. Im folgenden sollen Ihnen die vorhandenen Möglichkeiten aufgezeigt werden.

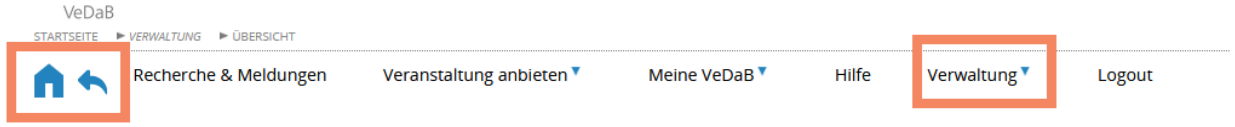

#### Anmerkung zur *Navigation*:

Oben links auf der Seite sehen Sie ein Häuschen und einen Pfeil, die Ihnen die Navigation erleichtern. Das Häuschen führt immer auf die Seite "Recherche & Meldung", der Pfeil daneben soll nach Möglichkeit zur letzten Seite springen. Der Pfeil funktioniert aber nur reibungslos, wenn auf der vorherigen Seite keine Formulardaten abgesendet wurden. Wenn auf der letzten Seite Formulardaten abgesendet wurden, erscheint die Seite des Browsers mit der Aufforderung die Formulardaten erneut zu senden.

*Achtung*: Aus Sicherheitsgründen werden Sie nach 15 Minuten Inaktivität ausgeloggt (d.h. nach 15 Minuten ohne Absenden einer Eingabe).

# <span id="page-24-1"></span>**Übersicht VM**

Wenn Sie schon einige Veranstaltungen angelegt haben, wird dieses Tool Ihnen die tägliche Arbeit sicher erleichtern. Daher startet das Programm mit der Übersicht der aktuellen Aufgaben.

Diese Übersicht ist in verschiedene Kacheln gegliedert, die Sie ein- und ausblenden können. Die Darstellung können Sie auch dauerhaft an Ihre Bedürfnisse anpassen, indem Sie über das Zahnrad-Symbol Kacheln aktivieren oder deaktivieren.

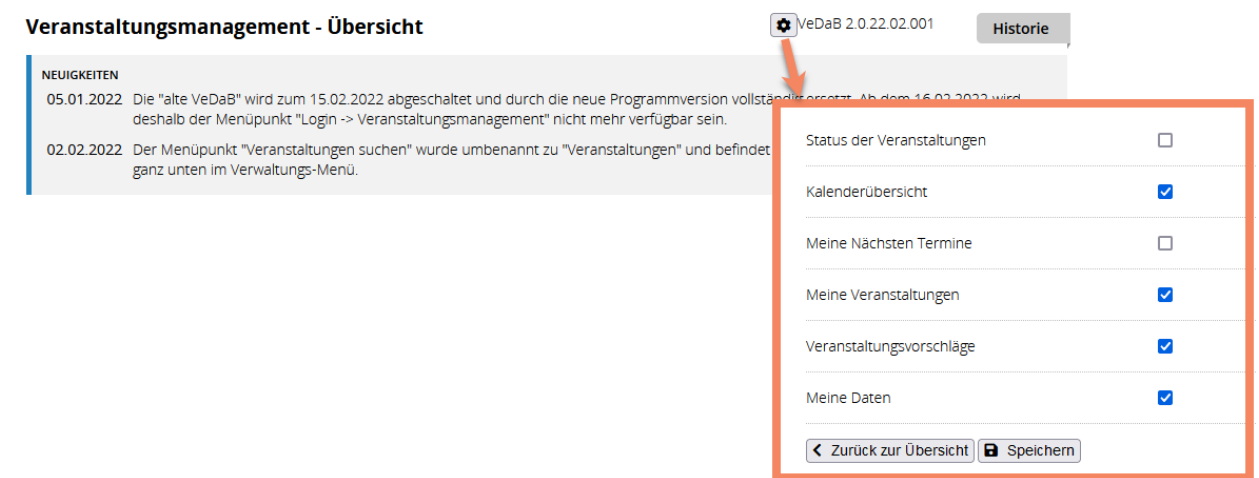

Folgende Kacheln stehen Ihnen zur Auswahl:

#### · *Status der Veranstaltungen*

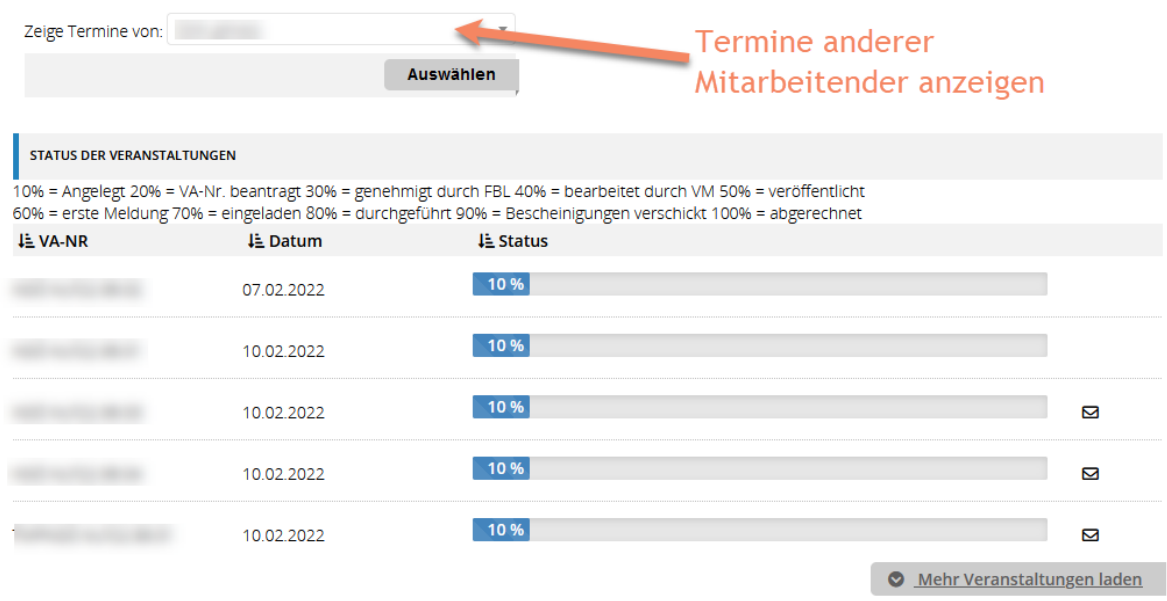

Über der Kachel "Status der Veranstaltungen" kann eingestellt werden, wessen Termine angezeigt werden sollen. Dies ist hilfreich, wenn es mehrere Sachbearbeitende in Ihrer Institution gibt.

Die verschiedenen Stati sind auf den Arbeitsablauf innerhalb des NLQ abgestimmt, so dass manche Zwischenschitte für Sie evtl. nicht relevant sind. Das Brief-Symbol kennzeichnet, dass zu dieser Veranstaltung bereits Teilnehmende eingeladen wurden.

#### · *Kalender*

Hier werden die Termine Ihrer Veranstaltungen in diesem Monat farblich gekennzeichnet. Die Bedeutung der Farben können Sie der Legende entnehmen. Wenn Sie mit der Maus über einen Tag fahren, der einen Termin beinhaltet, wird Ihnen eine Kurzübersicht der Veranstaltungen angezeigt. Durch Klicken auf einen Kalendereintrag öffnet sich eine Übersicht, aus der heraus Sie auch in die Ansicht oder die Bearbeitung der Veranstaltung wechseln können. Die hinter der Veranstaltungsnummer stehende Angabe "(17 TN)" zeigt die bisher eingegangene Anzahl an Anmeldungen.

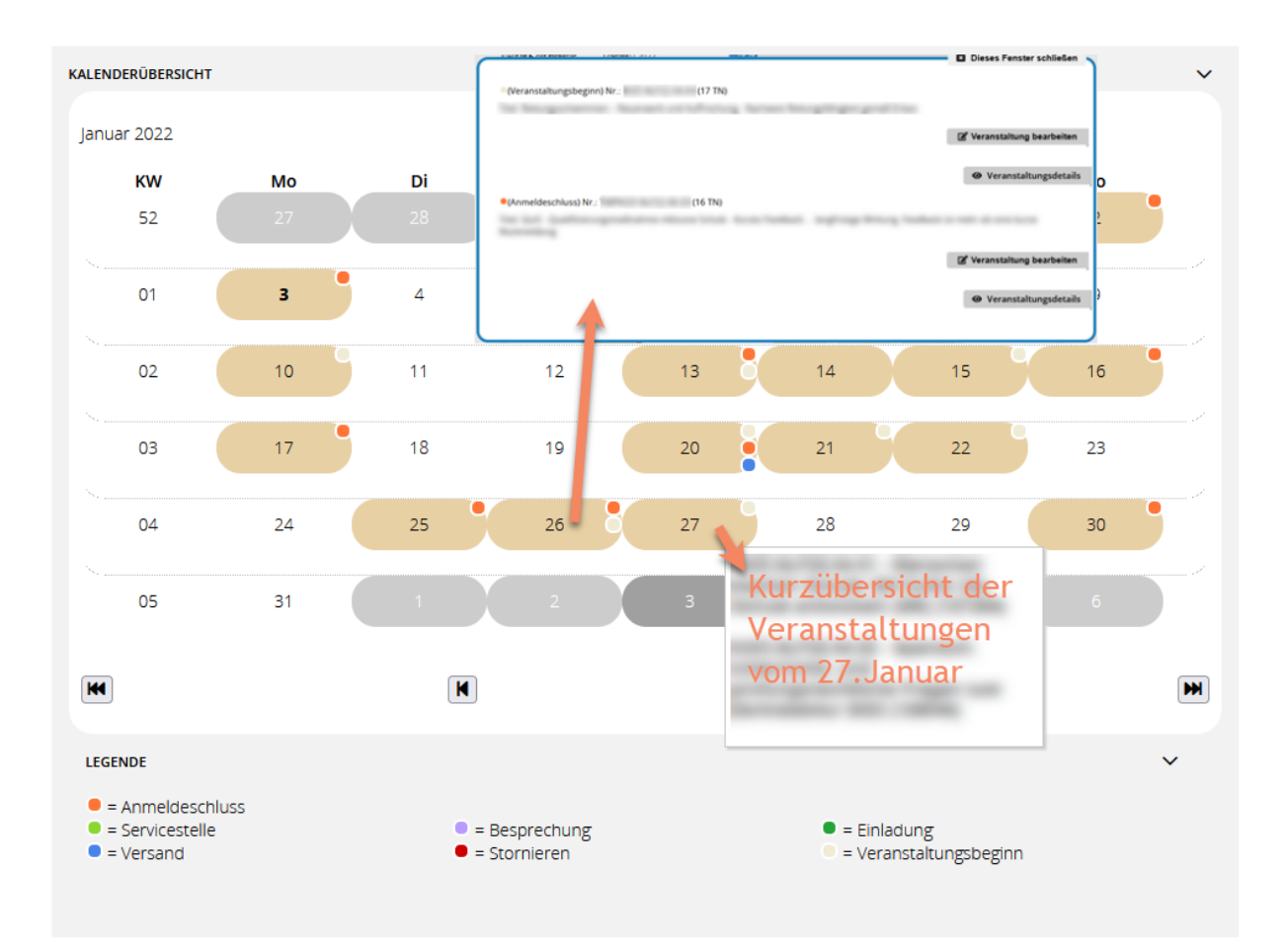

#### · *Meine nächsten Termine*

Diese Übersicht kann als ToDo-Liste verwendet werden, um erledigte Aufgaben in Zusamenhang mit Terminen von Veranstaltungen abzuhaken. Das Setzen/Entfernen des grünen Hakens hat keine Auswirkungen auf die Veranstaltung oder dessen Status selbst. Es dient lediglich der Erinnerung und zur besseren Übersicht der erledigten Termine.

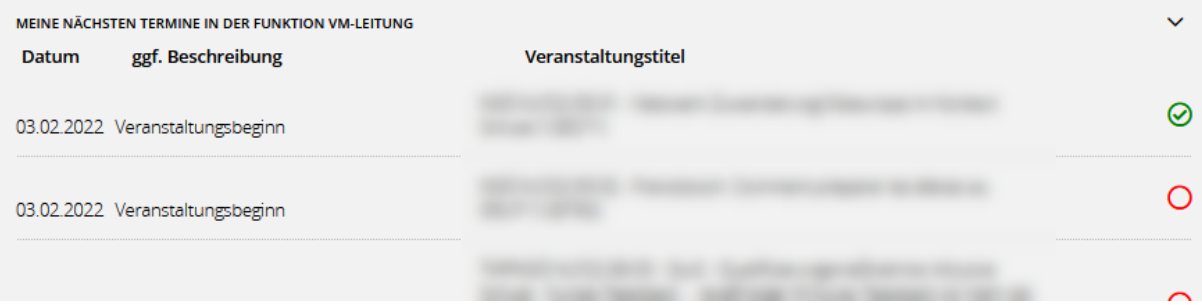

#### · *Meine Veranstaltungen*

Dieser Bereich listet alle Veranstaltungen auf, in denen Sie als Kontaktperson eingetragen sind. Für Mitarbeitende von Kompetenzzentren werden hier alle Veranstaltungen des eigenen Instituts ohne Einschränkung aufgeführt. Die Schaltfläche "ältere Veranstaltungen laden" ruft eine Veranstaltungs-Übersicht der vergangenen 6 Monate auf und kann mehrfach betätigt werden.

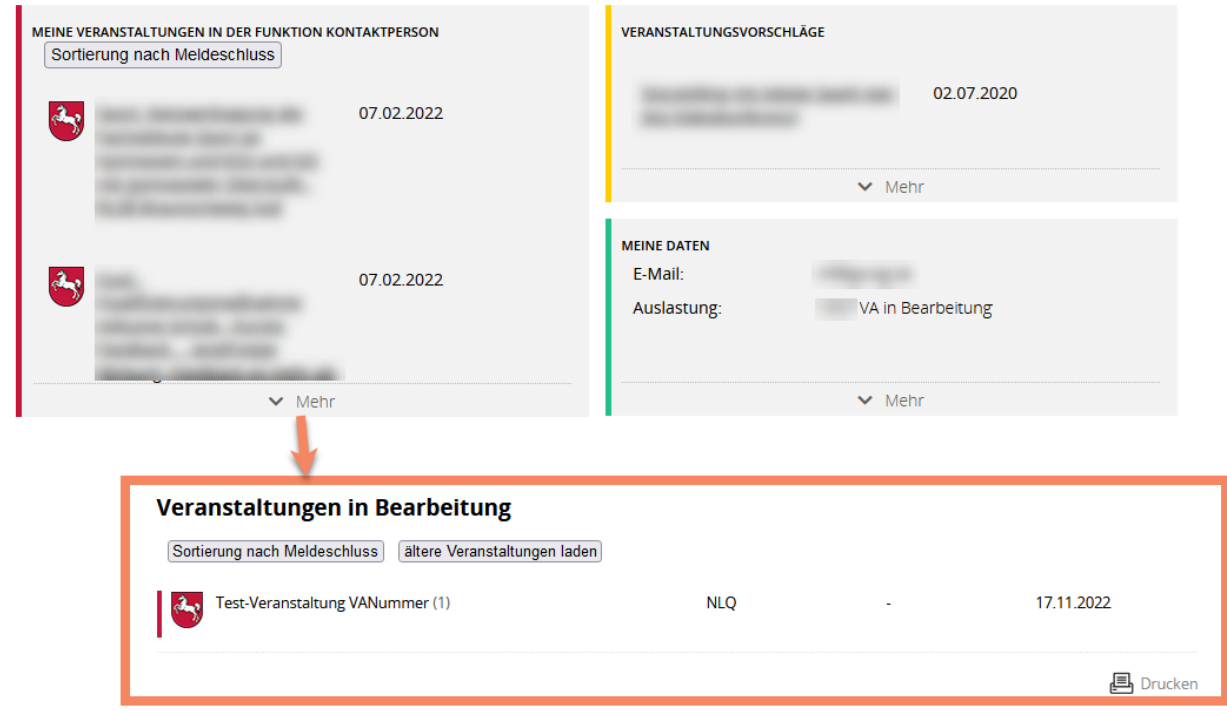

#### · *Veranstaltungsvorschläge*

Hier finden Sie eine Liste der für Ihr Institut eingegangenen [Veranstaltungsvorschläge](#page-19-0). Über den Menüpunkt "Verwaltung -> Veranstaltungen" können diese in Veranstaltungen umgewandelt oder gelöscht werden.

#### · *Meine Daten*

Hier wird Ihnen angezeigt mit welcher E-Mail Sie eingeloggt sind und wie viele Veranstaltungen Sie insgesamt in Bearbeitung haben. Ein Klick führt Sie in den Bereich "Meine persönlichen Daten".

#### <span id="page-27-0"></span>**Veranstaltungen verwalten**

Über den Menüpunkt "Verwaltung -> Veranstaltungen" ist die Funktion zum Suchen, Bearbeiten, Kopieren und Neuanlegen von Veranstaltungen erreichbar.

#### · *Suchen, Bearbeiten und Kopieren*

Wollen Sie eine Veranstaltung suchen, genügt es, in das Suchfeld zu klicken und eine entsprechende Eingabe zu machen. Sie können nach Teilen des Titels, dem Datum, der Veranstaltungsnummer oder der ID suchen und sehen sofort in dem Auswahlfeld eine entsprechend gefilterte Liste von Veranstaltungen, aus der Sie die gewünschte Veranstaltung anklicken.

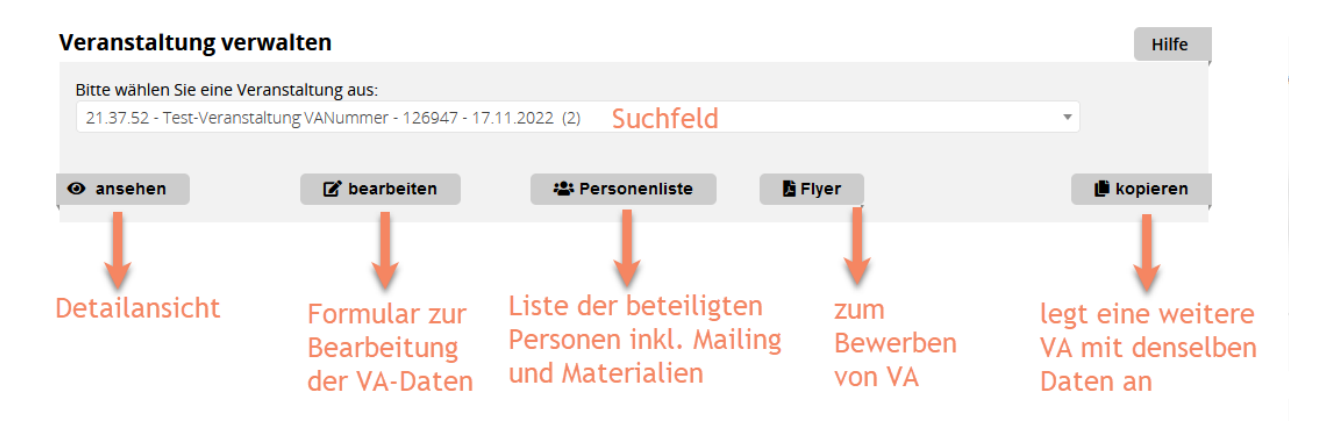

#### · *Neu anlegen*

Geben Sie einen Titel ein und klicken Sie auf den Schalter "neu erstellen". Anschließend gelangen Sie zum Formular, um die Daten Ihrer Veranstaltung einzugeben.

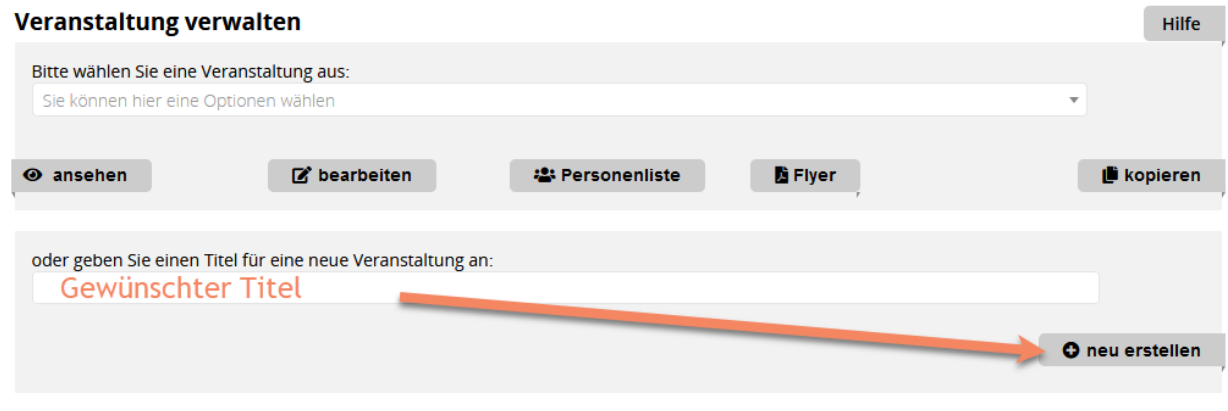

#### · *Veranstaltungen löschen*

Zum Löschen von Veranstaltungen muss Ihrem Account eine der Rollen VM-Leitung, Support oder Administration zugewiesen sein. Die Vorgehensweise ist nahezu selbterklärend:

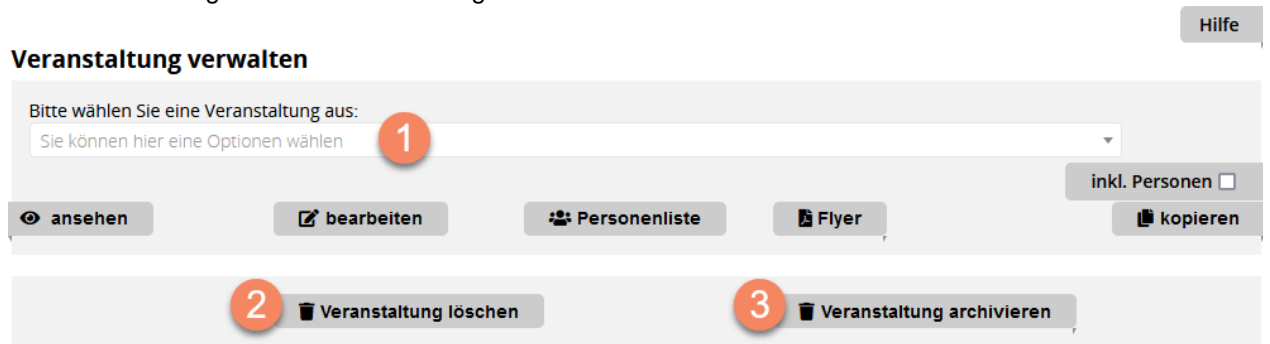

1) Suchen Sie die zu löschende Veranstaltung aus.

2) Beim Löschen einer Veranstaltung werden sämtliche Angaben unwiederbringlich aus der Datenbank entfernt.

3) Nach dem Archivieren wird die Veranstaltung nicht mehr auffindbar sein. Deren Daten werden allerdings in einer Archiv-Tabelle der Datenbank aufbewahrt und können so im Notfall durch die

Administration wieder hergestellt werden.

[Mehr zum Thema Veranstaltungsbearbeitung...](#page-28-0)

# <span id="page-28-0"></span>**Veranstaltungen bearbeiten**

Die Bearbeitung von Veranstaltungen erfolgt stets in einem Formular, das in verschiedene Reiter unterteilt ist:

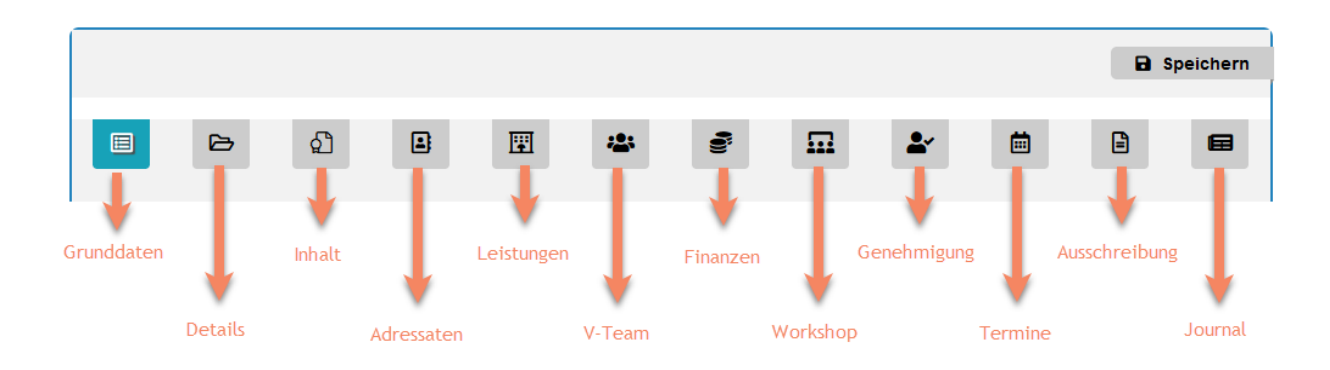

Es existieren zwei verschiedene Formulare. Das obige zeigt die Reiter des NLQ-Formulars. Es gibt noch ein Formular für Kompetenzzentren und Externe, bei denen der Reiter "Genehmigung" fehlt und einzelne

Einstellungen anders sein können. Beiden Formularen gemeinsam ist, dass mit \* gekennzeichnete Felder Pflichtfelder sind. Beim Springen auf einen anderen Reiter und beim Speichern der Veranstaltung wird überprüft, ob diese Felder gefüllt sind.

Die folgenden Erläuterungen beziehen sich auf das NLQ-Formular.

· Im Reiter "**Grunddaten**" kann nach Eingabe der Basis-Informationen zur Veranstaltung über die Schaltfläche "Weiterleiten an VM-Leitung" eine Mail an VM-Leitung generiert werden. Von dieser wird eine VA-Nummer vergeben und die Kontaktperson eingetragen. Die Kontaktperson übernimmt die weitere Sachbearbeitung (Festlegung der Bearbeitungstermine, Kommunikation mit Tagungshäusern, Versand von Einladungen und Bescheinigungen usw.).

Besonderheiten zu Format und Typ der Veranstaltung:

- Wenn Sie das Veranstaltungsformat "Online" wählen, trägt das Programm im Reiter 2 den Ort "Online-Veranstaltung" automatisch für Sie ein.

- Wenn Sie eine der Veranstaltungsarten "Arbeitstreffen", "Abrufangebot", "Arbeitskreis", "Beratung" oder" Beratung prozessbegleitend" wählen, entfallen im weiteren Bearbeitungsverlauf einige Pflichtfelder.

- · Das Eintragen von **Kompetenzen und Inhalten** (Reiter 3) ist verpflichtend, da Teilnahmebescheinigungen in Niedersachsen einheitlich und kompetenzbezogen sein sollen. Es müssen deshalb zwischen ein und fünf Einträgen pro Kategorie formuliert werden.
- · Wenn im Reiter "*V-Team*" Personen über die Suche nicht auffindbar sind, von denen Sie aber sicher wissen, dass diese einen VeDaB-Account besitzen, haben diese Personen in Ihrem Account die Option "Ich stehe als Referent\*in zur Verfügung" nicht bejaht. Es gibt zwei Möglichkeiten, um dies zu ändern:
	- o Verwenden Sie die Funktion "**Referierende einladen**", um den gewünschten Personen eine Mail mit dem Link zu Ihrer Veranstaltung zuzusenden. Wenn die Person den Link in der Mail klickt, wird sie zum einen als Referent\*in Ihrer Veranstaltung hinzugefügt und zum anderen wird ihr Referentenstatus aktiviert. Für die nächste Veranstaltung müssen Sie diese Person also nicht mehr auf diesem Weg einladen.
	- o Suchen Sie die Personen mit der Funktion " **Personen suchen**". In der Ergebnisliste wird der Referentenstatus dargestellt und kann von Ihnen geändert werden.

Wenn eine Person aus dem V-Team ein Honorar erhalten sollen, aber das Feld zum Eintragen desselben fehlt, hat diese Person keine Funktion zu ihrem Referentenstatus hinzugefügt. Dies muss von der Person selbst in den persönlichen Daten unter "Mitarbeit" geändert werden.

#### **Meine Daten**

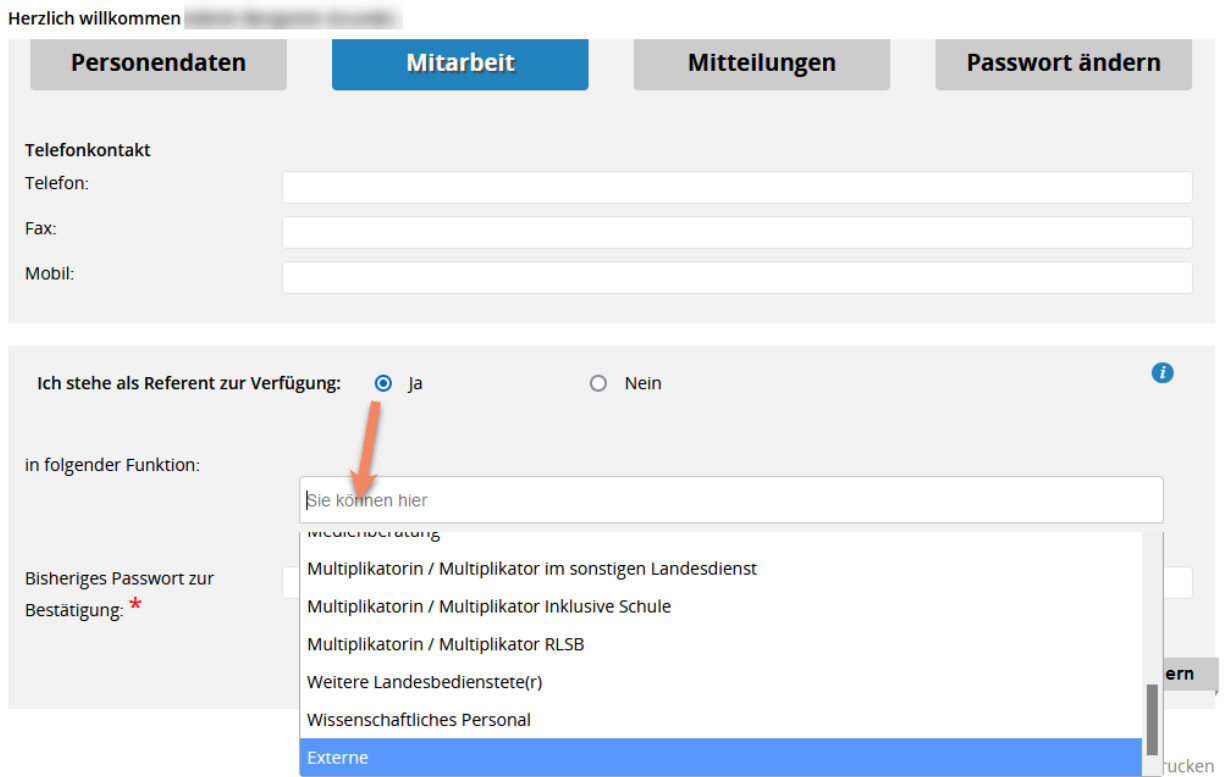

- · Das Programm wird eine automatische **Rechnungsnummer** für Sie generieren, die z.B. in der mail\_tmp.csv (Spalte DQ) eingetragen ist, wenn folgende Bedingungen erfüllt sind: Zum Zeitpunkt der Einladung müssen Sie...
	- o ...einem der Institute KOL oder KOS zugeordnet sein.
	- o ... im Reiter **Finanzen** einen Kostenträger eingetragen haben.
	- o ... im Reiter Finanzen TN-Kosten eingetragen haben.
	- o ... ein Anfangsdatum für die Veranstaltung gesetzt haben.
- · Im Reiter "**Genehmigung**" kann der Genehmigungslauf des NLQ angestoßen, bzw. durchlaufen werden. [Weitere Erläuterungen dazu finden Sie hier.](#page-64-0)
- · Der Reiter "**Bearbeitungstermine**" ist ausschließlich für die Organisation durch die Sachbearbeitung gedacht. Die Angaben sind durch Fortbildungsverantwortliche nicht zu ändern.
- · Die Anmeldung zu einer Veranstaltung darf im Reiter "**Ausschreibung**" erst freigeschaltet werden, sobald die Genehmigung vorliegt und das Veranstaltungsmanagement die Veranstaltung freigegeben hat.
- · Das "**Journal**" im letzten Reiter listet alle vorgenommen Änderungen an der Veranstaltung auf.

Im Formular sind verschiedene *Personen* einzutragen. Einen Überblick, wer wer ist, finden Sie hier:

- · Fortbildungsverantwortlich (FBV): Diese Person trägt die Verantwortung für die Ausschreibung der Veranstaltung und ist eine Pflichtangabe
- · Fortbildungsverantwortlich Vertretung: Die FBV-Vertretung ist eine optionale Angabe.
- · Kontaktperson: Dies ist die Sachbearbeitung des Veranstaltungsmanagements, die mit der organisatorischen Betreuung der Veranstaltung betraut ist. Die Angabe ist Pflicht, kann aber identisch mit dem FBV sein.
- · Veranstaltungsleitung: Dies ist die verpflichtende Angabe der Person, von der die Veranstaltung inhaltlich vorbereitet und geleitet wird.
- · Veranstaltungsteam: Hier können optional weitere Referierende eingetragen werden.

# <span id="page-31-0"></span>**Workshops**

Die VeDaB bietet mit ihrer Workshop-Verwaltung die Möglichkeit, auch besondere Veranstaltungstypen abzubilden. Mit der Workshop-Verwaltung ist die Bearbeitung von Veranstaltungen mit allen Arten von gleichzeitig stattfindenden arbeitsteiligen Angeboten wie Arbeitsgruppen und Vorträgen gemeint.

- [Workshops anlegen](#page-31-1)
- · [Workshops importieren](#page-32-0)
- [Personenliste bearbeiten](#page-33-0)
- **[Workshopbeschreibungen](#page-35-0)**

# <span id="page-31-1"></span>Workshops anlegen

Wählen Sie im Menü "Verwaltung -> Workshops -> Verwalten", um zur Bearbeitungsfunktion von Workshops zu gelangen. Das können ganz unterschiedliche Formen sein: Vorträge, Arbeitsgruppen, Workshops bis hin zu Mannschaften, bei denen vorab eine Einteilung der Teilnehmerinnen und Teilnehmer in Untergruppen notwendig ist. Diese können in diesem Modul Räumen und einem V-Team zugeordnet werden.

- 1. Suchen Sie nach der passenden Veranstaltung, klicken Sie den Namen an und anschließend auf "Weiter".
- 2. Sie gelangen so zur Eingabemöglichkeit für Workshops. Hier können Sie zuerst allgemeine

Einstellungen vornehmen.

#### **Workshops verwalten**

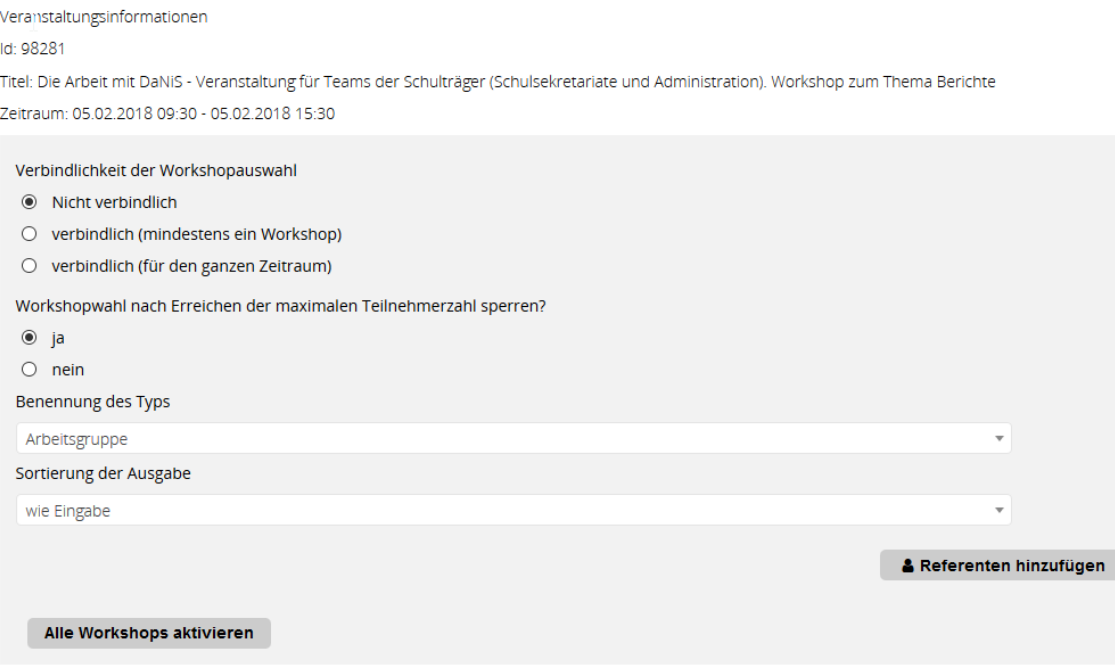

3. Anschließend können Sie Workshop für Workshop eintragen, Veranstaltungsteams zuordnen, Bilder zu den Beschreibungen ergänzen und schließlich bestimmten, ob Workshops in Kombination gebucht werden sollen.

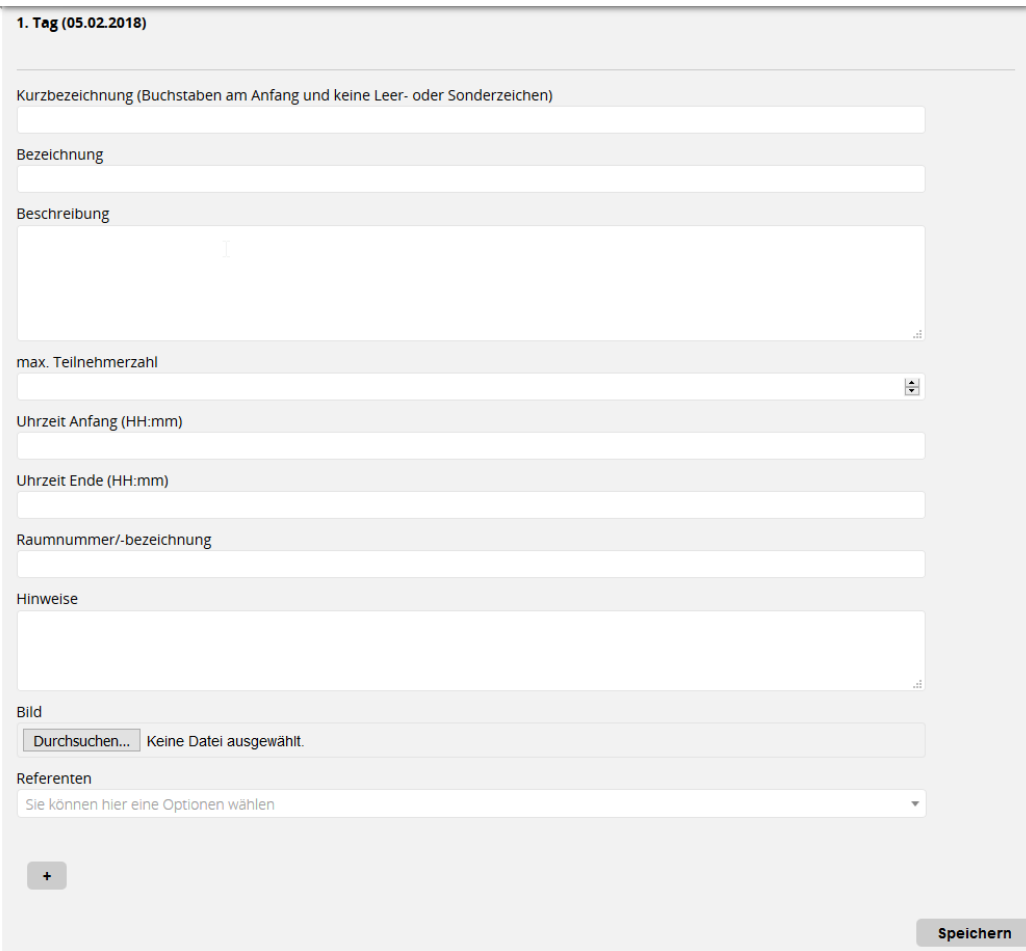

Nachdem Sie Ihre die Workshops aktiviert haben, erhalten die Mitglieder des Veranstaltungsteams eine [automatische Mail](#page-66-1) mit der Aufforderung, die Beschreibung einzutragen, sofern Sie dies bestätigen:

Sollen die Veranstaltungsteams der Workshops nun per E-Mail aufgefordert werden, Workshoptexte einzutragen (nur wenn die entsprechende Beschreibung leer ist)?

- $\odot$  Nein
- $\bigcirc$  Ja

### <span id="page-32-0"></span>Workshops importieren

Sofern Sie die Angebote vorher schon in einer Tabelle gesammelt haben oder Ihnen diese entsprechend übermittelt wurde, können Sie die Tabelle auch importieren.

#### **Workshops verwalten**

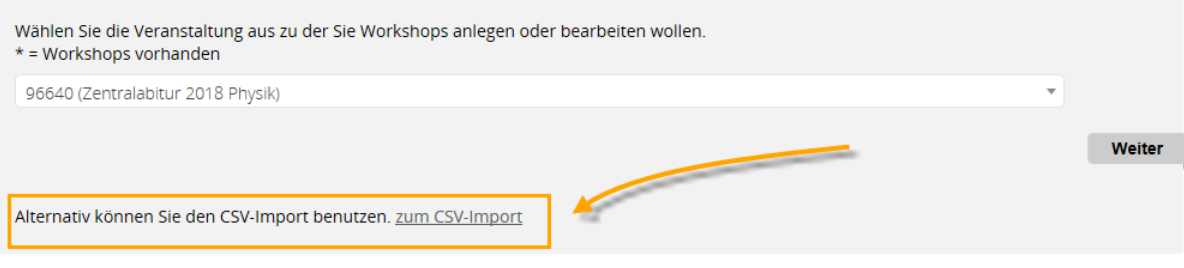

**国** Drucken

Die Tabelle muss in einem Textformat vorliegen, das die Endung \*.csv trägt. Klicken Sie auf "zum CSV-Import" und Sie bekommen die

#### Workshops per CSV-Datei importieren

Die Datei muss folgendes Aussehen haben:

Kurzname;Bezeichnung;Beschreibung;max. Teilnehmerzahl;Uhrzeit Anfang;Uhrzeit Ende;Raumbezeichnung;Hinweise;Vorname des Referierenden;Nachname des Referierenden;E-Mail des Referierenden

Vorlage Herunterladen Achtung:

- 1. Sie müssen die entsprechenden Rechte für diese Veranstaltung haben
- 2. die Workshops werden als inaktiv gekennzeichnet, gehen Sie anschließend in die Workshopverwaltung und kontrollieren und aktivieren Sie die Workshops(dort können auch noch weitere Einstellungen vorgenommen werden)
- 3. die Spaltennamen müssen in der ersten Zeile stehen
- 4. die Spalten müssen mit einem Semikolon getrennt sein
- 5. die Kurzbezeichnung muss mit einem Buchstaben anfangen und darf keine Leer- oder Sonderzeichen enthalten
- 6. die Datumsangaben müssen im Format YYYY-mm-dd HH:MM oder im Format dd.mm.YYYY HH:MM sein
- 7. im Text darf kein Semikolon vorkommen
- 8. die Reihenfolge der Spalten ist nicht relevant
- 9. Pflichtfelder sind: Kurzname, Uhrzeit Anfang, Uhrzeit Ende
- 10. Falls Referierende angegeben sind, müssen alle, die Referierenden betreffenden, Felder gefüllt werden

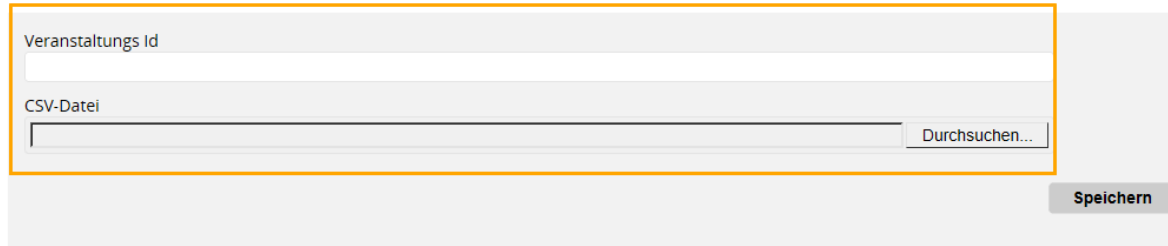

Ist Ihre Datei passend aufgebaut? Geben Sie die ID Ihrer Veranstaltung ein und wählen Sie dann einfach die CSV-Datei zum Import.

#### <span id="page-33-0"></span>Workshops - Personenliste bearbeiten

Sie haben nun einen eigenen Menüpunkt *Workshops - Personen bearbeiten*. Hier bekommen Sie eine Ansicht wie diese, in der Sie Personen aus den Angeboten löschen oder hinzufügen können.

#### **Informationen zur Veranstaltung**

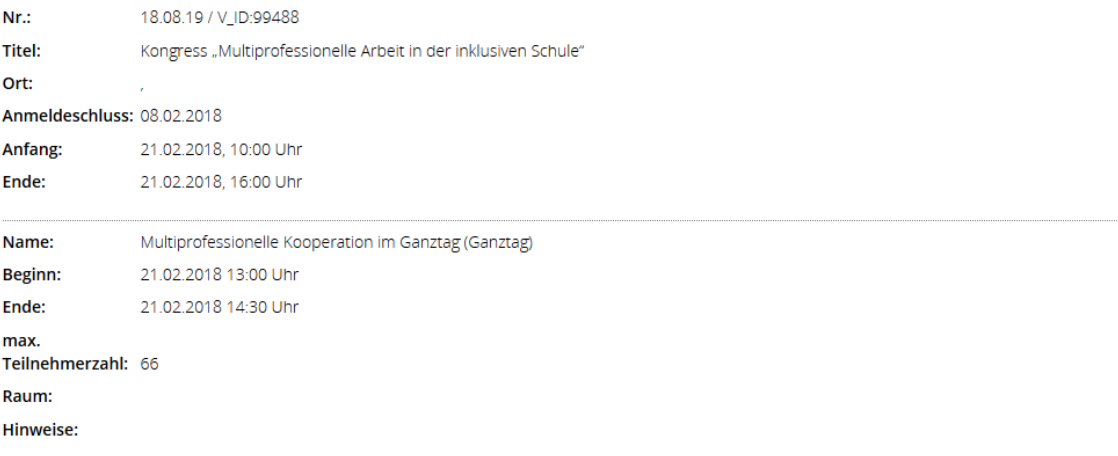

### **Meldungen in diesem Angebot**

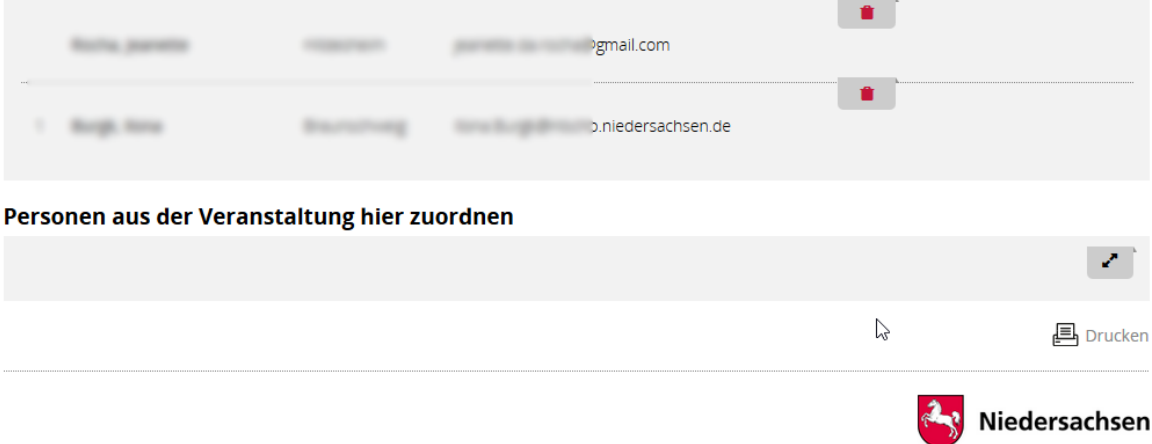

Um Personen aus der Veranstaltung zu einem bestimmten Angebot hinzuzufügen, kappen Sie unten die Gesamtliste aus und wählen die entsprechende Person zum Hinzufügen.

VeDaB-Hilfe (Stand 09.06.2022)

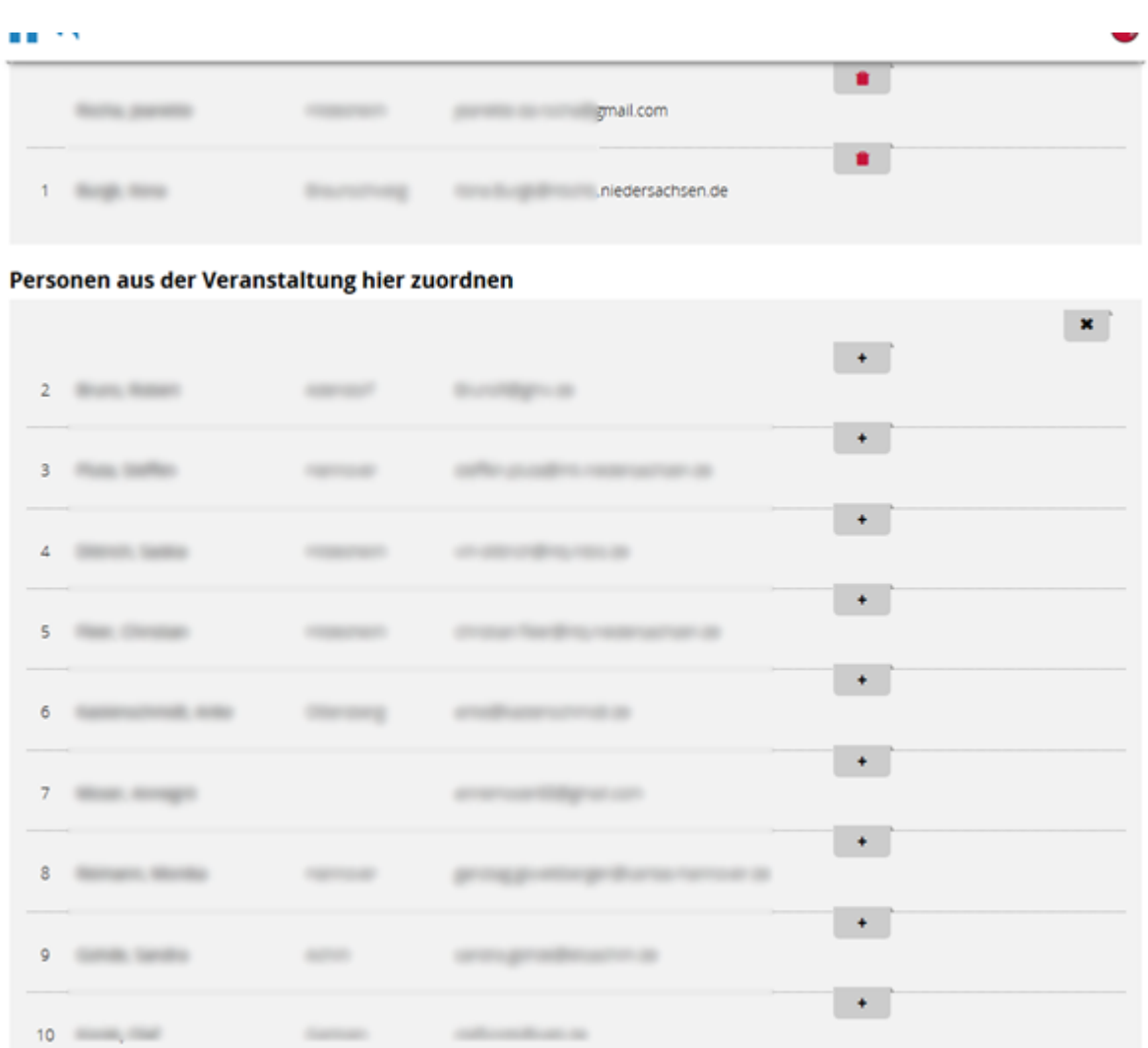

Die Personenliste zu Veranstaltungen mit Workshops ist um die Tabelle der Workshops ergänzt. Der Workshopname wiederum ist auf die eigentliche Workshopliste verlinkt. Hier haben Sie die Möglichkeit, auch die Liste der Teilnehmenden mit einem Feld für die Unterschrift auszudrucken. Dabei ist anzumerken, dass nur Personen mit der Rolle VM-Sachbearbeitung auch die interne Liste sehen. **Achtung**: Diese Liste enthält auch die Personen, die ihre Daten nicht veröffentlicht wissen wollen.

öffentliche Teilnehmerliste im PDF Format

interne Teilnehmerliste im PDF Format

# <span id="page-35-0"></span>Workshopbeschreibungen

In der automatischen Mail an die in einzelnen Workshops beteiligten V-Teams steht ein Link dieser Form: https://vedab.de/workdescription.php?vid=123456.

Nach dem Einloggen wird, je nach Funktion der Person, die Eingabemaske oder der bestehende Text angezeigt.

a) Eingabemaske für V-Team-Mitglieder:

#### Workshopbeschreibung bearbeiten

Tablets als Unterrichtswerkzeug- Ideen für den Schüler\*innen- und Lehrer\*inneneinsatz

Tablets bieten viele Möglichkeiten für einen schüleraktivierenden Unterricht. In diesem Workshops werden Möglichkeiten des Tableteinsatzes für die verschiedenen Phasen einer Unterrichsstunde aufgezeigt. Außerdem geht es um Tools, die die Unterrichtsstunden für den Lehrer einfach und effektiver gestalten.

Vorschlag speichern

b) Veranstaltungsmanagement / Fortbildungsverantwortliche:

#### Workshopbeschreibung bearbeiten

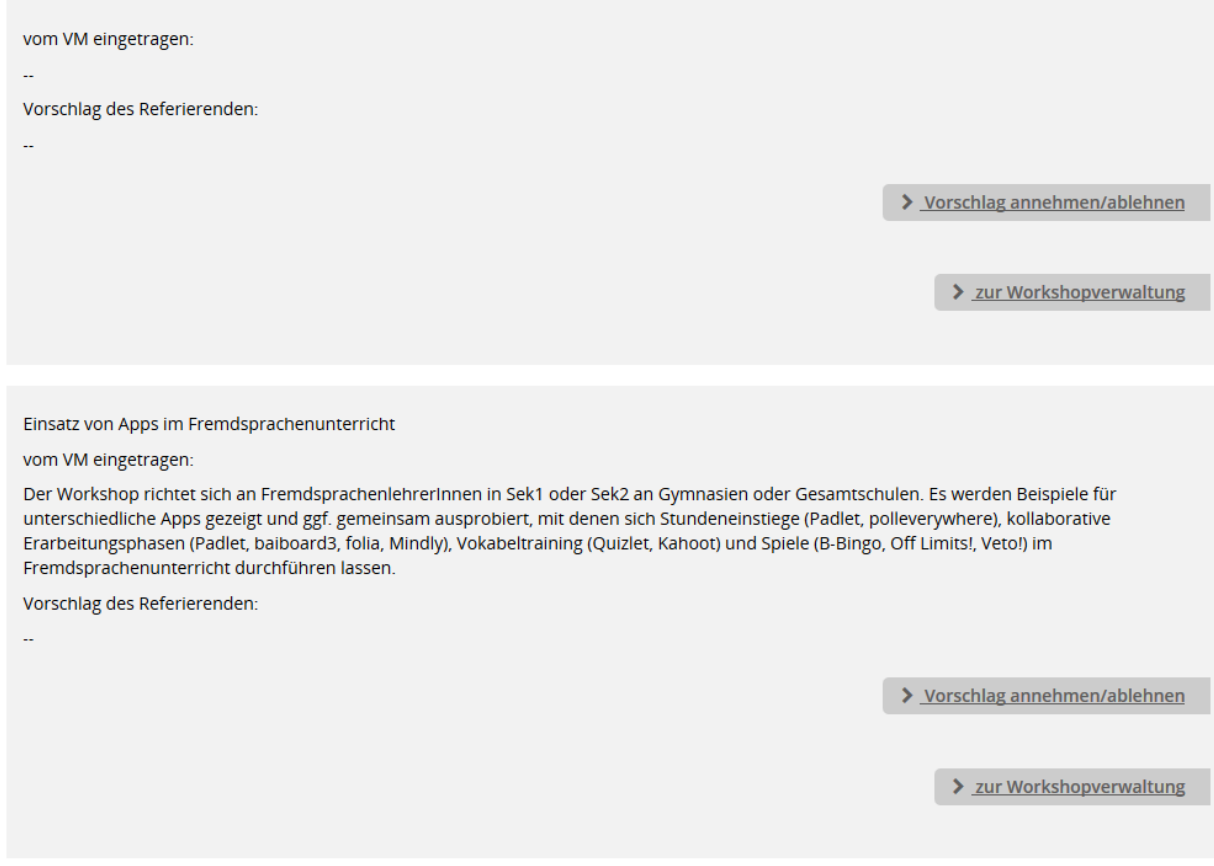

Dieser Personenkreis kann zudem über folgenden Link auf die Workshopverwaltung und alle Workshopbeschreibungen zugreifen: https://vedab.de/workshopmanagement.php?vid=123456

# <span id="page-37-0"></span>**Referierende einladen**

Wenn Sie Referierende nachträglich zu einer Veranstaltung hinzufügen möchten, können Sie dies entweder in der Veranstaltungs-Bearbeitung vornehmen oder durch die Funktion "Referierende einladen" im Menü "Verwaltung".

- · Wählen Sie die gewünschte Veranstaltung aus.
- · Auf der folgenden Übersicht sehen Sie die bereits eingetragenen Referierenden (1) und können beliebig viele zusätzliche Personen im unteren Bereich angeben (2).

#### Referierende einladen

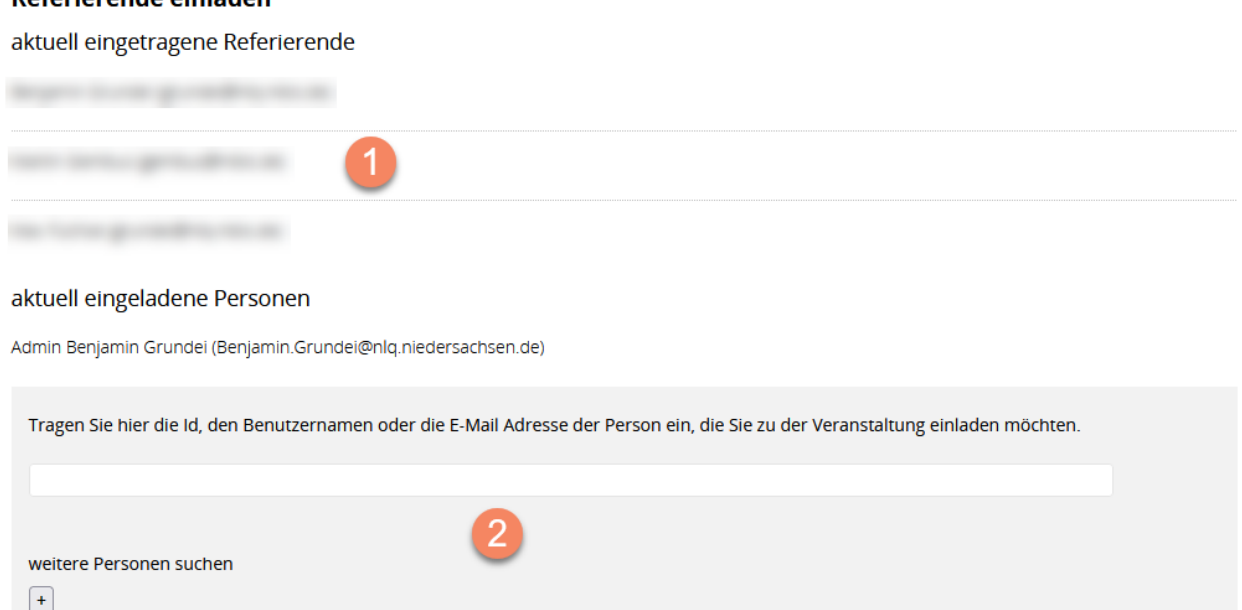

· Beenden Sie den Mailversand mit "Personen prüfen". Hier wird ggf. die Mailadresse einer Person aus der VeDaB herausgesucht, damit Sie sie anschreiben können. Anschließend sorgt ein Klick auf den Schalter "Personen einladen" für den Versand der Mail(s).

Personen prüfen

· Die Referentinnen und Referenten bekommen dann eine solche Mail:

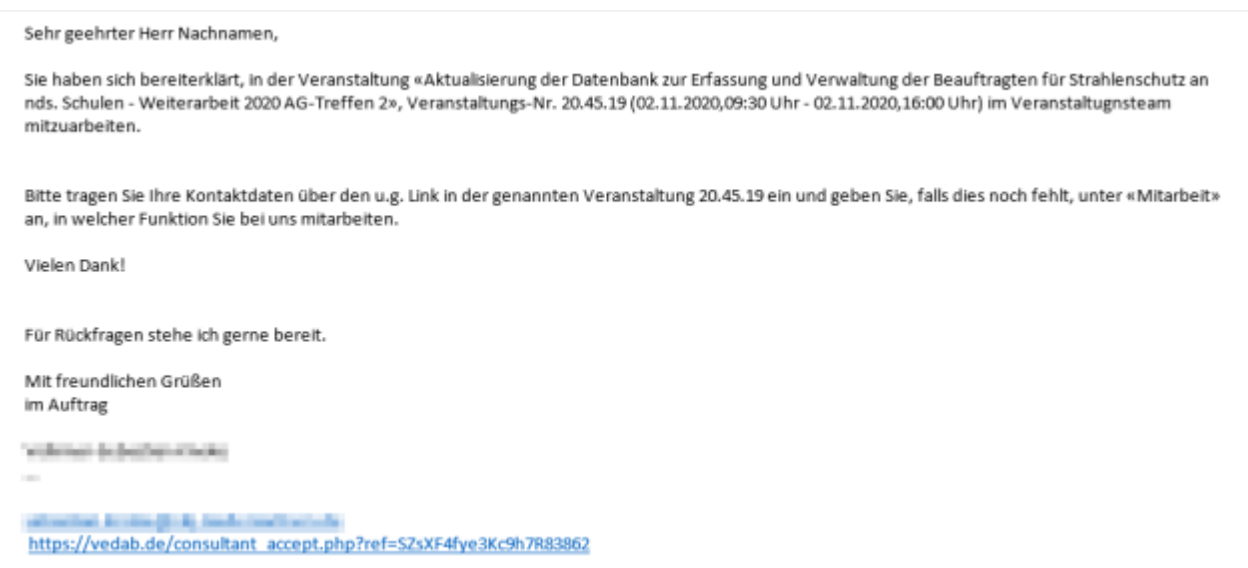

· Mit einem Klick auf den in der Mail enthaltenen Link gelangt die Person zu einer Seite, auf der Sie die Tätigkeit als Referent\*in bestätigen kann.

#### **Einladung akzeptieren**

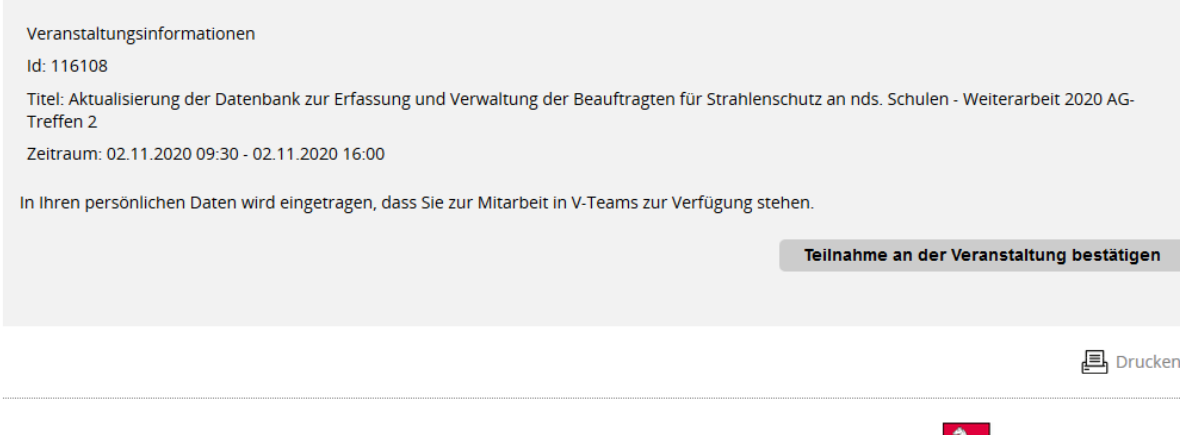

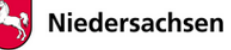

**Achtung**: Aus Sicherheitsgründen verfällt der Link entweder nach 2 Wochen oder nach der ersten Nutzung.

### <span id="page-39-0"></span>**Veranstaltungen bewerben**

Wollen Sie Ihre Veranstaltung bewerben oder einen bestimmten Personenkreis gezielt einladen? Dazu bieten sich Ihnen verschiedene Möglichkeiten:

#### · *Meldelink per Mail verschicken*

Um einen bestimmten Personenkreis einzuladen, können Sie aus der Veranstaltungs-Bearbeitung im Reiter "Ausschreibung" eine der Funktionen "Meldelink verschicken..." verwenden. Hier können Sie eine Mail generieren lassen, die entweder den Personen einer früheren Veranstaltung oder von Ihnen eingefügten Mailadressen zugesandt wird.

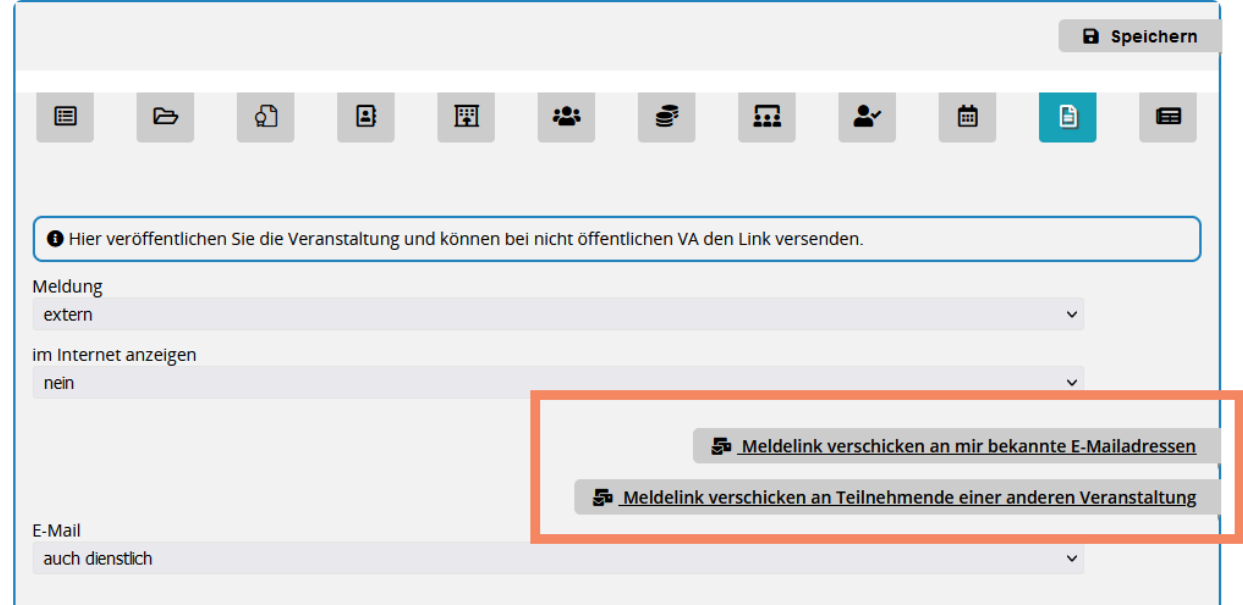

#### · *Flyer generieren*

Die VeDaB kann für Sie von unterschiedlichen Seiten aus einen Flyer der Veranstaltung im pdf-Format erstellen. Diese Funktion ist z.B. über "Veranstaltungen" erreichbar:

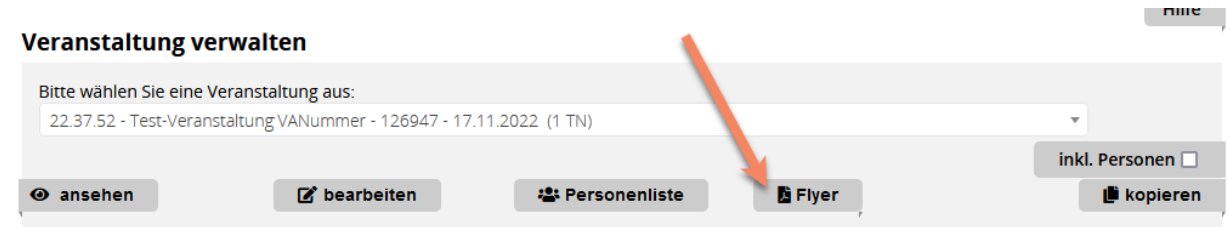

#### · *Eigene Einladung mit QR-Code oder Meldelink erstellen*

Sie können natürlich auch eine eigene Einladung entwerfen und diese mit dem Meldelink oder dem QR-Code zur Veranstaltung versehen. Beides ist aus der Veranstaltungs-Bearbeitung über den Reiter "Ausschreibung" heraus erreichbar. Der QR-Code ist auch Bestandteil des Flyers und kann in der Personenliste als png-Datei erzeugt werden.

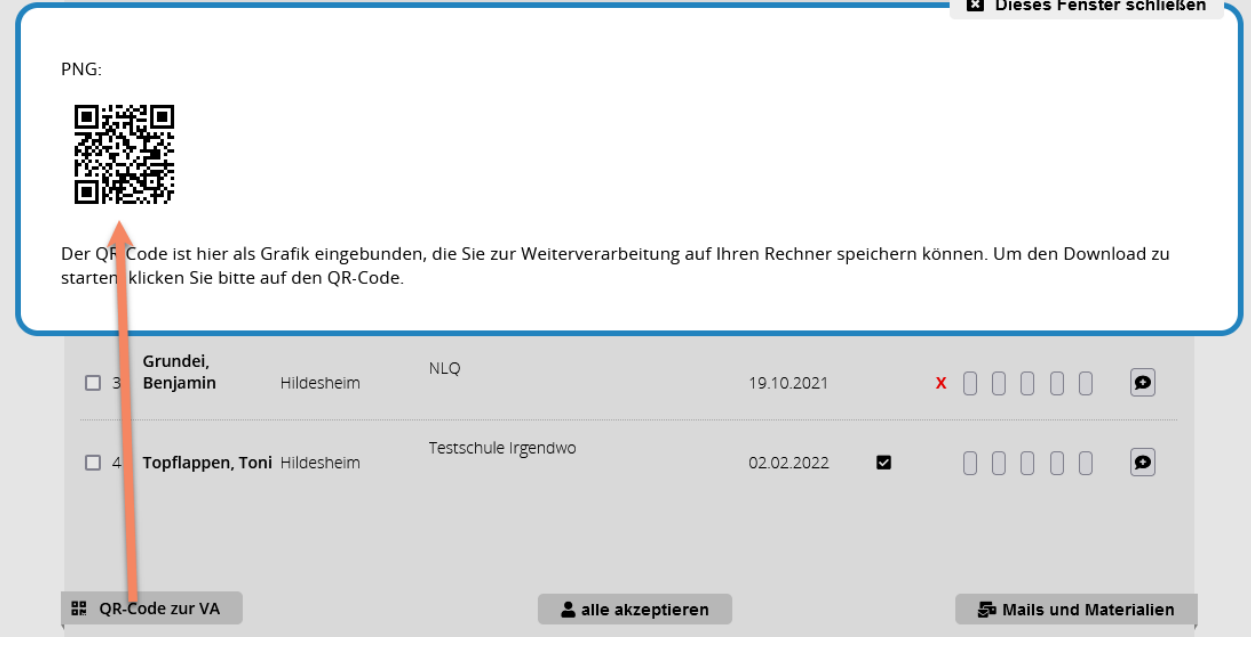

# <span id="page-40-0"></span>**Dokumente für Teilnehmende bereitstellen**

Sie können für Teilnehmende Dokumente zu Veranstaltungen und Workshops hochladen. Diese Dokumente werden den Teilnehmenden dann unter "Meine Meldungen" zur jeweiligen Anwendung angezeigt. Es gibt zwei Wege, um dies umzusetzen:

#### · *Dateien für Teilnehmende hochladen*

Wählen Sie hier zuerst die gewünschte Veranstaltung und laden Sie dann Ihre Datei hoch.

#### · *Personenliste - Mails und Materialien*

Im Bereich "Materialien erstellen" können unter dem Punkt "Vorbereitung der Veranstaltung" Dateien hochgeladen und verwaltet werden.

#### Zugelassene Dateiformate sind:

pdf, jpg, jpeg, png, gif, bmp, doc, docx, xls, xlsx, odt, ods, odp, odg

Die einzelnen Dateien dürfen nicht größer als 2 MB sein und insgesamt das Volumen von 10 MB nicht übersteigen.

Die Dokumente werden nach Beendigung der Veranstaltung wieder gelöscht.

# <span id="page-41-0"></span>**Personenliste**

Die Personenliste einer Veranstaltung bietet mehrere Funktion. Von hier aus können Sie

- · [die Teilnehmenden-Liste bearbeiten](#page-41-1)
- · [Mails versenden](#page-43-0)
- [Statusänderungen durchführen](#page-44-0)
- · [Bescheinigungen erstellen](#page-46-0)
- [Abmeldungen verwalten](#page-48-0)

#### Der Aufbau der Seite gliedert sich in folgende drei Bereiche:

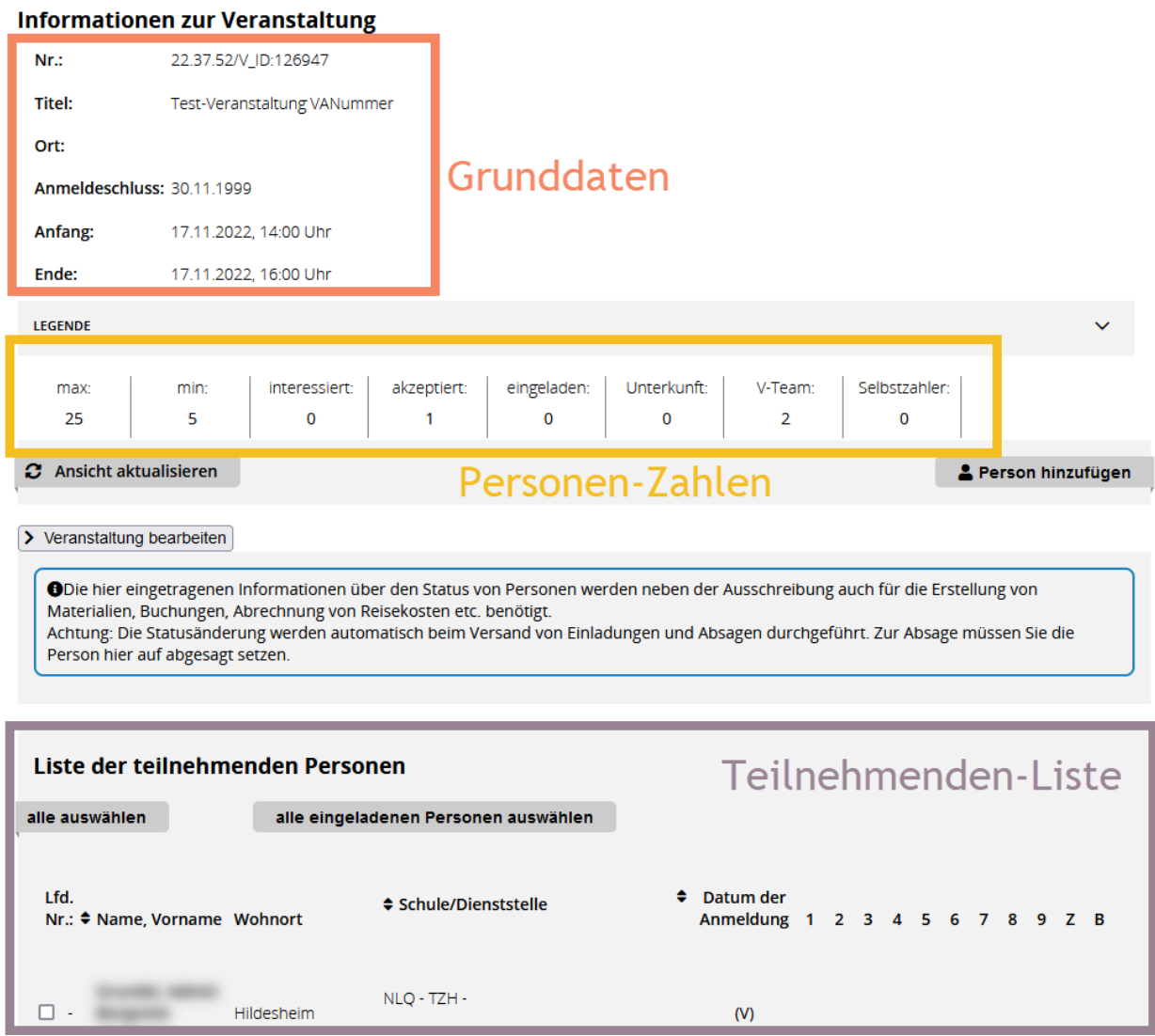

### <span id="page-41-1"></span>Personen hinzufügen/entfernen

Um eine Person einer Veranstaltung *hinzuzufügen*, wählen Sie in der Personenliste die Funktion "Person hinzufügen". Es öffnet sich ein Suchfenster, in dem Sie die gewünschte Person suchen und auswählen können. Die hinzugefügte Person wird den Status "akzeptiert" erhalten.

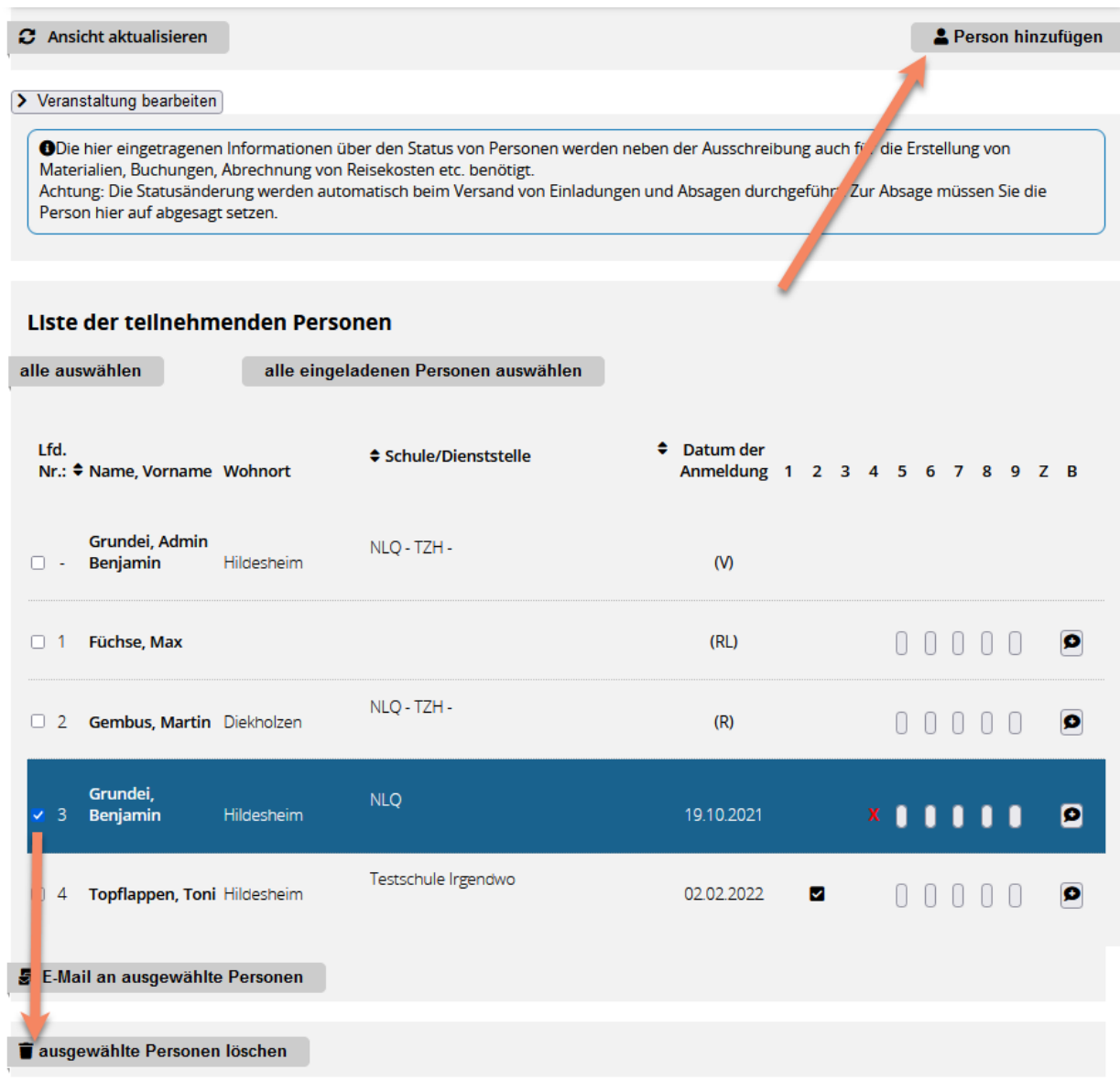

Um eine Person komplett aus der Veranstaltung zu *löschen*, wählen Sie die Zeile der Person in der Liste aus und führen dann die Funktion "ausgewählte Personen löschen" aus. Im Anschluss ist nirgendwo mehr ersichtlich, dass die Person einmal für die Veranstaltung angemeldet war. Das Löschen ist nur möglich, solange die Veranstaltung den Status "angeboten", "angenommen" oder "in Planung" hat.

#### <span id="page-42-0"></span>Personen kopieren/verschieben

Aus der Personenliste heraus können Teilnehmende in eine andere Veranstaltung verschoben oder kopiert werden. Gehen Sie dazu wie folgt vor:

· Markieren Sie die gewünschten Personen in der Personenliste. Dazu können Sie eine der in der Kopfzeile der Tabelle befindlichen Funktionen verwenden.

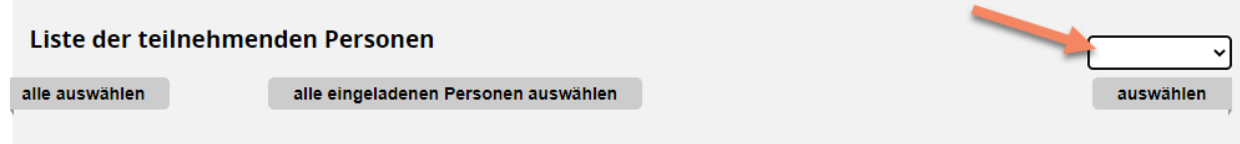

· Wählen Sie unter der Liste die gewünschte Funktion. Beim Verschieben werden die selektierten Personen aus der aktuellen Veranstaltung entfernt und in die im folgenden Schritt ausgesuchte Veranstaltung hinzugefügt.

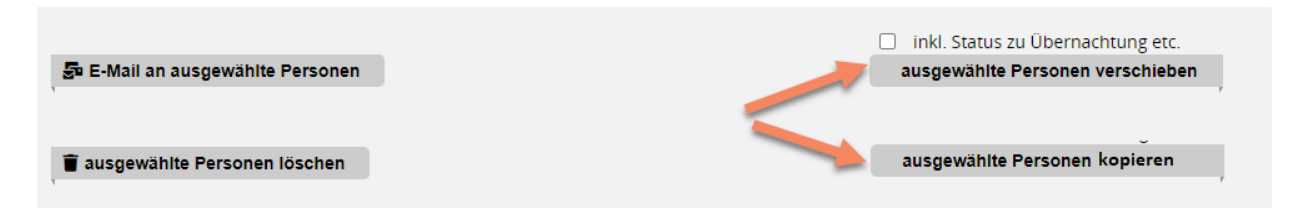

Bestimmen Sie nun die Ziel-Veranstaltung für die Personen und führen Sie die Aktion über die entsprechende Schaltfläche aus.

#### <span id="page-43-0"></span>Mails versenden

Das Versenden von Mails über die Personenliste erfolgt stets in den Schritten Auswahl der Adressaten, Auswahl der Vorlage, Anpassung der Mail und Versand. Die konkreten Schritte mit den entsprechenden Möglichkeiten finden Sie im folgenden beschrieben.

#### · *Auswahl der Adressaten*

Die Auswahl der Adressaten können Sie auf zwei Wegen vornehmen:

- o Wählen Sie in der Personenliste diejenigen aus, die eine Mail erhalten sollen. Anschließend müssen Sie die Schaltfläche "E-Mail an ausgewählte Personen" verwenden.
- o Klicken Sie rechts unten auf "Mails und Materialien" und wählen Sie unter "2.Adressatengruppe wählen" den gewünschten Personenkreis aus. Hier finden Sie unter anderem die Möglichkeit eine Mail an die Teilnehmenden eines bestimmten Workshops zu versenden, falls es Workshops für Ihre Veranstaltung gibt.

#### · *Auswahl der Vorlage*

Die zur Verfügung stehenden Vorlagen können von Personen mit der Rolle "VM-Leitung" über die Funktion "Verwaltung -> E-Mailtexte verwalten" bearbeitet werden. Sie unterteilen sich in die fünf Bereiche

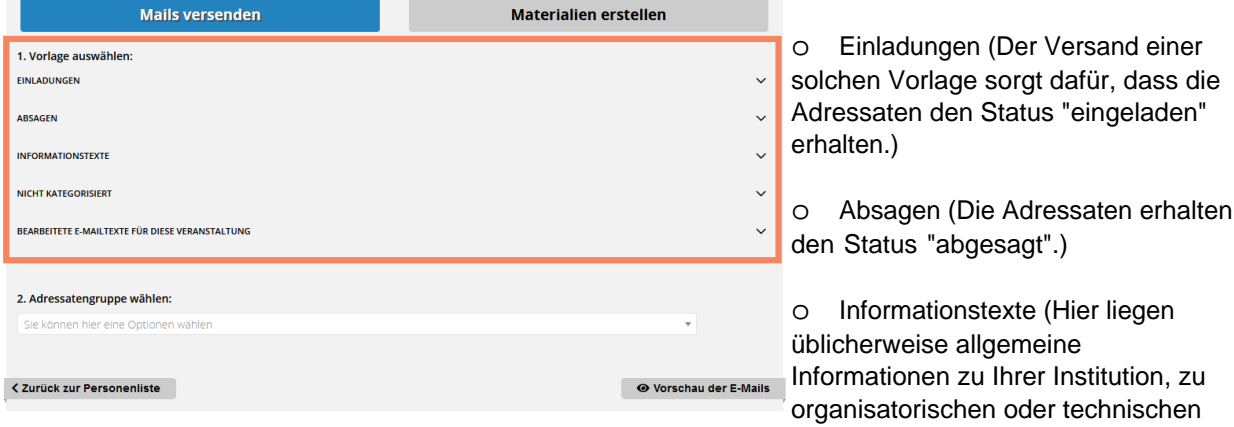

Gegebenheiten.)

- o Nicht Kategorisiert (Alle Vorlagen, die keiner der drei erstgenannten Kategorien entsprechen.)
- o Bearbeitete E-Mailtexte für diese Veranstaltung (Hier finden Sie Vorlagen, die Sie für diese Veranstaltung bereits früher bearbeitet und verschickt haben.

Nach Auswahl einer passenden Vorlage, klicken Sie auf "Vorschau der E-Mails".

#### · *Anpassung der Vorlage*

Nun haben Sie die Möglichkeit die Vorlage bei Bedarf Ihren individuellen Bedürfnissen anzupassen.

Platzhalter in eckigen Klammern werden vom System in der folgenden Vorschau der E-Mail mit den passenden Daten gefüllt. In der E-Mail Vorschau haben Sie dann noch die Möglichkeit Anhänge hinzuzufügen und den Inhalt der generierten Mails zu kontrollieren. Über die Schaltfläche "PDF" startet ein Download der Mails als pdf-Datei, die Sie zu Dokumentationszwecken verwenden können.

#### · *Versand*

Der Schalter "E-Mails senden" startet den Versand. Ihnen wird anschließend der Versandstatus, sowie eine Bestätigung (oder ggf. eine Fehlermeldung) angezeigt. Zusätzlich erhalten Sie ein Versandprotokoll per Mail, in welchem der Mail-Inhalt und die Adressatenliste dokumentiert sind.

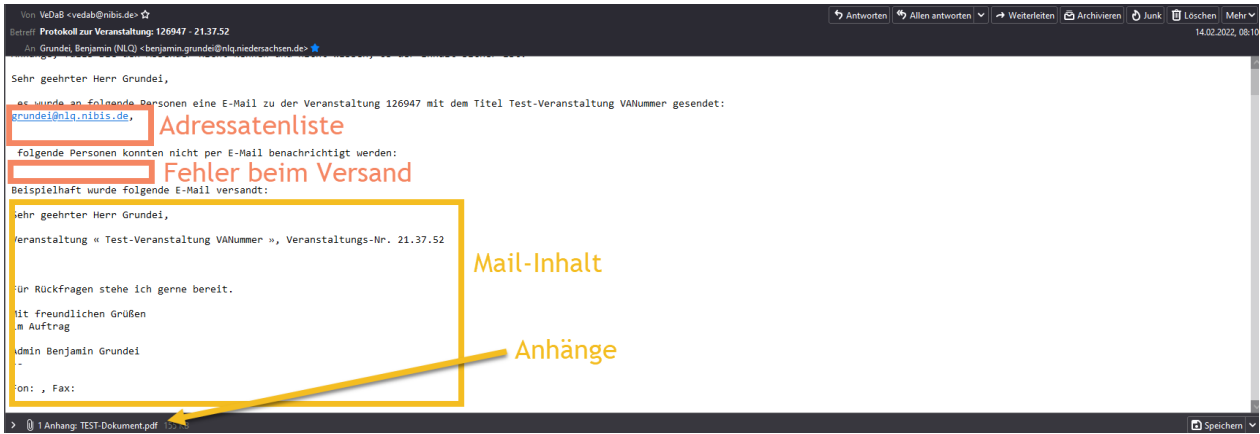

Nach dem Versand einer Mailvorlage erhalten Sie eine Protokoll-Mail, in der Sie die Details des Versandes nachvollziehen können.

#### <span id="page-44-0"></span>Statusänderungen

Die Liste beinhaltet auch Angaben zum Status einer Person. Die Stati finden Sie unter den Spalten 1-9 der Personenliste. Aus Gründen der Übersichtlichkeit werden hier verschiedene Symbole benutzt, deren Erklärung Sie in der Legende finden.

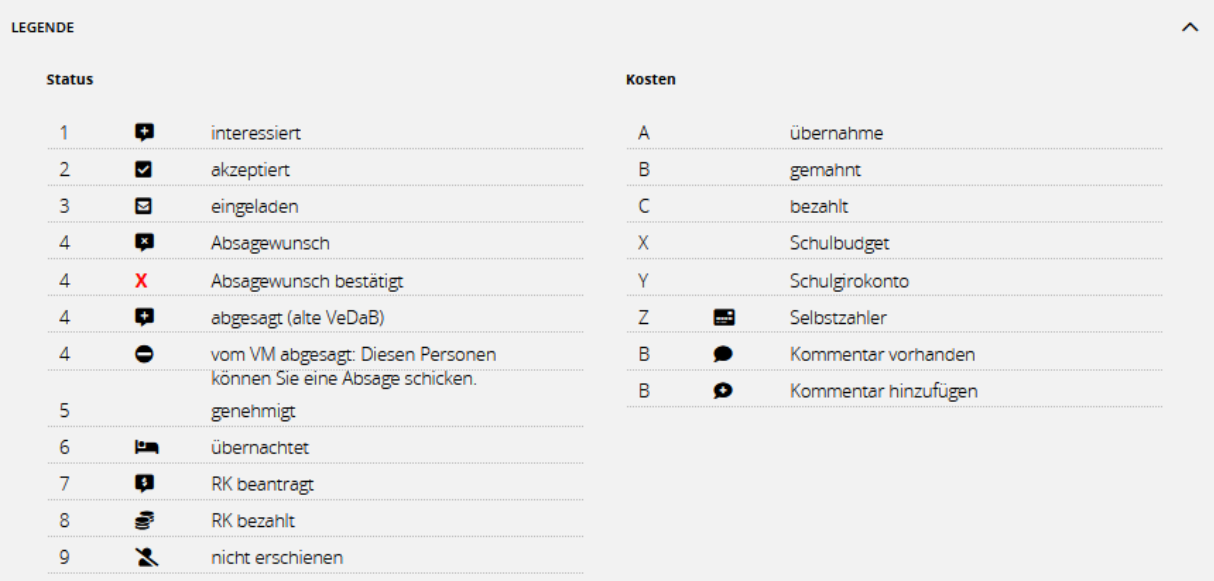

Unter "4" kann eine *Absage* mit einem roten Kreuz (= Absage durch das Veranstaltungsmanagement) oder mit einem schwarzen Kreuz (= Absage durch den Teilnehmenden) dargestellt werden.

Lehrkräfte, die an einer **Schule in freier Trägerschaft** tätig sind, werden in der Personenliste mit einem "F" neben dem Schulnamen gekennzeichnet.

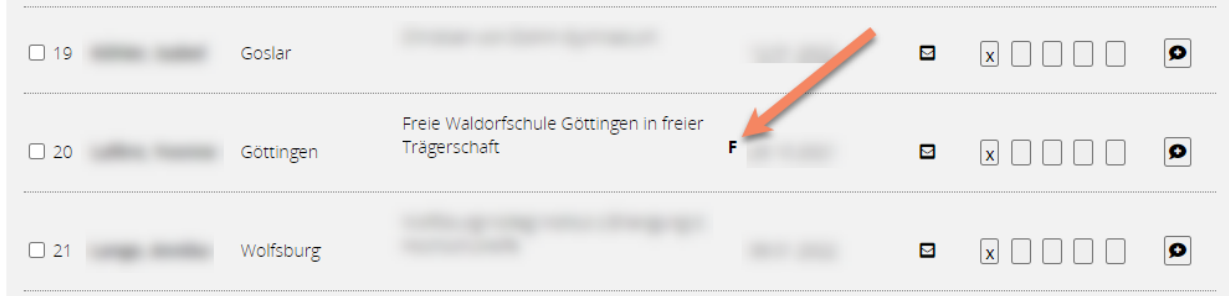

Ein rot geschriebener Schulname bedeutet, dass die Schule nicht in dem von Ihnen angegebenen **Zielgebiet** liegt. Diese Funktion gibt es nur bei Kompetenzzentren. Damit diese Kennzeichnung stattfindet, müssen Sie in der Veranstaltungsbearbeitung im Reiter 4 bei "Zielgebiet" eine der Optionen "Diese Veranstaltung richtet sich an Schulen im Bereich des Kompetenzzentrums" oder "Diese Veranstaltung richtet sich an Schulen im Bereich der Regionalabteilung" gewählt haben. Um die Markierung in der Personenliste zu entfernen, wählen Sie als Zielgebiet "Diese Veranstaltung richtet sich an alle Personen."

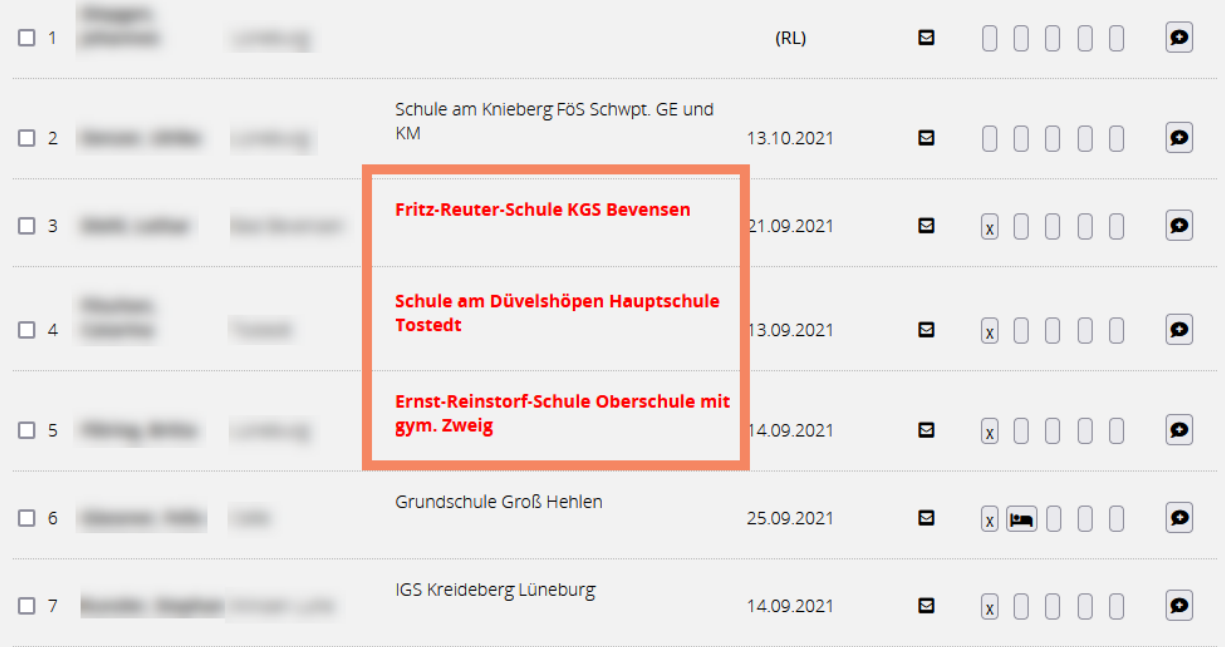

Gelegentlich kommt es vor, dass Sie den Status einer Person verändern müssen, weil beispielsweise eine Übernachtung nicht mehr gewünscht ist oder dergleichen. Um solche Änderungen durchzuführen, gibt es zwei Möglichkeiten:

1. Klicken Sie auf den Namen der Person. Nun haben Sie die Möglichkeiten die Stati 1-4 und 6 (Übernachtung) zu ändern:

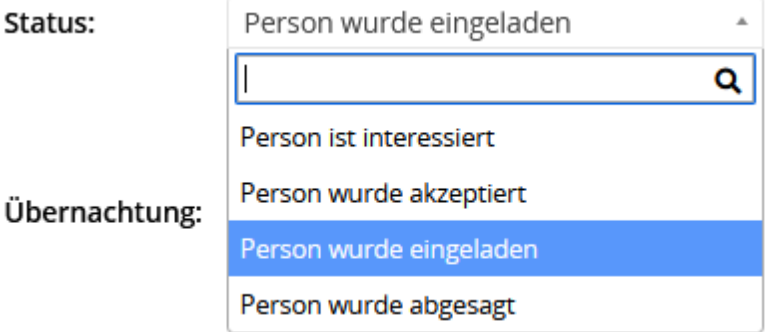

o Den Status "*interessiert*" erhält eine Person, sobald ihre eigene Anmeldung zu einer Veranstaltung abgeschickt wurde.

- o Den Status "*akzeptiert*" erhält die Person, sobald die Sachbearbeitung üblicherweise nach Erreichen des Meldeschlusses und Klärung aller Voraussetzungen zur Teilnahme die Anmeldung bestätigt.
- o Durch das [Verschicken einer Einladungs-Mail](#page-43-0) erhält eine Person automatisch den Status "*eingeladen*".
- o Genauso sorgt das [Versenden einer Absage-Mail](#page-43-0) für den Status "*abgesagt*".
- 2. Klicken Sie auf das entsprechende Feld oder Symbol in der Personenliste, um die Stati 5-9 zu aktivieren oder zu deaktivieren:

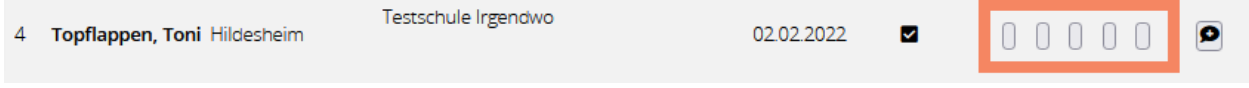

# <span id="page-46-0"></span>Bescheinigungen erstellen

Teilnahmebescheinigungen in Niedersachsen sollen einheitlich sein und Inhalt sowie erworbene Kompetenzen darstellen. Aus diesem Grund generiert die VeDaB Bescheinigungen, die in Ihrem Kern nicht veränderbar sind. Anpassungen können im Kopf- und Fußbereich durch Hinzufügen von Logos oder individualisierten Kopf- und Fußzeilen vorgenommen werden. Dies muss über die Funktion"eigenes Institut [verwalten"](#page-16-0) erfolgen, die der Anbieter-Leitung zur Verfügung steht.

Zum Erstellen von Bescheinigungen gehen Sie wie folgt vor:

· Beenden Sie die Veranstaltung über die entsprechende Schaltfläche in der Personenliste.

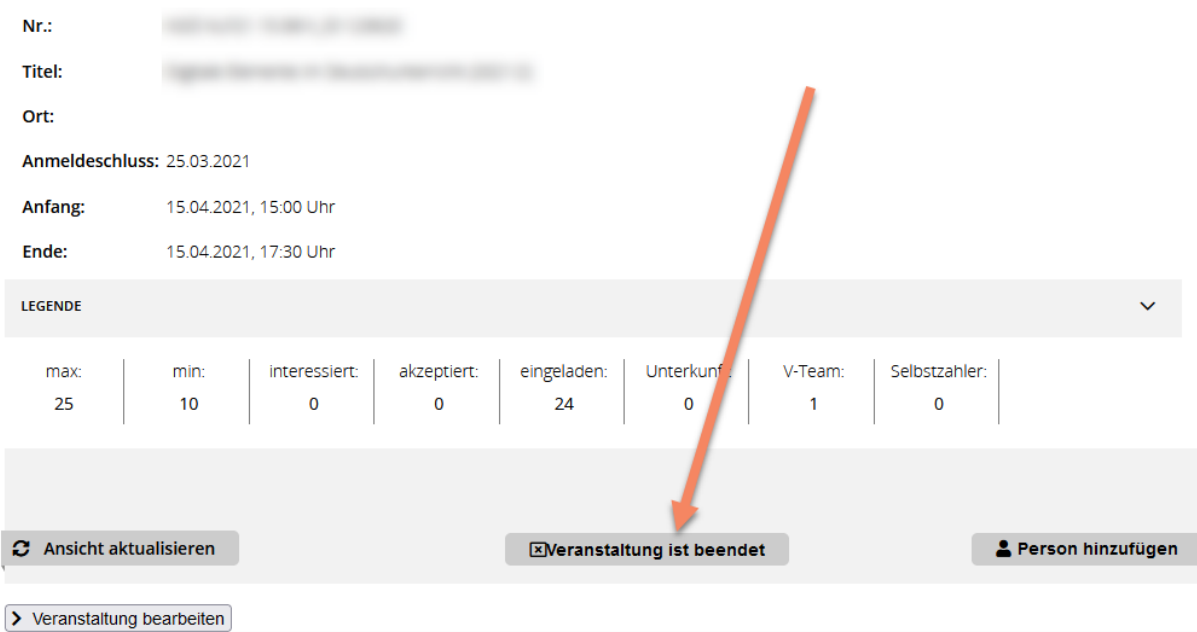

**Informationen zur Veranstaltung** 

- · Wählen Sie in der Personenliste alle Personen aus, die eine Bescheinigung erhalten sollen. Am schnellsten geht dies meist über die Funktion "alle eingeladenen Personen auswählen". Wählen Sie anschließend die Funktion "E-Mail an ausgewählte Personen" unter der Personenliste. Bitte beachten Sie, dass momentan Referierenden- und Teilnahme-Bescheinigungen noch nicht gleichzeitig erstellt werden können. Führen Sie dazu die oben genannten Schritte zwei Mal aus: Einmal mit Auswahl aller Referierenden und einmal mit Auswahl aller Teilnehmenden.
- · Wählen Sie nun unter der Karteikarte "Materialien erstellen" die Rubrik "Abschluss".

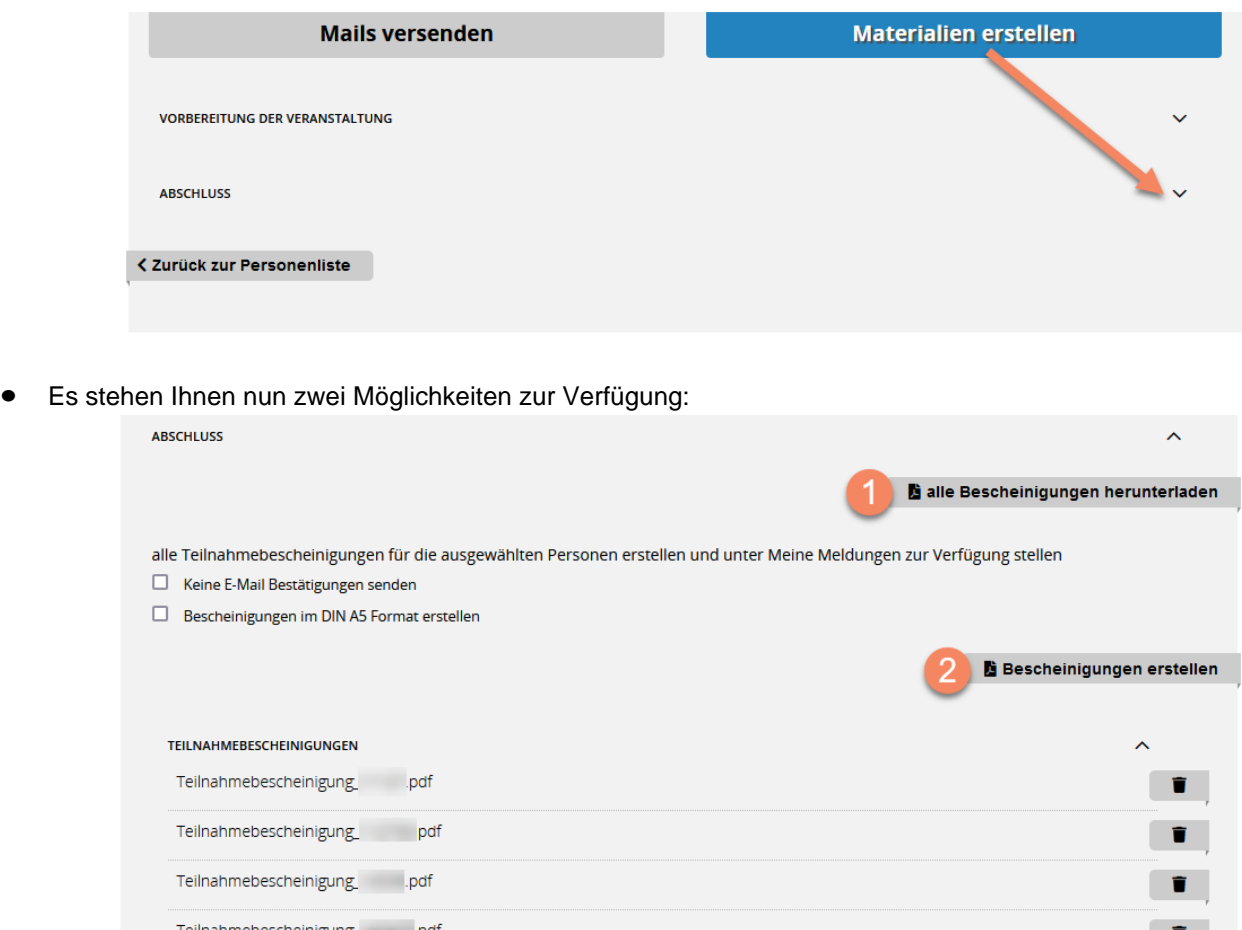

- 1. Die Schaltfläche "**alle Bescheinigungen herunterladen**" kann Ihnen als Kontrolle oder zu Dokumentationszwecken dienen. Hierbei wird eine pdf-Datei mit allen Bescheinigungen erstellt, die Sie sich ansehen oder speichern können. Diese Funktion hat keine weiteren Auswirkungen.
- 2. Über "**Bescheinigungen erstellen**" wird für jede zuvor ausgewählte Person eine pdf-Bescheinigung erstellt und gespeichert. Die bereits erstellten Bescheinigungen sehen Sie im unteren Bereich der Seite. Hier lassen sich auch fehlerhafte Dateien löschen, um sie später neu zu generieren. Auf diesem Weg erstellte Bescheinigungen werden der Person automatisch in ihrem persönlichen VeDaB-Bereich "Meine Meldungen angezeigt". Hierüber wird die Person per Mail vom System informiert.

Wenn eine Person nicht vollumfänglich an einer Veranstaltung teilgenommen hat, können Sie die [tatsächliche Anwesenheit](#page-47-0) für die Erstellung der Teilnahmebescheinigung in den Bemerkungen anpassen.

### <span id="page-47-0"></span>Tatsächliche Anwesenheit

Hat eine teilnehmende Person an einer Veranstaltung oder einer Veranstaltungsreihe nicht vollständig teilgenommen, können Sie die tatsächliche Anwesenheit in den Bemerkungen eintragen. Klicken Sie dazu auf das Sprechblasen-Symbol.

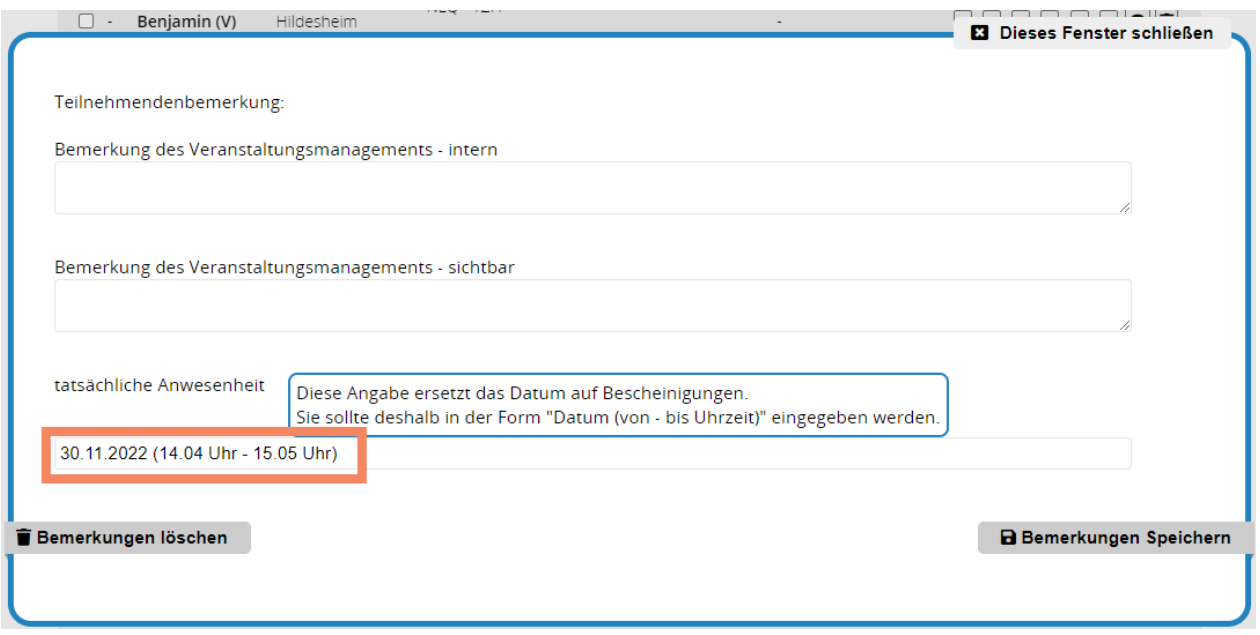

Im Bereich "tatsächliche Anwesenheit" können Sie nun eine Eintragung vornehmen, die den tatsächlichen geleisteten Zeitaufwand der Person beschreibt.

- · Bei eintägigen Veranstaltungen orientieren Sie sich am besten am Standard "DD.MM.JJJJ (SS:MM Uhr - SS:MM Uhr)"
- · Bei mehrtägigen Veranstaltungen können Sie diese Schreibweise Komma separiert vervielfachen.

**Wichtig**: Eine Eintragung in diesem Feld wird ohne Änderung für die Generierung der Teilnahmebescheinigung der entsprechenden Person übernommen.

hat teilgenommen an:

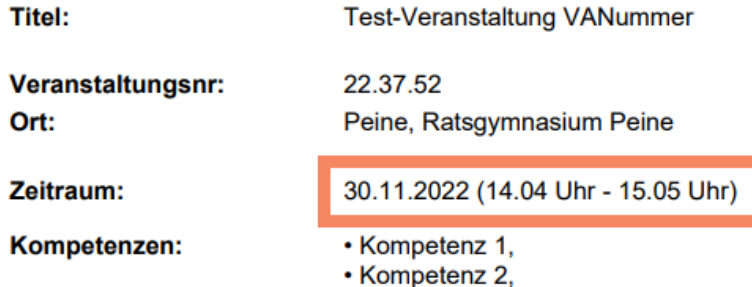

# <span id="page-48-0"></span>Abmeldungen

Eine Absage kann entweder vom Teilnehmenden selbst ausgehen oder vom Veranstaltungsmanagement erfolgen.

- · Meldet sich jemand aus dem Bereich "Meine Meldungen" heraus ab, wird dies in Spalte 4 der Personenliste mit dem Symbol (1) kenntlich gemacht. Da bei einer Absage ggf. noch andere Schritte erfolgen müssen (Absage beim Hotel, Stornokosten klären...), bedarf diese Absage einer Bestätigung. Sobald alle erforderlichen Angelegenheiten geklärt sind, sorgt ein Klick auf das Symbol dafür, dass die Person eine Mail mit der Absagebestätigung erhält und das Symbol sich in ein schwarzes Kreuz verändert (2).
- · Wenn die Absage vom Veranstaltungsmanagement ausgeht, erfolgt dies über den Versand einer Mailvorlage aus der Kategorie "Absagen". Im Anschluss an die Mailübermittlung, wird die entsprechende

#### Person mit Symbol (3) in der Personenliste gekennzeichnet.

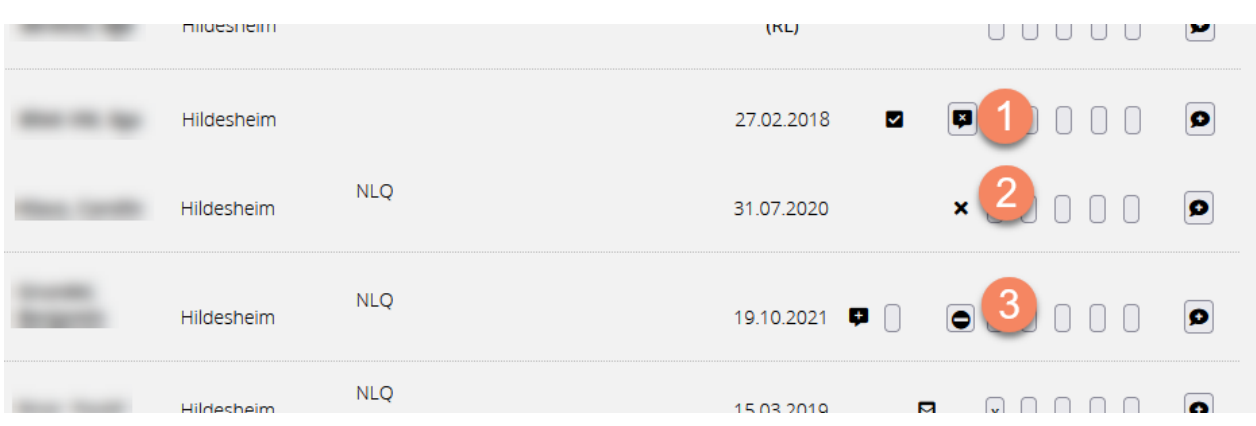

# <span id="page-49-0"></span>**Tagungshäuser bearbeiten**

Damit Veranstaltungsorte in Angebote eingefügt werden können, müssen diese in der Datenbank angelegt sein. Zu diesem Zweck ist unter Verwaltung der Punkt "Tagungshäuser verwalten" eingefügt. Voraussetzung hierfür ist die Rolle "VM-Leitung".

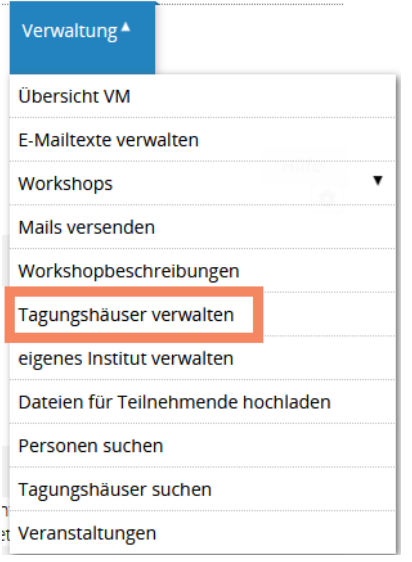

Entweder können hier bestehende Orte gesucht und verändert werden oder legen Sie einen neuen Ort an.

Sie können übrigens die Ausstattung von Tagungshäusern mit den jeweiligen Kosten versehen, die dann in der Veranstaltungsbearbeitung zur automatischen Kalkulation herangezogen werden. So haben Sie immer Überblick über die geplanten Ausgaben.

#### Tagungshäuser verwalten

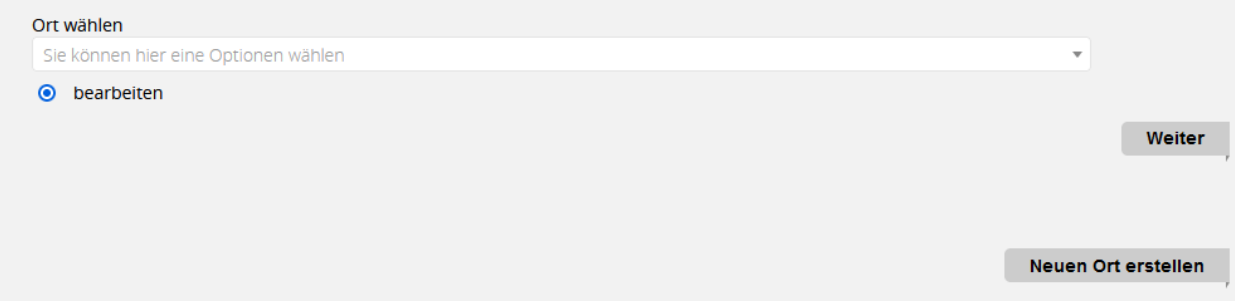

Die Felder sind entsprechend erklärt. Bemerkungen, die Sie unter "Internes" eingeben, werden nur für Ihre Institution sichtbar.

# <span id="page-50-0"></span>**Mailtexte bearbeiten**

Dieses Tool bietet ihnen folgende wichtige Funktionen:

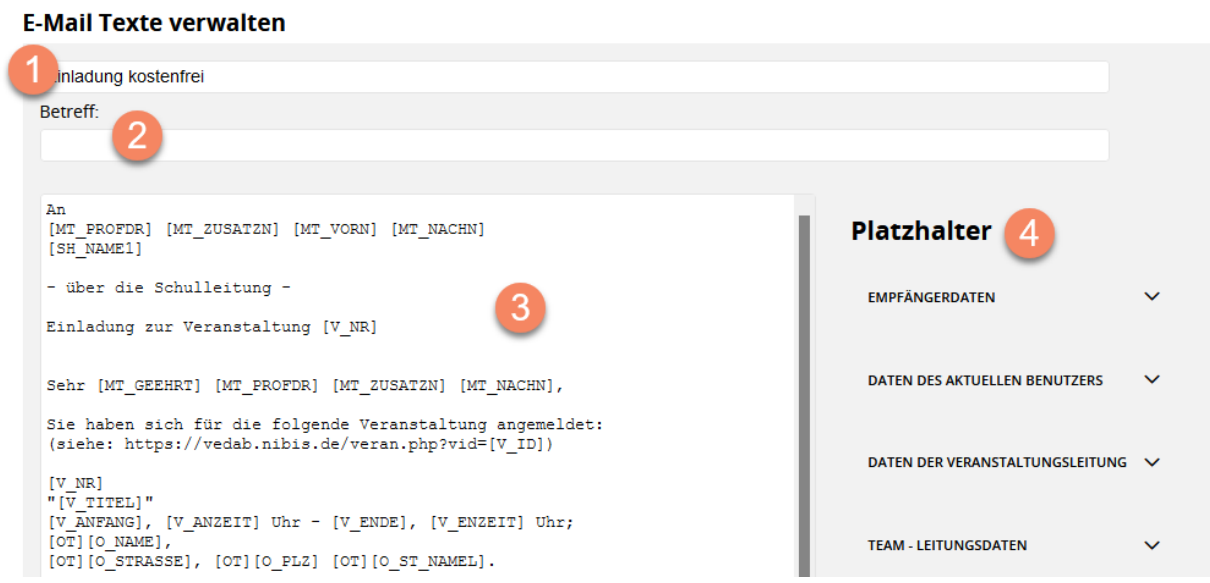

- 1. Festlegung eines Vorlagennamens
- 2. Eingabe des Mail-Betreffs, der auch Bausteine enthalten kann
- 3. Bearbeitung der Mailtexte
- 4. Verwendung von Textbausteinen. Beim Klick auf einen Baustein wird dieser im Text an der Cursor-Position eingefügt.

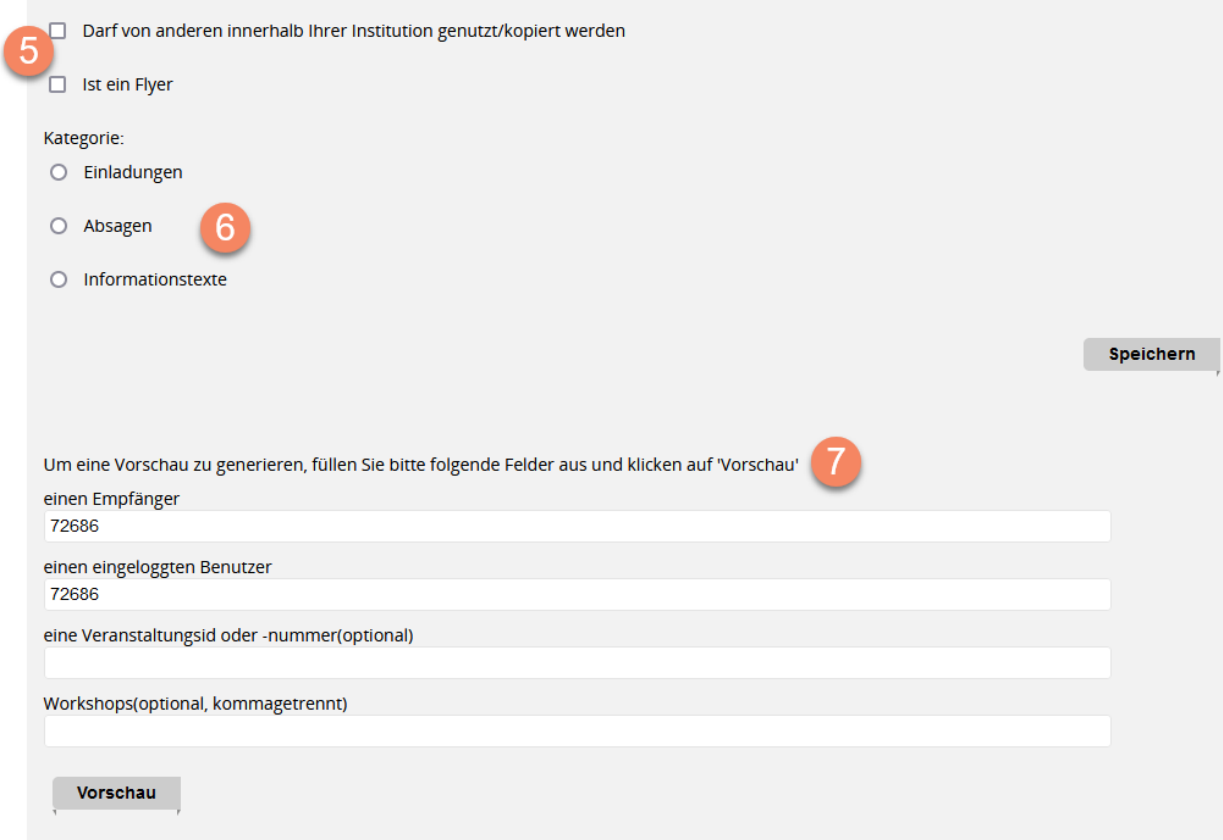

- 5. Freigeben (z.B. für Ihr Institut)
- 6. Kategorisieren von Mailtexten, damit sie unter dem Mailversand an der richtigen Stelle eingeordnet sind (Einladungen, Absagen, Informationstexte)
- 7. Erstellen einer Vorschau

[Eine Übersicht der verfügbaren Platzhalter finden Sie hier](#page-51-0).

# <span id="page-51-0"></span>**Mailtexte (Platzhalter)**

Hier finden Sie eine Übersicht der verfügbaren Platzhalter in "Verwaltung -> E-Mailtexte verwalten":

#### · *Empfängerdaten:*

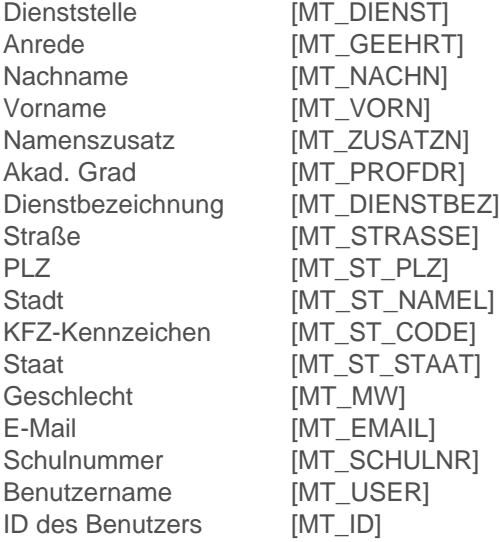

#### · *Daten des aktuellen VeDaB-Benutzers:*

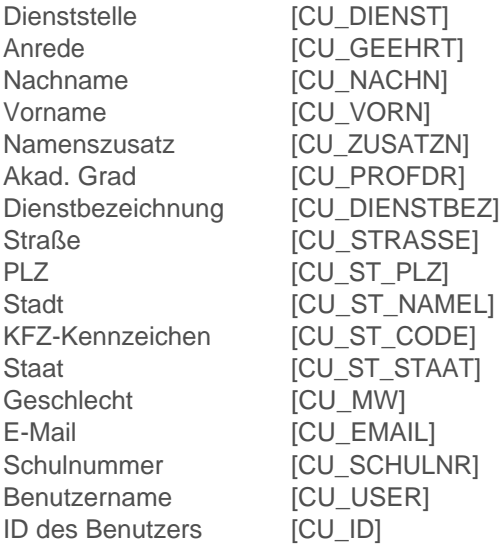

#### · *Daten der Veranstaltungsleitung:*

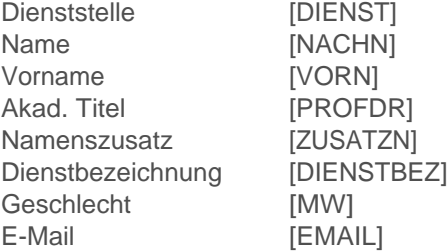

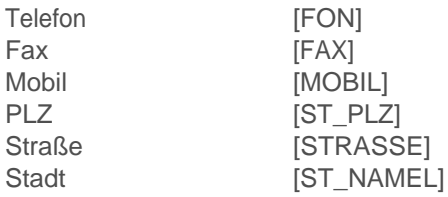

# · *Team-Leitungsdaten:*

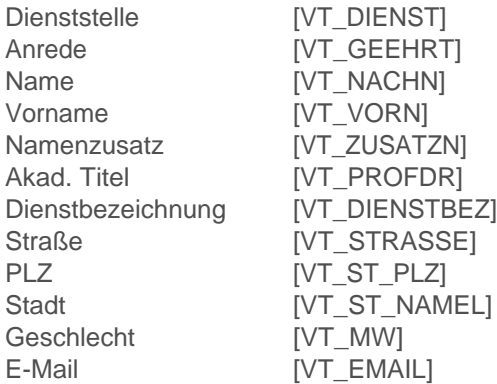

### · *Ansprechpartner:*

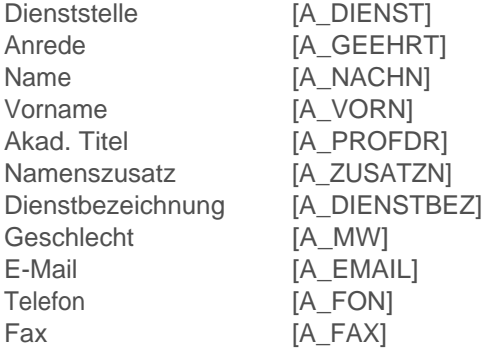

# · *Veranstaltungsdaten:*

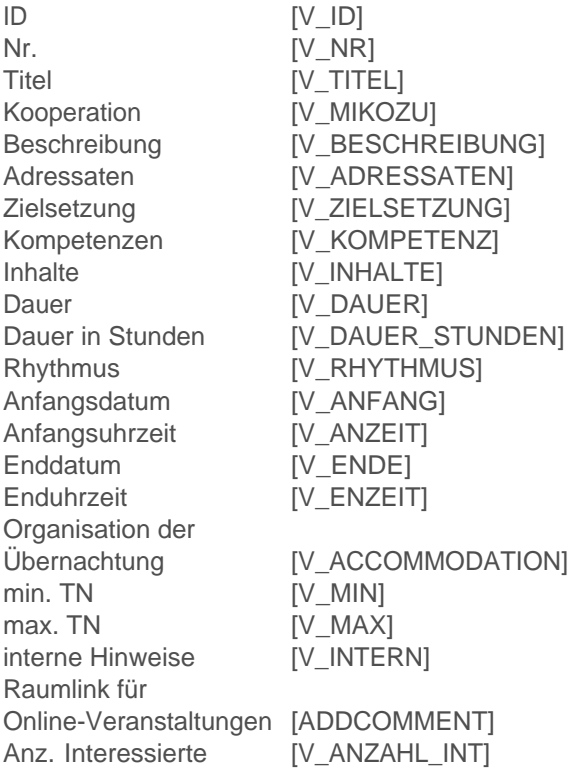

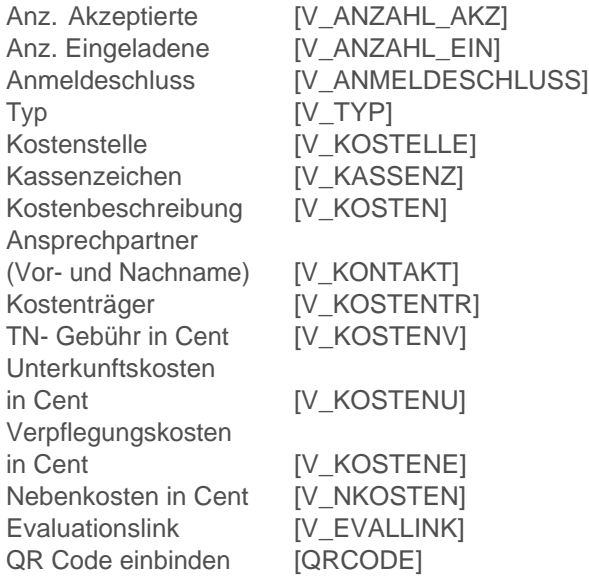

# · *Teilnehmendendaten:*

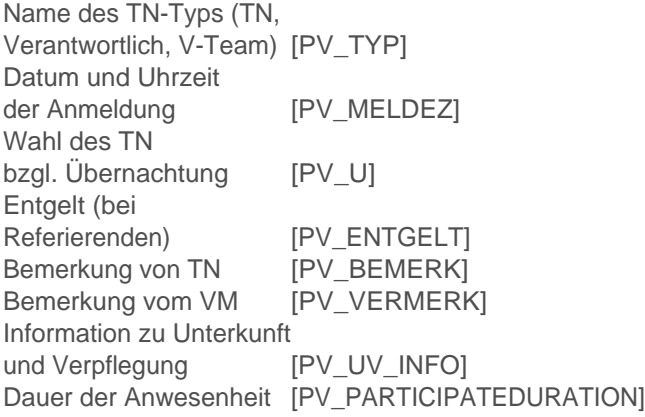

# · *Workshopdaten:*

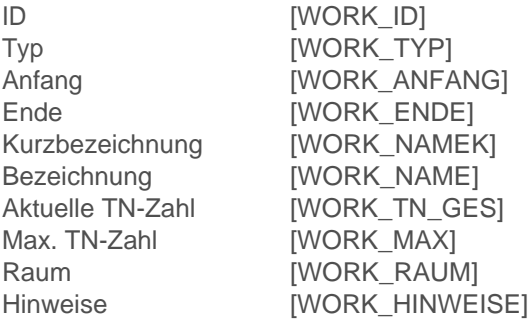

# · *Veranstaltungsort Treffpunkt:*

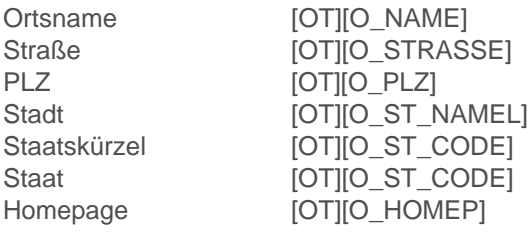

#### · *VO Übernachtung:*

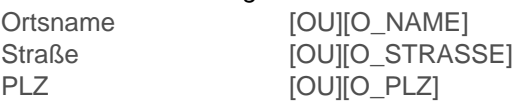

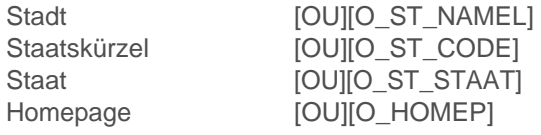

### · *VO Schule:*

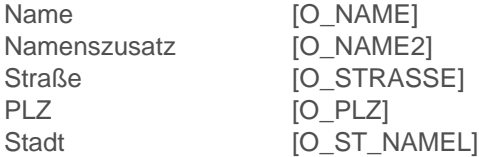

#### · *Veranstalter:*

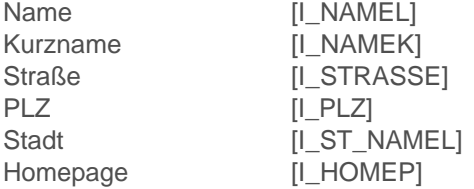

#### · *Schuldaten:*

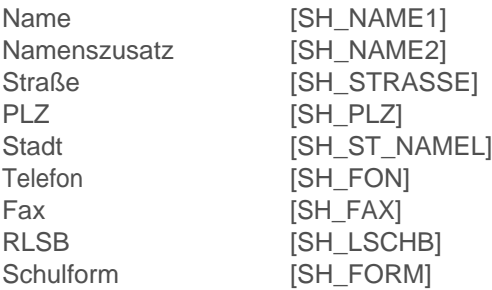

### · *Textbausteine Landesangebote:*

Übernachtung und Verpflegung zu Landesangeboten [V\_LANDESZUSATZ] Anz. Übernachtungen [ANZAHL\_UEBERNACHTUNGEN]

# · *Spezielle Platzhalter:*

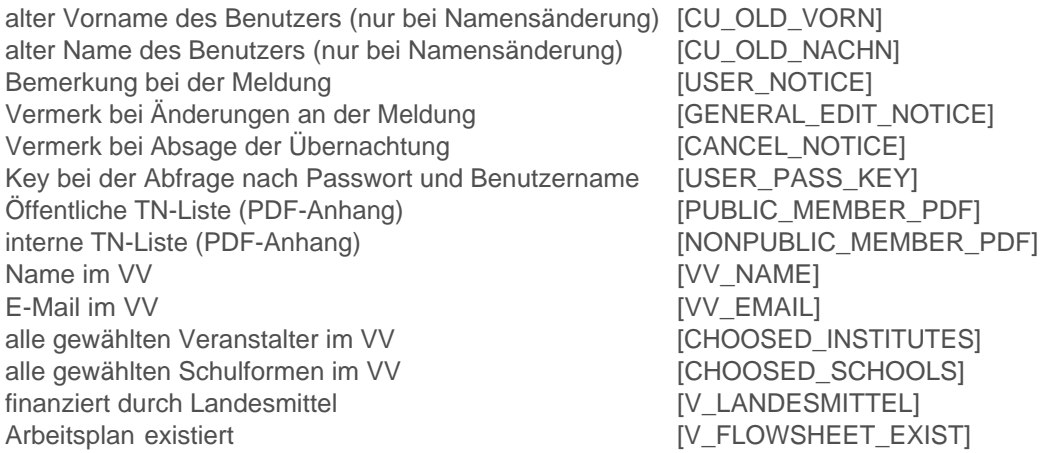

### · *Datum:*

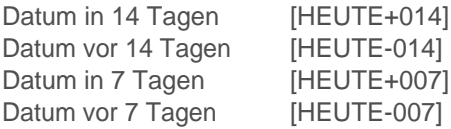

# <span id="page-55-0"></span>**Netzwerk Medienberatung**

Im Netzwerk Medienberatung gibt es eine vereinfachte Eingabemaske zum Eintragen von Beratungsterminen. Diese weist einige Besonderheiten auf.

- Hier müssen Sie Titel aus vorbestimmten Kategorien eintragen.
- · Einige Felder werden automatisch im Hintergrund gefüllt. Diejenigen, die hier angezeigt werden, sind in der Grafik gelb umrandet. Manche davon können Sie auf dieser Oberfläche bearbeiten, andere nicht. Den Veranstaltungstyp können sie ergänzen, die Mailbenachrichtigung auf die Schulleitung ausdehnen (Option "auch dienstlich").
- · Es sind zum Teil andere Felder Pflichtfelder vorgesehen als in der normalen Veranstaltungsbearbeitung. Diese sind mit einem Stern gekennzeichnet.
- · Sie können mithilfe einer automatischen Mail Dienstreiseunterlagen anfordern. Diese Stelle ist in der Grafik mit einem blauen Pfeil gekennzeichnet.

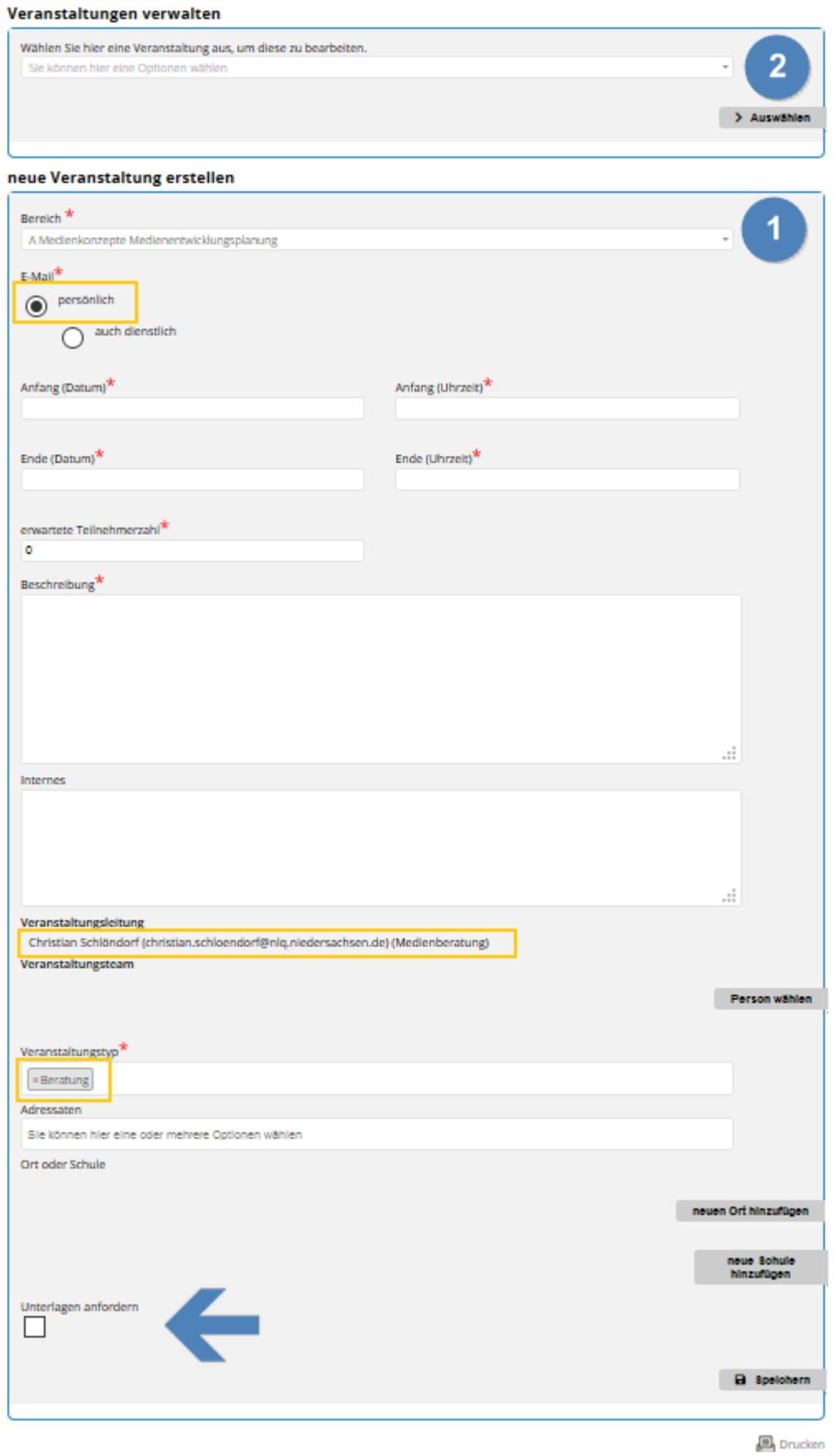

# <span id="page-57-0"></span>**Reisekostenstelle**

Landesbedienstete beantragen inzwischen vielerorts die Reisekosten über PTravel und nicht mehr in Papierform. In allen Fällen, in denen Anträge in Papierform eingehen, kann der Eingang und die Abrechnung im Veranstaltungsdatensatz entsprechend vermerkt werden.

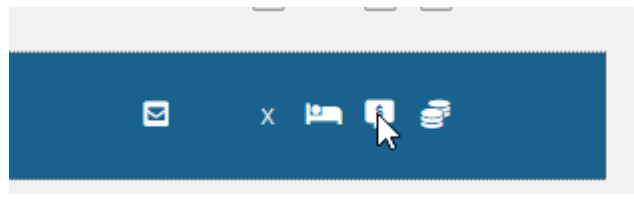

Der Eingang des Antrags wird in diesem Falle auch wieder mit einer Sprechblase mit einem Währungszeichen dokumentiert, die Auszahlung mit stilisierten Münzen.

Damit alle Zugriffsberechtigten schnellen Überblick über die Reisekosten haben, können diese mit einem Klick in die entsprechenden Felder eingetragen und entfernt werden. Zum Eintragen oder Einsehen der Reisekosteninformation rufen Sie bitte die Personenliste der jeweiligen Veranstaltung auf und achten Sie auf die Spalten 7 und 8.

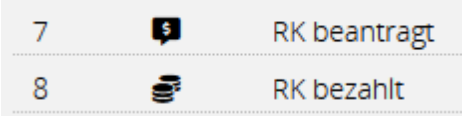

#### Liste der teilnehmenden Personen

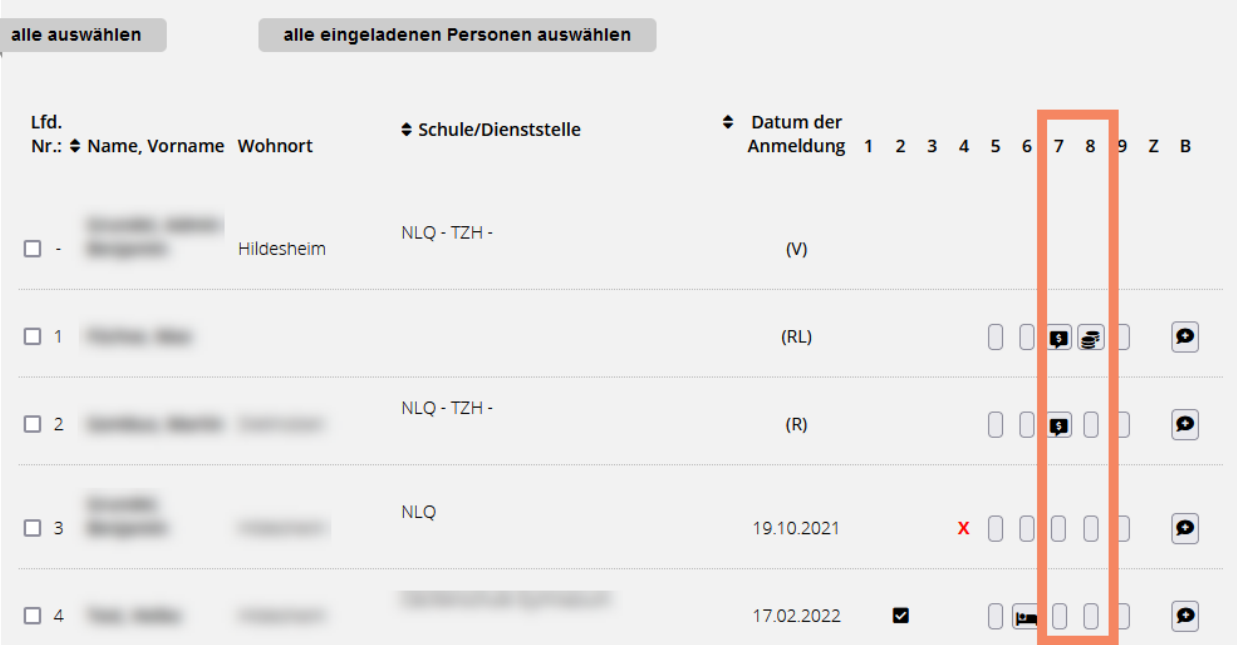

# <span id="page-57-1"></span>**Statistik**

Die Statistikfunktion ist für alle Mitarbeitende des NLQ, der Kompetenzzentren und externer Anbieter verfügbar, denen die Rolle "Statistik" zugewiesen ist. Sollte der Menüpunkt nicht sichtbar sein, kontaktieren Sie bitte den Support.

Grundsätzlich gilt, dass Ergbenislisten ausschließlich die Veranstaltungen des eigenen Instituts beinhalten. Lediglich NLQ-Mitarbeitende haben die Möglichkeit, sämtliche Veranstaltungen zu durchsuchen.

Über die Funktion können NLQ-Mitarbeitende auch Personendaten exportieren, deshalb ist ein sensibler Umgang mit Ergebnislisten unverzichtbar. Zu jeder Abfrage wird protokolliert, welche Daten, von wem und wann aus der Datenbank per Abfrage ausgelesen wurden. Dies hat den positiven Nebeneffekt, dass Sie zur Wiederherstellung einer früher getätigten Abfrage, bei der Sie das Speichern vergessen haben, den Support kontaktieren können.

Das Durchführen einer Statistik-Abfrage erfolgt in drei Schritten:

### NLQ-Auswertungen / Abfragen Hilfe Q Auswertung Q Spalten  $\ddot{}$ Zeitraum von TT. MM. JJJJ bis TT. MM. JJJJ Filter Enthält v Filter hinzufügen Max. Anzahl Zeilen (optional) Suchen Speichern

- 1. Festlegung der Spalten für die Ergebnisliste
- 2. Definition des Suchfilters
- 3. Verwendung der Ergebnisliste

Diese Schritte sollen hier im Einzelnen erläutert werden:

#### 1. *Festlegung der Spalten für die Ergebnisliste*

Grundsätzlich können alle Werte der VeDaB-Datenbank durchsucht und ausgegeben werden, sofern Sie von der Administration zugelassen wurden. Werden also gesuchte Spalten nicht gefunden, können diese beim Support zur Freischaltung beantragt werden.

o Durch einen Klick auf das Plus-Feld öffnet sich das Auswahlfenster, in welchem Sie zuerst bestimmen können, aus welcher Kategorie die Informationen sind, die ausgegeben werden sollen. In den allermeisten Fällen wird das die Tabelle Veranstaltungen sein, die dann um einzelne Zusatzinformationen aus anderen Tabellen erweitert wird.

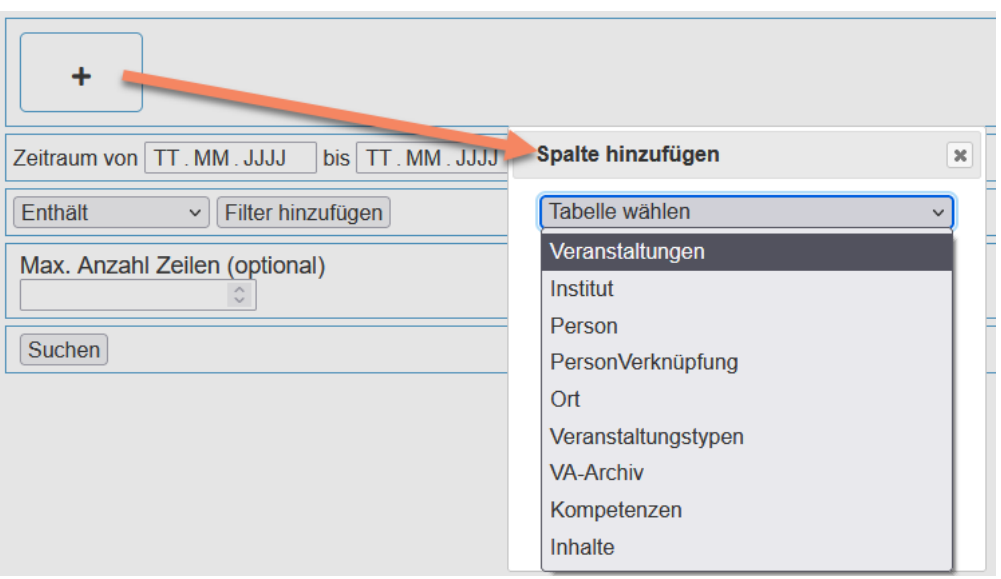

o Wählen Sie in einem zweiten Schritt konkret die Spalten aus, die auf Ihrer Ergebnisliste erscheinen sollen. Eine Mehrfachauswahl ist durch Gedrückt-Halten der Strg-Taste möglich. Fügen Sie anschließend die gewählten Spalten durch Klicken der entsprechenden Schaltfläche Ihrer Auswahl hinzu. Diesen Schritt können Sie für mehrere Tabellen hintereinander ausführen.

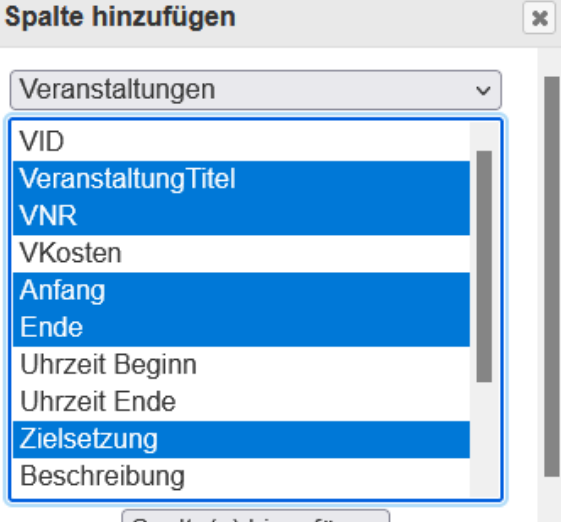

Spalte(n) hinzufügen

o Eine Besonderheit stellt die Kategorie "Virtuelle Spalten" dar. Hier können vier vordefinierte, aggregierte Spalten ausgewählt werden:

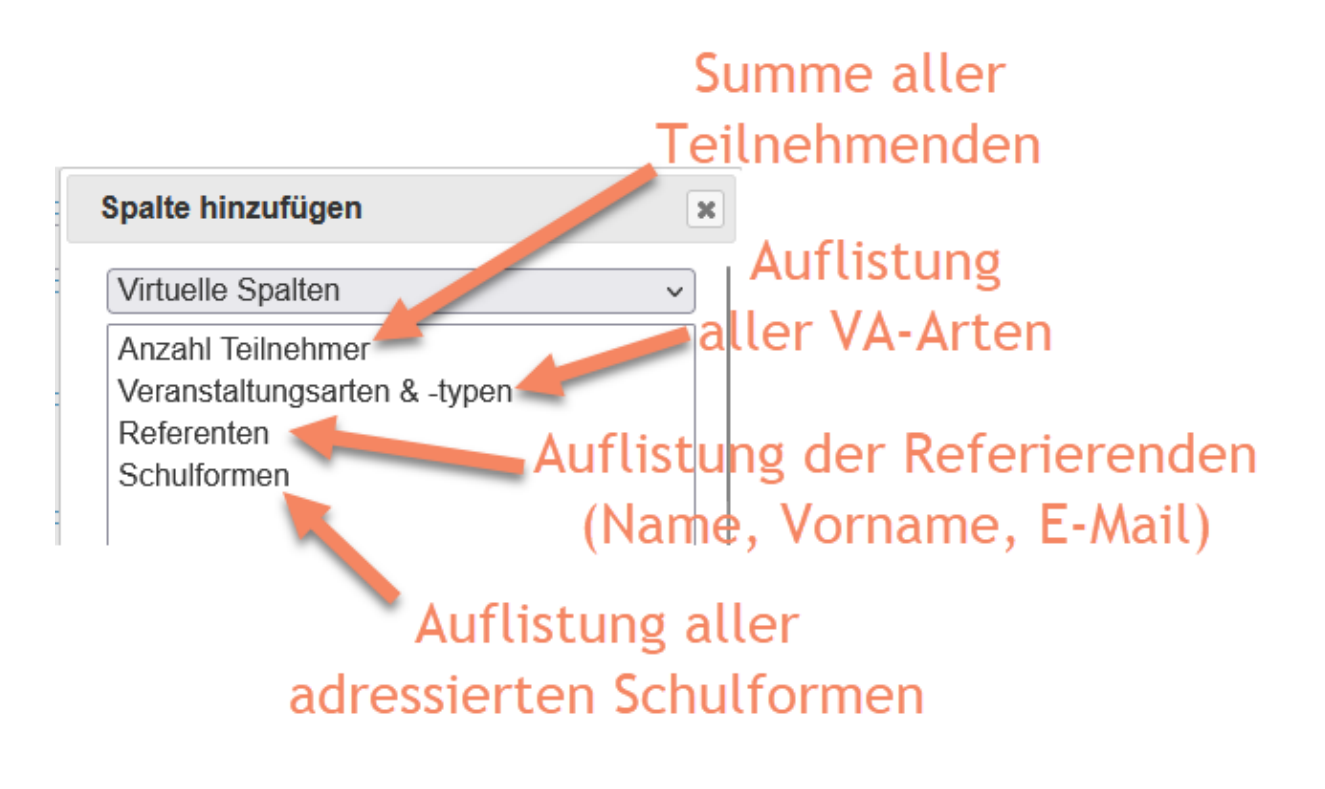

o Die gewählten Spalten sind durch Klicken und Ziehen in ihrer Reihenfolge beliebig veränderbar.

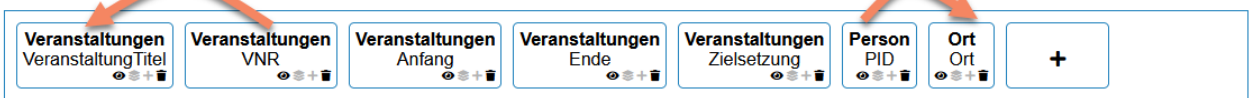

o Durch die kleinen Symbole unter dem Spaltennamen können Sie Zusatzfunktionen verwenden:

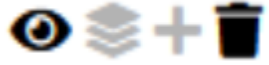

- Das Auge-Symbol steuert die Sichtbarkeit der Spalte.
- Das Stapel-Symbol sorgt für eine Gruppierung nach der gewählten Spalte. Wird dies beispielsweise bei der Spalte VNR gesetzt, werden in der Ergebnisliste keine zwei Ergebnisse mit derselben VNR auftauchen. Das gewählte Element darf dann jeweils nur ein einziges Mal in der Ergebnisliste ausgegeben werden.
- Das Plus-Symbol sorgt für eine Summierung. Wird dies beispielsweise für die Spalte PID (Personen-ID) gesetzt, wird in der Spalte die Anzahl der für diese VA eingetragenen Personen (inkl. Referierende, FVP, Kontakt) ausgegeben.
- § Das Mülleimer-Symbol entfernt die Spalte aus Ihrer Zusammenstellung.

#### 2. *Definition des Suchfilters*

Beim Definieren des Suchfilters haben Sie viele Möglichkeiten, die allermeisten davon unter Punkt 2:

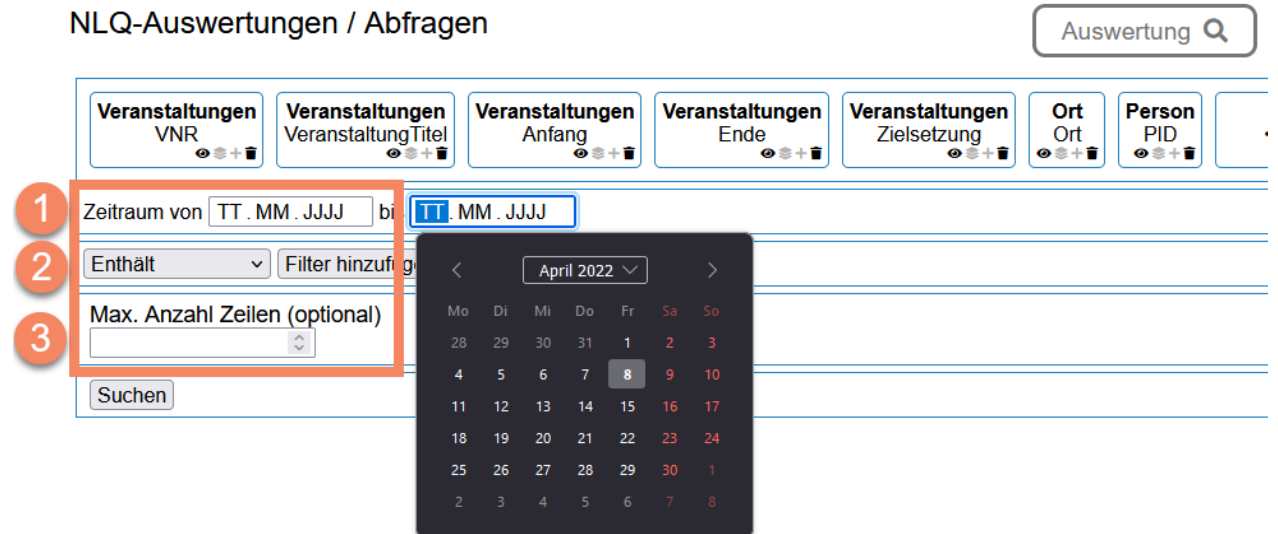

- o Die Festlegung des Zeitraums (1) können Sie mit Hilfe des Kalenders vornehmen. In diesen Feldern muss keine Eingabge erfolgen. Es kann auch eine Suche mit keinem oder nur einem gefüllten Datumsfeld durchgeführt werden.
- o Das umfassendste Werkzeug zur Bestimmung des Suchfilters ist unter (2) zu finden. Hier haben Sie die Möglichkeit in zwei Schritten einen eigenen Filter zu definieren.

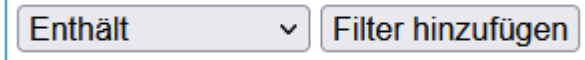

- Auswahl der Filterart: Dort, wo "Enthält" steht, kann in einer Auswahl die Art des gewünschten Filters ausgewählt werden.
	- · Enthält

Hier kann nach einem oder mehreren Begriffen (oder z.B. VA-Nummern) gesucht werden, die irgendwo in dem später gewählten Datenbankfeld vorhanden sind. Wenn die Suche

- MINDESTENS einen der genannten Begriffe enthalten soll, sind die Begriffe durch Kommata zu trennen. Wird kein Komma verwendet, müssen ALLE Begriffe im Suchfeld enthalten sein.
	- - Entspricht

Diese Filterart sucht nach dem exakten Begriff. Der in der Datenbank vorliegende Wert muss also exakt dem eingegebenen Begriff oder Wert entsprechen.

• Toggle

Sehr wenige Felder erlauben die Auswahl eine Ja-Nein Filters. Dieser kann z.B. Verwendung finden, wenn ermittelt werden soll, wie viele Personen bei der Anmeldung zu einer Veranstaltung angegeben haben, schwerbehindert zu sein.

- · Größer/Gleich und Kleiner/Gleich
	- Diese Filter sind nur auf Datenbankfelder anwendbar, die Zahlen oder

Datumsangaben enthalten. Soll nach einem Datum gesucht werden, ist dieses in der Form JJJJ-MM-TT einzugeben.

§ Auswahl des zu filternden Datenbankfeldes

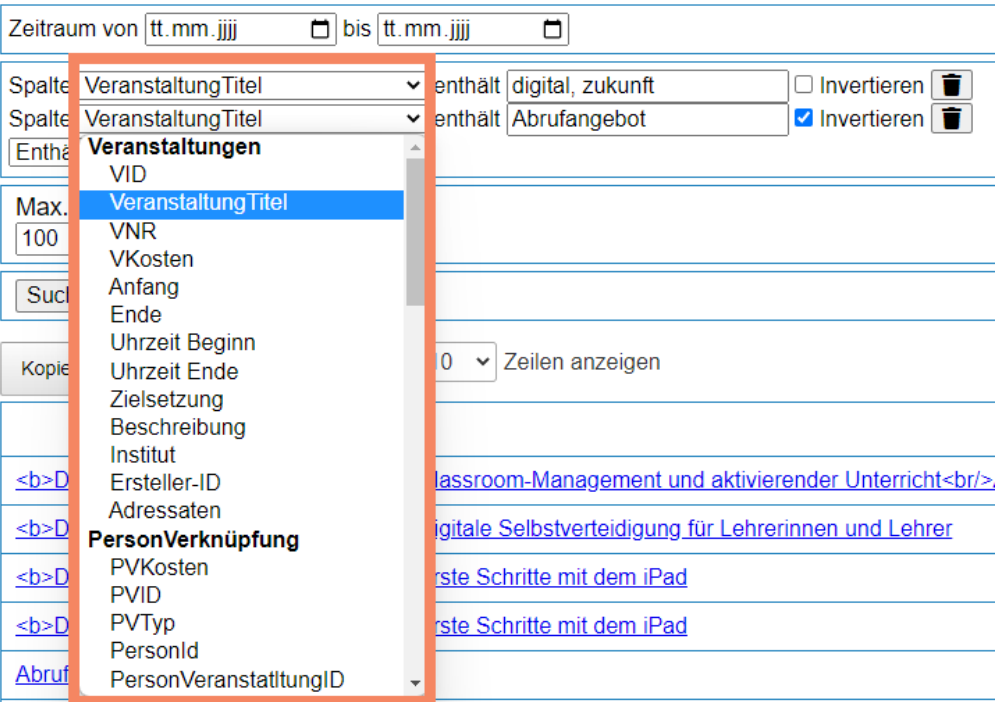

Im Auswahlfeld ist nun festzulegen, auf welche Spalte der Filter angewendet werden soll. Im oben gezeigten Beispiel ist das der Veranstaltungstitel. Die Option "Invertieren" erlaubt ein

Ausschließen von bestimmten Begriffen oder Werten. Im gezeigten Beispiel wird nach Veranstaltungen mit den Begriffen "digital" oder "zukunft" im Titel gesucht, die aber nicht "Abrufangebot" im Titel haben. Auf diese Weise können unerwünschte Veranstaltungen aus der Ergebnisliste ausgeschlossen werden.

o Schließlich haben Sie noch die Möglichkeit die Anzahl der Ergebnisse zu limitieren (3). Dies macht Sinn, wenn man bestimmte Suchfaktoren auf deren Eignung überprüfen möchte oder nur ganz schnell prüfen möchte, wie die Ausgabe der Spalten erfolgt.

#### 3. *Verwendung der Ergebnisliste*

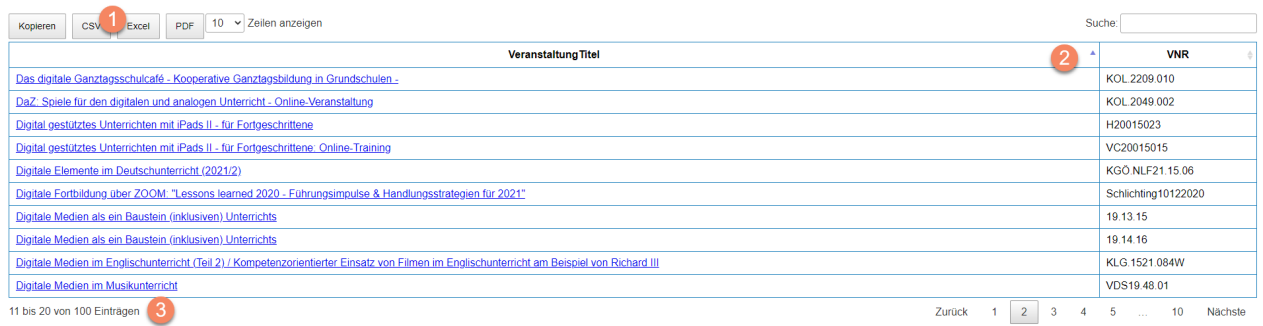

Standardmäßig findet eine Sortierung der Liste nach der ersten Spalte statt. Wird dort ein Zahlenwert verwendet, wird aufsteigend sortiert, handelt es sich um ein Textfeld findet die Sortierung in alphabetischer Reihenfolge statt.

- · (1) Die Liste können Sie bequem über die Schaltflächen zur weiteren Verwendung im gewünschten Format exportieren.
- · (2) Die Liste an sich fügt den IDs und den Titeln von Veranstaltungen automatisch einen Link hinzu, der allerdings bei einem Export verloren geht. Jede Spalte ist durch Klick in den Spaltenkopf sortierbar. So lässt sich z.B. sehr schnell eine chronologische Übersicht erstellen. Die sortierte Darstellung wird genau so exportiert, wie sie angezeigt wird.

· (3) Unter der Liste können Sie auf einen Blick erkennen, wie viele Treffer Ihre Suchanfrage geliefert hat.

Jede Abfrage kann **gespeichert** und später erneut aufgerufen werden. **WICHTIG**: Vor der Speicherung müssen Sie die Abfrage über den "Suchen"-Button einmal ausgeführt haben, damit das Programm alle Einstellungen vollständig speichert. Die Speicherung erfolgt personenbezogen.

# NLQ-Auswertungen / Abfragen

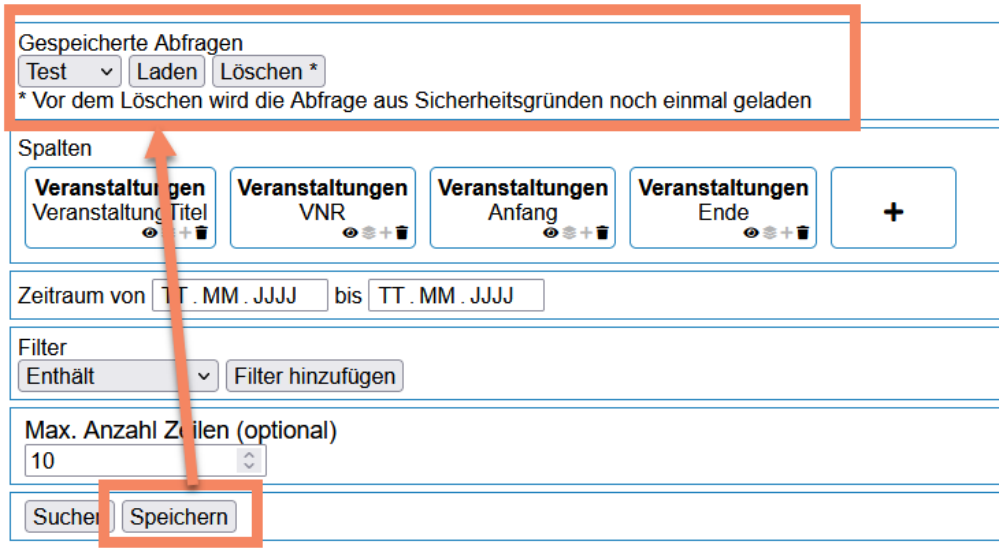

# <span id="page-63-0"></span>**Anbieterzulassung (NLQ)**

Die eingehenden Anträge auf Anbieterzulassung werden in die Datenbank geschrieben. Personen mit der Rolle "Anbieterzulassung" haben zur Verwaltung dieser den gleichnamigen Menüpunkt unter "Verwaltung".

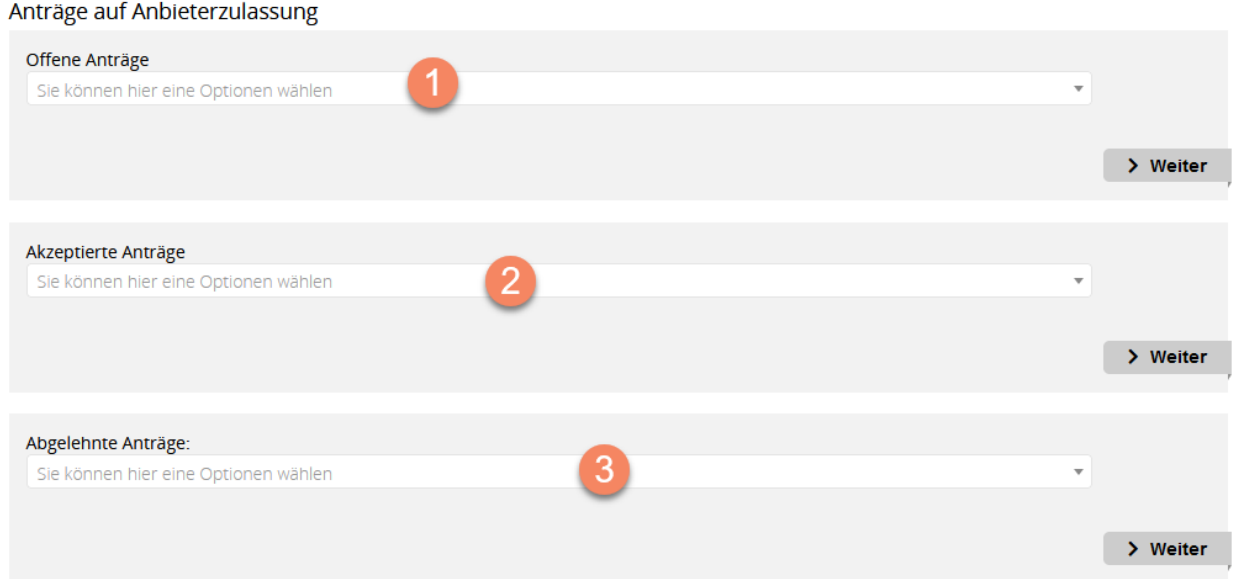

1. Die eigentliche Zulassung oder Ablehnung des Antrags erfolgt nach Prüfung der Unterlagen über einen Klick auf die Schaltfläche.

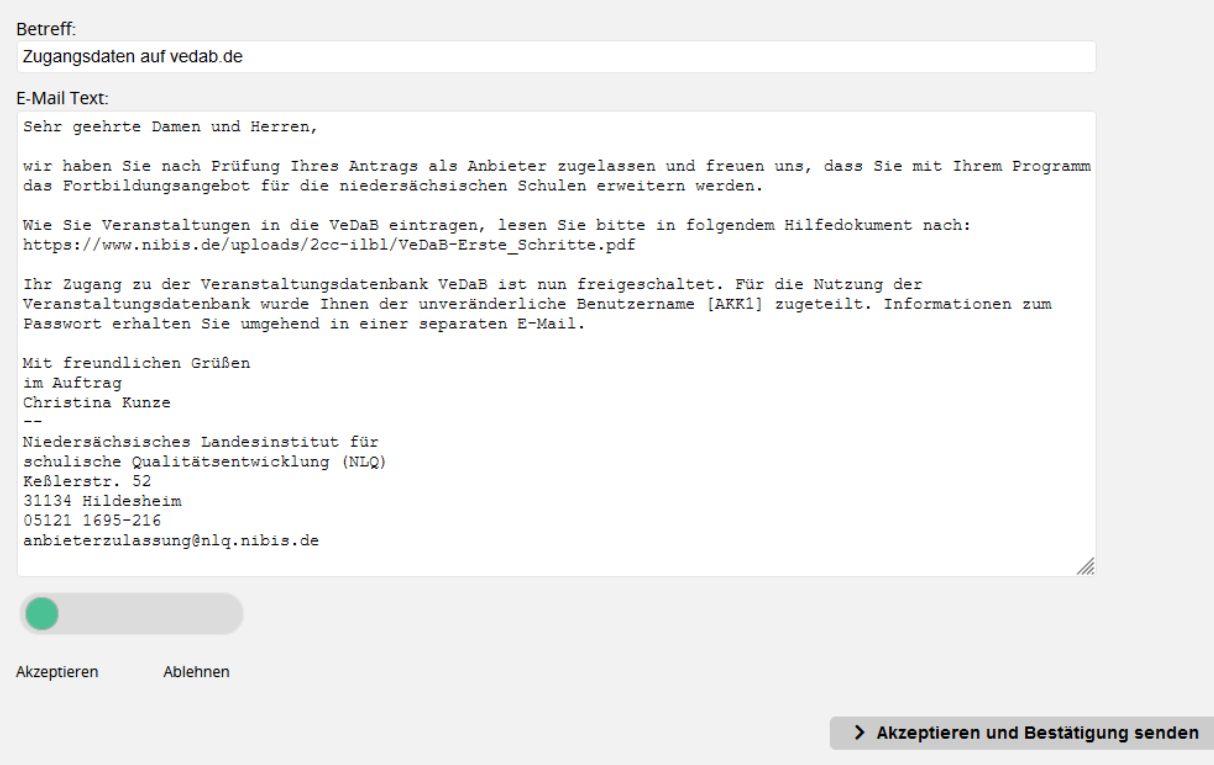

2. Früher genehmigte Anträge können im Bereich "Akzeptierte Anträge" durchsucht und eingesehen werden.

3. Ebenso lassen sich abgelehnte Anträge im entsprechenden Suchfeld finden.

# <span id="page-64-0"></span>**Genehmigungslauf**

Der VeDaB-Genehmigungslauf des NLQ wird Ihnen im hier verlinkten [Video-Tutorial](https://speicher.nibis.de/index.php/s/ddBgkWoAHPzqQRY) vorgestellt.

Wenn Schwierigkeiten dabei auftreten, sind meist Rechte-Probleme verantwortlich. Maßgeblich für die Anzeige in den Auswahlfeldern sind die Rollen VM-Leitung und VM-Sachbearbeitung, sowie die aufgrund des Geschäftsverteilungsplan unter "Hotline -> NLQ Personalverwaltung" eingerichteten Zuständigkeiten von FBL und AL, bzw. deren Vertretungen.

# <span id="page-64-1"></span>**Hilfe erhalten**

Bei allgemeinen Support-Anfragen mit technischem Hintergrund, schreiben Sie gern an vedab@nibis.de, bei allen inhaltlichen und organisatorischen Fragen wenden Sie sich an die Kontaktperson der Veranstaltung. Diese ist jeweils in der Ausschreibung genannt und mit Mailadresse verlinkt.

# <span id="page-64-2"></span>**FAQ**

Hier finden Sie ein Sammlung von Fragen, die bei der Nutzung der VeDaB aufgetreten sind.

· **Wie kann ich die Veranstaltungsnummer ändern? Das Feld ist bei mir gesperrt.** o Das kann zwei Gründe haben:

- Richten Sie die Veranstaltung für das NLQ ein? Im NLQ darf die Nummer nur von VM-Leitung eingetragen werden. Führen Sie die Funktion im Reiter 1 "Weiterleiten an VM" aus, um eine Nummer für Ihre Veranstaltung zu beantragen.
- Richten Sie die Veranstaltung für ein Kompetenzzentrum oder einen externen Anbieter ein? Dann ist bei Ihnen die automatische Generierung der Nummer aktiviert. Die Institutsleitung (Rolle Anbieter-Leitung) hat die Möglichkeit unter "Verwaltung -> eigenes Institut verwalten" die automatische Funktion zu deaktivieren. So kann die Nummer manuell angepasst werden.
- · **Wie füge ich einen Referierenden in meine Veranstaltung ein, wenn die Suche nicht das gewünschte Ergebnis bringt?**
	- o Aus Datenschutzgründen hat jede Person im eigenen Account die Möglichkeit, der Mitarbeit in einem Referierenden-Team zuzustimmen oder zu widersprechen. Wenn die Person bei der Einrichtung der Veranstaltung nicht auffindbar ist, wurde für diese Option die Einstellung "nein" gewählt. Sachbearbeitungen können diese Einstellung unter "Verwaltung -> Personen suchen" ändern. Suchen Sie die gewünschte Person, wählen Sie in der Spalte "Als Referent verfügbar" der Ergebnisliste die Option "ja" und speichern Sie dies. Anschließend kann die Person als Referierender hinzugefügt werden.
- · **Wo trage ich das Honorar für Referierende ein?**
	- o Haben Sie Referierende für Ihre Veranstaltung hinzugefügt und Ihnen wird nicht die Möglichkeit geboten ein Honorar für diese einzutragen, dann hat die Person keine Referenten-Funktion in ihren persönlichen Daten hinterlegt. Dies muss entweder von der Person selbst unter "Meine VeDaB -> Meine persönlichen Daten" im Reiter "Mitarbeit" unter "Funktion" oder vom VeDaB-Service nachgetragen werden.

# <span id="page-65-0"></span>**Automatische Mails**

# <span id="page-65-1"></span>**Meldebestätigung**

Nach der Meldung zu einer Veranstaltung, wird an die Nutzer automatisch eine Mail verschickt, die die wichtigsten Daten zur Veranstaltung enthalten.

Meldebestätigung

Sehr geehrte Frau Bliek,

Sie haben sich online für die folgende Veranstaltung gemeldet:

Klausurtagung Fachbereich 13 Veranstaltungs-Nr. 18.09.18 Siehe: <https://vedab.nibis.de/veran.php?vid=99935>

Ihre Meldung wird jetzt bearbeitet und, wenn in der Ausschreibung nichts Anderes angegeben war, werden Sie zu gegebener Zeit eine Einladung oder Absage erhalten.

Bitte überprüfen Sie hier die angegebenen Kontaktdaten, damit Sie auch für das Organisationsteam erreichbar sind:

Richthofenstraße 29

31137 Hildesheim

Dienststelle:

Sind diese korrekt, brauchen Sie weiter nichts zu tun. Andernfalls korrigieren Sie bitte Ihre persönlichen Daten wie Telefonnummern, E-Mail-Adresse oder Schulzugehörigkeit unter der Adresse: <http://vedab.nibis.de/login/>

Auch vergessene Zugangsdaten können dort angefordert werden.

Sollten Sie auf dem Niedersächsischen Bildungsserver (NiBiS) keine Online-Meldung abgegeben haben, kennt jemand Ihre Zugangskennung zu der NLQ-Veranstaltungsdatenbank (VeDaB) und Sie sollten Ihr Passwort umgehend ändern!

Weitere Veranstaltungsangebote finden Sie auf dem NiBiS unter der Adresse <http://vedab.nibis.de> .

Für Rückfragen stehe ich gern zur Verfügung.

Mit freundlichen Grüßen,

Niedersächsisches Landesinstitut für schulische Qualitätsentwicklung Martina Wieciorek [vm-wieciorek@nlq.nibis.de](mailto:vm-wieciorek@nlq.nibis.de)

# <span id="page-66-0"></span>**Persönliche Daten prüfen**

Nach jeder Meldung wird überprüft, ob die Angabe der Dienststelle plausibel ist. Wird eine Schulnummer angegeben, aber eine andere Dienststelle als eine Schule ausgewählt, so werden die Nutzer gebeten, Ihre persönlichen Daten auf Plausibilität zu prpfen.

Sehr geehrte[r] [Nutzer],

bitte melden Sie sich unter http://login.vedab.de/ in der VeDaB an und überprüfen Sie Ihre persönlichen Daten.

Da Sie eine Schulnummer angegeben haben, sollte als Dienststelle auch eine Schule (Nds. Schule...) angegeben sein.

Sofern Sie inzwischen in einer anderen Behörde arbeiten, entfernen Sie bitte die Schulnummer.

Vielen Dank.

Mit freundlichen Grüßen, Ihr VeDaB-Team

# <span id="page-66-1"></span>**Workshopbeschreibungen eintragen**

Sehr geehrte[r] [Name],

Ihr Workshop [WorkshopName] wurde freigeschaltet. Bitte tragen Sie nun innerhalb von 10 Tagen die Workshopbeschreibung ein. [Link]

Vielen Dank!

Mit freundlichen Grüßen, [Verantwortlicher]

# <span id="page-67-0"></span>**Protokoll des Mailversands**

Wenn Sie als Sachbearbeitung über die Personenliste eine Mail versandt haben, schickt Ihnen das System eine Protokoll-Mail, die folgende Informationen beinhaltet:

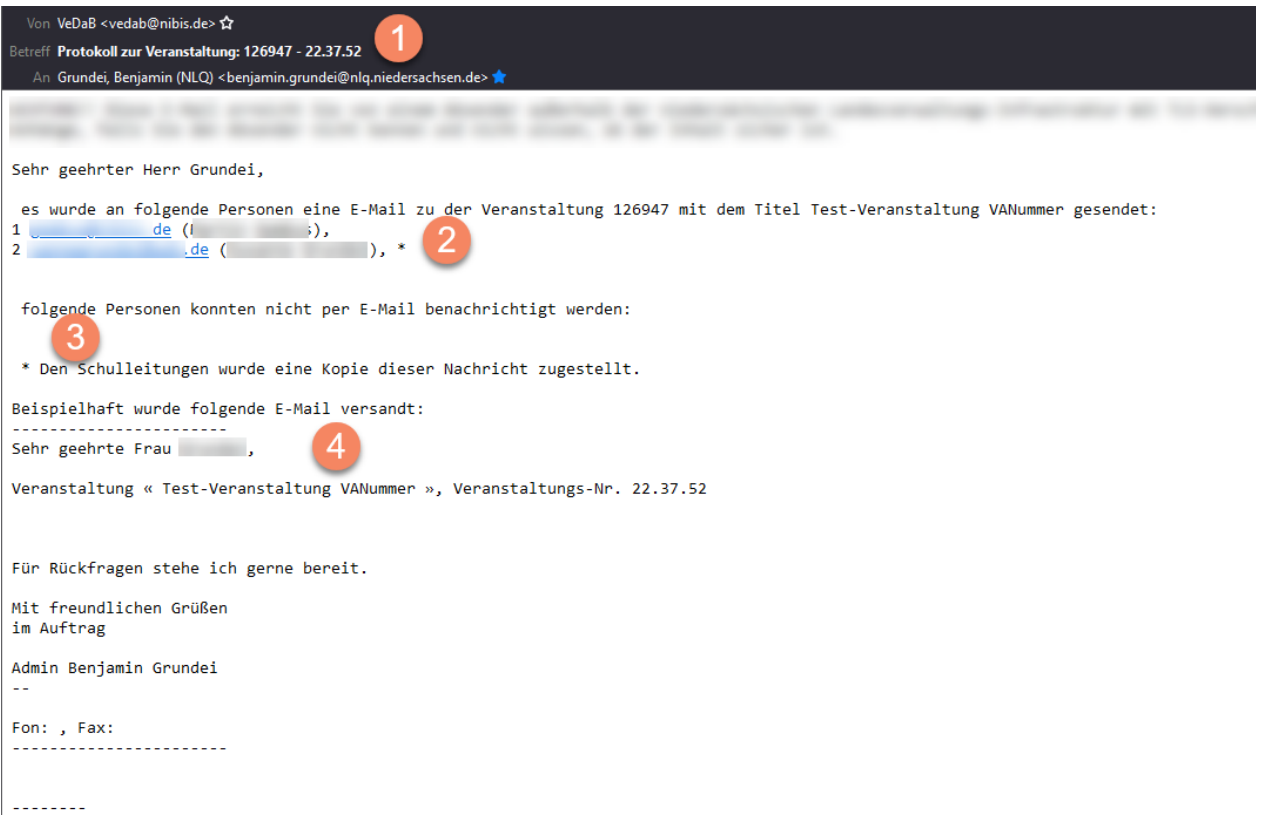

1) Im Mail-Kopf finden Sie die ID und die Veranstaltungsnummer.

2) Die Liste der erfolgreichen Zustellungen zeigt alle Mailadressen und in der VeDaB verknüpften Namen, an die Ihre Mail versandt wurde. Ein Sternchen kennzeichnet, wenn zusätzlich eine Mail an die Schulleitung der Person herausgegangen ist.

3) Traten Fehler bei der Zustellung auf, erscheinen die betroffenen Personen in dieser Liste.

4) Die Protokoll-Mail endet mit dem von Ihnen verschickten Inhalt, in den zur besseren Lesbarkeit Beispieldaten eingefügt wurden.

# <span id="page-67-1"></span>**Administration - Grundlegendes**

Damit die Genehmigungsläufe samt Vertretungen und Verarbeitungstätigkeiten vollständig laufen, müssen folgende Eintragungen vorab getätigt werden:

• Der Geschäftsverteilungsplan muss aktuell gehalten werden: [https://vedab.de/manage\\_departments.php](https://vedab.de/manage_departments.php)

Grundsätzlich entsprechen die Rollenbezeichnungen auch den Funktionen innerhalb der Aufgabenverteilung im NLQ. Sofern andere Veranstalter ausgestattet werden sollen, müssen hier ggf. mehrere Rollen zugleich vergeben werden.

Für die Medienzentren hat sich bewährt: VV-Empfänger, VM-Sachbearbeitung (u.a. Erstellen von

Bescheinigungen), VM-Leitung (u.a. Bearbeiten von E-Mail-Vorlagen), Fortbildungsverantwortlich und für die Leitung Anbieter-Leitung (u.a. Anbieter bearbeiten und Logos hinterlegen).

# <span id="page-68-0"></span>**Administration - Statistik**

Der Administrationsbereich der Statistik ermöglicht folgende Funktionen:

· Zu verwendende **Tabellen** der Datenbank verwalten

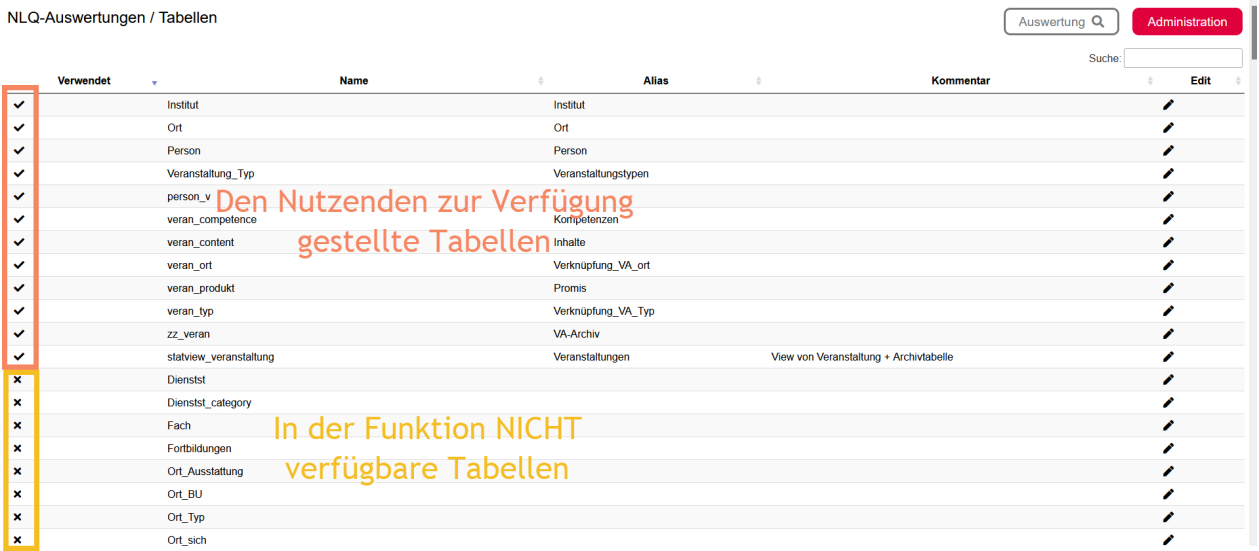

Grundsätzlich teilt sich die Darstellung in zwei Bereiche: Verfügbare und nicht verfügbare Tabellen der Datenbank. Dies ist am Symbol in der ersten Tabellenspalte erkennbar.

Ist eine Tabelle verfügbar, wird diese dem Nutzenden bei der Abfrage zur Verfügung gestellt. Dies ist allerdings nur der Fall, wenn auch Spalten freigeschaltet werden. Die Ermöglichung der Verwendung einer Tabelle führt nicht automatisch dazu, dass sämtliche Daten der Tabelle abgerufen werden können. Die Daten von nicht verfügbaren Tabellen können auch nicht bei der Auswahl der Spalten im nächsten Schritt ausgewählt werden.

Über das Stift-Symbol in der letzten Spalte kann der Bearbeitungs-Bereich einer Tabelle geöffnet werden:

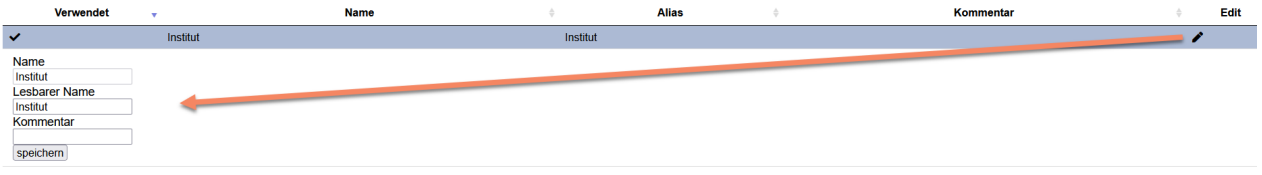

Hier kann der lesbare Name sowie ein Kommentar eingetragen werden. Der lesbare Name wird den Nutzern auf der Abfrage-Seite angezeigt.

Eine Besonderheit bei den verfügbaren Tabellen ist "statview-veranstaltung". Dies ist eine virtuelle Tabelle, welche die Veranstaltungs-Tabelle und das Veranstaltungs-Archiv umfasst. Auf diese Art können von Nutzenden Veranstaltungen unabhängig Ihres Veranstaltungstermins abgefragt werden.

· Zu verwendende **Spalten** der Datenbank verwalten

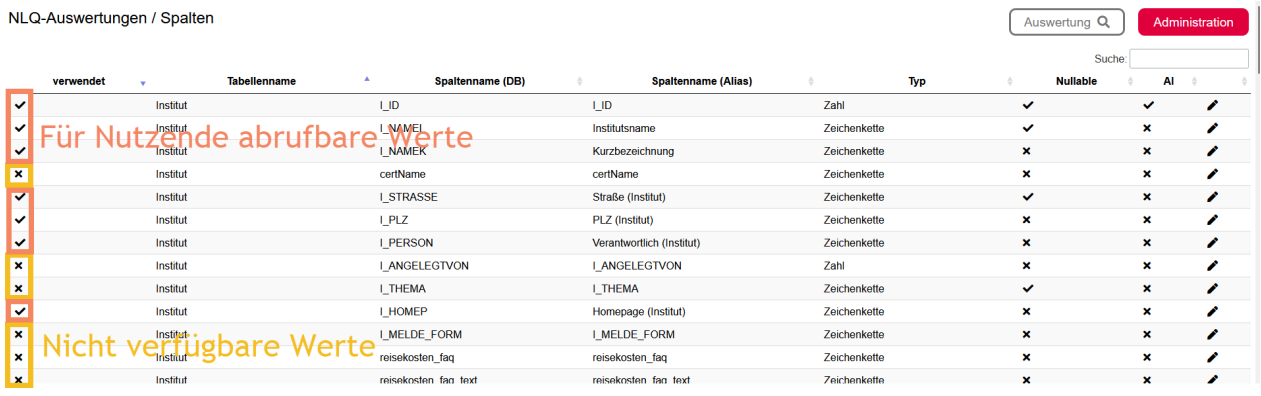

Für die im vorhergehenden Schritt verfügbar geschalteten Tabellen, werden in dieser Übersicht alle vorhandenen Spalten angezeigt. Damit Nutzende beim Abruf einer Statistik Werte abfragen können, muss die entsprechende Tabellen-Spalte in diesem Bereich freigegeben werden. Dies geschieht wieder über das Stift-Symbol:

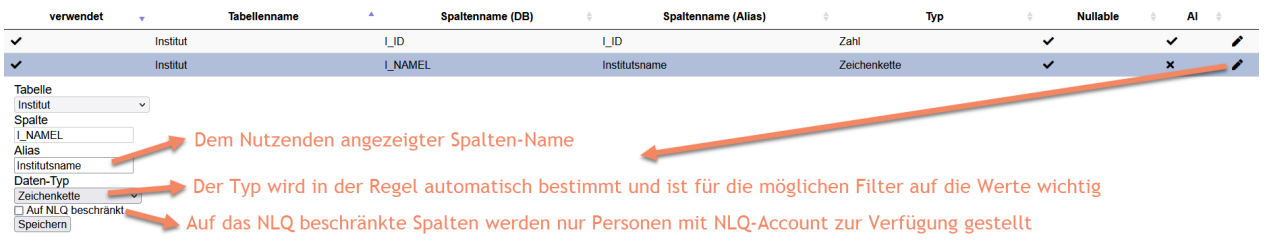

Oft ist zur Bearbeitung eine Einschränkung auf die zu bearbeitende Tabelle mit Hilfe der Suche sinnvoll. Die Spalte "Nullable" gibt an, ob der Wert "NULL" für die Spalte erlaubt ist. Die Spalte "AI" gibt an, ob für die Datenbank-Spalte ein Auto-Increment eingerichtet ist, also ob ein fortlaufender Wert automatisch vergeben wird. Das ist z.B. bei ID-Spalten der Fall.

· Verknüpfungen (**Joins**) der Tabellen untereinander verwalten

Nahezu jede neu hinzugefügte Tabelle muss verknüpft werden, damit das Programm die Werte der richtigen Veranstaltung (oder Person) zuordnen kann.

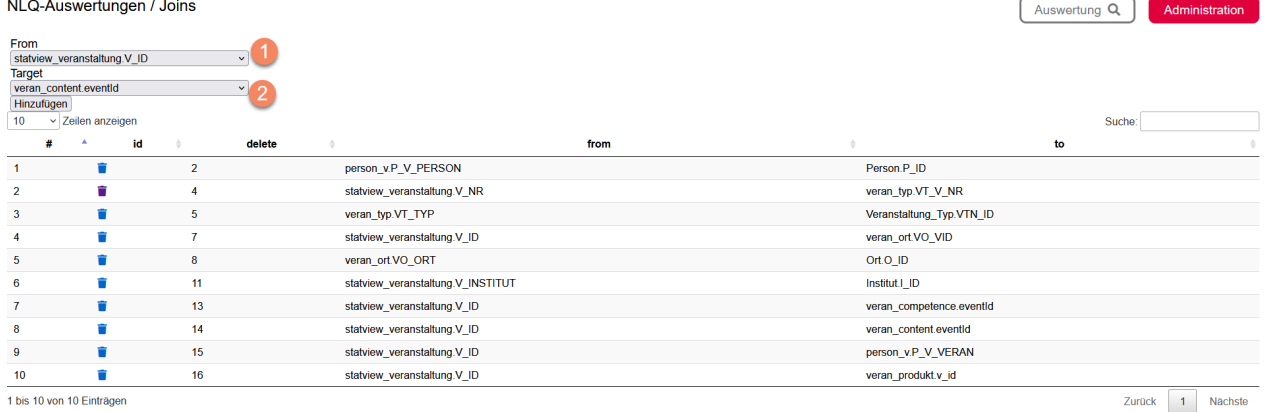

Dazu muss über der Tabelle zuerst ausgewählt werden, von welcher Spalte die Verknüpfung ausgeht (1). Im zweiten Schritt wird das Ziel der Verknüpfung bestimmt (2).

### · Auslesen des **Abfrage-Protokolls**

Im Abfrage-Protokoll wird jedes Auslesen der Datenbank gespeichert. Erfasst wird das Abfrage-Datum, der eingeloggte Account und die Datenbankabfrage.

Über den Link in der letzten Spalte der Tabelle kann die Abfrage erneut ausgeführt werden.

# <span id="page-70-0"></span>**Hotline: Übersicht nach Menüstruktur**

# <span id="page-70-1"></span>**API Zugriff verwalten (Account 1 und 2)**

Nach Antrag können einzelnen Anbietern jeweils Zugriffe auf die Veranstaltungen bzw. Teilnehmerdaten gewährt werden. Diese besondere Administrationsaufgabe ist den Accounts 1 und 2 vorbehalten. Die Funktion an sich ist selbsterklärend. API

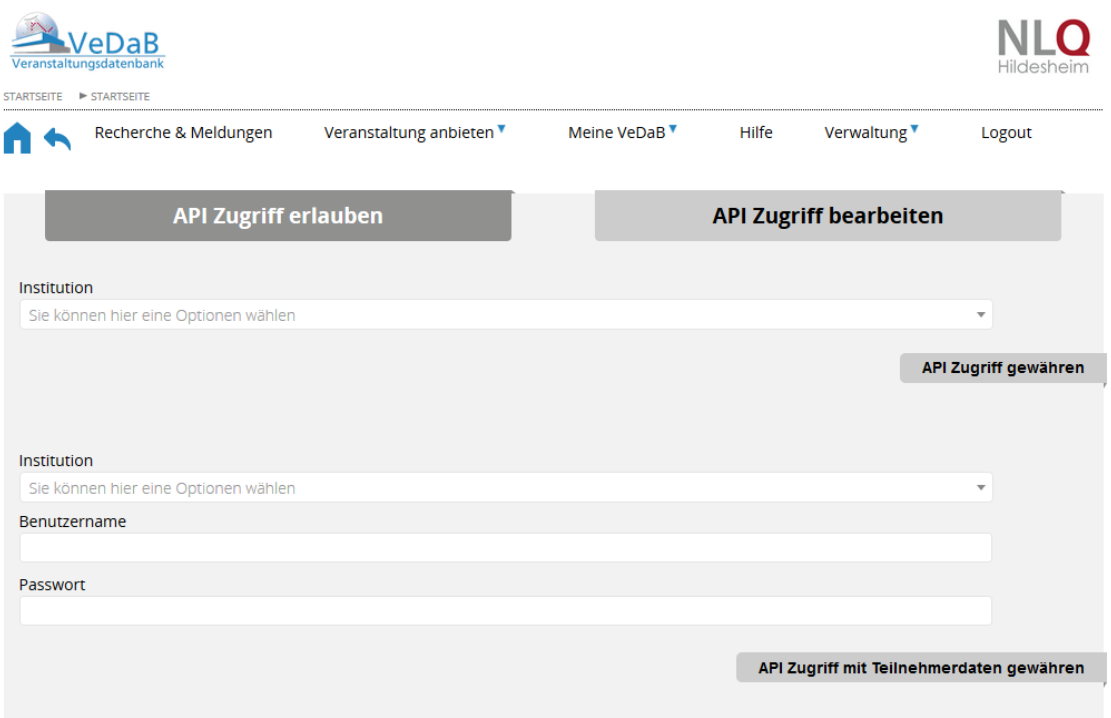